# **KODAK PIXPRO AZ652** DIGITAL CAMERA

# Podręcznik użytkownika

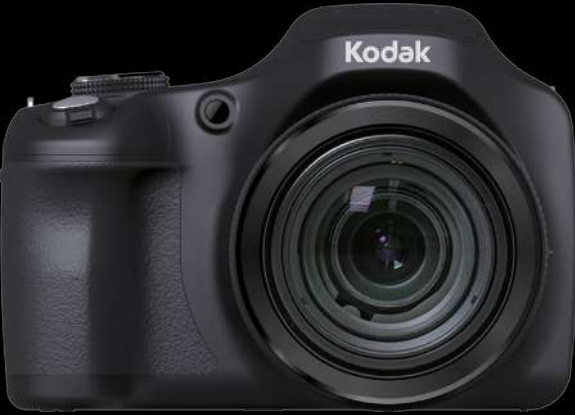

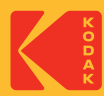

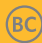

# <span id="page-1-0"></span>**PRZED URUCHOMIENIEM**

### **Deklaracja zgodności**

Strona odpowiedzialna: JK Imaging Ltd.

Adres: JK Imaging Ltd., 17239 So. Main Street, Gardena, CA 90248 USA

Firmowa strona sieci web: kodakpixpro.com

## **INDUSTRY CANADA**

To urządzenie jest zgodne z kanadyjskim standardem RSS-247. Urządzenie jest zgodne z licencją Industry Canada z wyłączeniem standardu(ów) RSS. Jego działanie spełnia dwa nastepujące warunki: (1) Urządzenie to nie może powodować szkodliwych zakłóceń oraz (2) urządzenie to musi być odporne na wpływ wszelkich zakłóceń, łącznie z tymi, które mogą powodować niepożądane działanie.

#### **Oświadczenie o narażeniu na promieniowanie:**

To urządzenie spełnia limity wysyłanych fal radiowych dla przenośnych urządzeń radiowych RF, ustanowione przez kanadyjskim dla niekontrolowanego środowiska i jest bezpieczny w użyciu zgodnym z przeznaczeniem, opisanym w niniejszej instrukcji. Dodatkowe zmniejszenie narażenia na fale radiowe można osiągnąć przez utrzymywanie urządzenia jak najdalej od ciała użytkownika lub przez ustawienie niższej mocy wyjściowej, o ile taka funkcja jest dostępna.

### **Dla klientów z Europy**

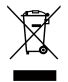

Ten symbol, przekreślony kosz na śmieci na kółkach, zgodnie z WEEE Aneks IV] oznacza konieczność segregacji zużytych urządzeń elektrycznych i elektronicznych w krajach europejskich. Należy przekazywać te urządzenia do dostępnego w danym kraju systemu utylizacji odpadów elektrycznych i elektronicznych.

Znak "CE" oznacza, że ten produkt jest zgodny z wymaganiami dla krajów europejskich

dotyczącymi bezpieczeństwa, zdrowia, ochrony środowiska i zabezpieczenia klienta. Aparaty ze znakiem "CE" są przeznaczone do sprzedaży w Europie. Europa - Deklaracja zgodności UE

Urządzenie spełnia zasadnicze wymagania Dyrektywy Europejskiej 2014/53/EU dla telekomunikacyjnych urządzeń końcowych i urządzeń radiowych RTTE. Do potwierdzenia zgodności z wymaganiami Dyrektywy Europejskiej 2014/53/EU dla RTTE skorzystano z następujących metod badań:

- EN 62368-1:2014

Urządzenia techniki informatycznej - bezpieczeństwo

- EN 50566:2017

Norma wyrobu dotycząca oceny zgodności z ograniczeniami podstawowymi pól elektromagnetycznych wytwarzanych przez doręczne i montowane na ciele urządzenia komunikacji bezprzewodowej używane przez ogół ludności (30 MHz — 6 GHz)

- EN 62209-2:2010/A1:2019

Ekspozycja człowieka w polach elektromagnetycznych o częstotliwościach radiowych pochodzących od doręcznych i noszonych na ciele bezprzewodowych urządzeń łączności - Modele człowieka, aparatura i procedury - Część 2: Procedura wyznaczania szybkości pochłaniania właściwego energii (SAR) dla bezprzewodowych, przenośnych urządzeń łączności, używanych blisko ciała ludzkiego (zakres częstotliwości od 30 MHz do 6 GHz) )

- EN 300 328 V2.2.2 (2019-07)

Kompatybilność elektromagnetyczna i zagadnienia widma radiowego (ERM);

Szerokopasmowe systemy transmisji; Urządzenia transmisji danych pracujące w paśmie ISM 2,4 GHz z wykorzystaniem techniki modulacji szerokości pasma; Zharmonizowane przepisy EN zapewniające spełnienie zasadniczych wymagań zgodnie z artykułem

- EN 301 489-1 V2.2.3 (2019-11)

Kompatybilność elektromagnetyczna i zagadnienia widma radiowego (ERM); Zgodność elektromagnetyczna (EMC) dotycząca urządzeń i systemów radiowych; część 1: Wspólne wymagania techniczne.

- EN 301 489 -17 V3.2.4 (2020-09)

Kompatybilność elektromagnetyczna i zagadnienia widma radiowego (ERM); Zgodność elektromagnetyczna (EMC) dotycząca urządzeń i systemów radiowych; część 17: Warunki szczegółowe dla szerokopasmowych systemów transmisyjnych o częstotliwości 2,4 GHz oraz urządzeń RLAN wysokiej jakości o częstotliwości 5 GHz.

Niniejszym Sintai Optical (Shenzhen) Co., Ltd oświadcza, że PIXPRO AZ652 jest zgodny z zasadniczymi wymogami oraz pozostałymi stosownymi postanowieniami Dyrektywy 2014/53/EU.

Manufacturer: Sintai Optical (Shenzhen) Co., Ltd

Qiwei Ind Sec, 1st, 2nd,& 3RD Bldg, Lisonglang Village, Gongming Town, Bao'an District, Shenzhen, Guangdong, China

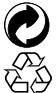

Baterie: Zużyte baterie prosimy przekazywać do wyznaczonych punktów zbiórki. Opakowanie: Prosimy przestrzegać lokalnych przepisów dotyczących recyklingu opakowań.

### **Dla klientów w USA.**

Federal Communication Commission Interference Statement

Urządzenie to jest zgodne z częścią przepisówi FCC rozdział 15. Jego działanie spełnia dwa nastepujące warunki: (1) Urządzenie to nie może powodować szkodliwych zakłóceń oraz (2) urządzenie to musi być odporne na wpływ wszelkich zakłóceń, łącznie z tymi, które mogą powodować niepożądane działanie.

Niniejszy sprzęt został przetestowany i odpowiada ograniczeniom dotyczącym urządzeń cyfrowych klasy B, zgodnie z częścią 15 przepisów FCC. Ograniczenia te mają na celu zapewnienie ochrony przed szkodliwymi interferencjami podczas instalacji w środowisku domowym. Niniejszy sprzęt generuje, używa i może wypromieniowywać energię częstotliwości radiowych oraz, jeśli nie jest zainstalowany i używany zgodnie z instrukcjami, może powodować poważne zakłócenia komunikacji radiowej. Jednakże nie można nigdy zagwarantować, że w konkretnych warunkach zakłócenia się nie pojawią. Jeśli praca tego urządzenia spowoduje szkodliwe zakłócenia w odbiorze radia lub telewizji, z powodu których użytkownik będzie musiał stale je wyłączać i włączać, to zalecamy usunięcie interferencji na jeden z podanych dalej sposobów:

- Zmienić kierunek lub położeniem anteny odbiorczej.
- Zwiększyć odległość między urządzeniem a odbiornikiem.
- Podłączyć urządzenie do gniazdka na innym obwodzie niż odbiornik.
- Skonsultować się ze sprzedawcą lub doświadczonym technikiem RTV.

Ostrzeżenie FCC: Użytkownik może utracić prawo do obsługi niniejszego sprzętu, jeśli dokonał nieautoryzowanych zmian lub modyfikacji.

Nadajnik ten nie może być zlokalizowany ani działać wspólnie z jakąkolwiek inną anteną albo nadajnikiem.

### **Oświadczenie o narażeniu na promieniowanie:**

To urządzenie spełnia limity wysyłanych fal radiowych dla przenośnych urządzeń radiowych RF, ustanowione przez FCC dla niekontrolowanego środowiska i jest bezpieczny w użyciu zgodnym z przeznaczeniem, opisanym w niniejszej instrukcji. Dodatkowe zmniejszenie narażenia na fale radiowe można osiągnąć przez utrzymywanie urządzenia jak najdalej od ciała użytkownika lub przez ustawienie niższej mocy wyjściowej, o ile taka funkcja jest dostępna.

## **O tym podręczniku**

Dziękujemy za zakupienie aparatu cyfrowego KODAK PIXPRO. Ten podręcznik należy uważnie przeczytać i umieścić w bezpiecznym miejscu do wykorzystania w przyszłości.

- JK Imaging Ltd. zastrzega sobie wszelkie prawa do niniejszego dokumentu. Żadnej z części tej publikacji nie można kopiować, transmitować, przetwarzać, zapisywać w systemie odzyskiwania danych lub przekładać na inne języki lub na język komputerowy, w jakiejkolwiek formie lub w jakikolwiek sposób bez wcześniejszej pisemnej zgody JK Imaging Ltd.
- Wszelkie znaki towarowe wspomniane w tym podręczniku służą wyłącznie do identyfikacji i mogą być własnością ich odpowiednich właścicieli.
- Ten podręcznik udostępnia instrukcje używania aparatu cyfrowego KODAK PIXPRO. Poczyniono starania, aby treść tego podręcznika była dokładna, ale JK Imaging Ltd. zastrzega sobie prawo do wykonania zmian bez powiadomienia.
- $\blacksquare$  W tym podręczniku wykorzystano następujące symbole, pomocne w szybkiej i łatwej lokalizacji informacji:

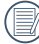

Wskazują użyteczne informacje, które należy poznać.

W poniższej instrukcji, we wprowadzeniu do obsługi aparatu mogą być stosowane następujące symbole. Służą one ułatwieniu zrozumienia:

[Własności pozycji]: Własności opcji interfejsu aparatu wskazywane są symbolem [ ].

# <span id="page-6-0"></span>**UWAGI BEZPIECZEŃSTWA**

### **Zalecenia bezpieczeństwa dla aparatu**

- Nie wolno zrzucać aparatu i dopuszczać do jego uderzania o twarde przedmioty.
- Nie wolno próbować rozbierać lub naprawiać aparatu.
- Nie należy używać aparatu ani go przechowywać w zakurzonym miejscu lub na plaży, w celu zapobieżenia przedostaniu się do aparatu pyłu lub piasku, które mogą spowodować jego uszkodzenie.
- Nie należy używać aparatu ani go przechowywać w środowisku gorącym lub pod bezpośrednim działaniem światła słonecznego.
- Nie należy używać aparatu ani go przechowywać w silnym polu magnetycznym, przykładowo obok magnesu lub transformatora.
- Nie należy dotykać obiektywu aparatu.
- Nie należy wystawiać aparatu na długotrwałe, bezpośrednie działanie promieni słonecznych.
- W celu zapobieżenia uszkodzeniu aparatu przez wilgoć nie wolno używać ani przechowywać aparatu w środowisku o bardzo dużej wilgotności, takiej jak występuje podczas deszczu lub w pobliżu basenu.
- W przypadku kontaktu kamery z wodą wyłącz ją, wyjmij baterię i kartę pamięci oraz pozostaw do wyschnięcia przez 24 godziny.
- W przypadku przenoszenia aparatu z miejsca ciepłego do zimnego w jego wnętrzu może dojść do wykraplania pary wodnej. Przed włączeniem aparatu należy pewien czas odczekać.
- **Przed wyjęciem baterii i karty pamięci** należy wyłączyć aparat.
- Do czyszczenia korpusu aparatu nie wolno stosować środków ściernych, na bazie alkoholu ani organicznych.
- Do czyszczenia soczewek używać profesjonalnej ściereczki do czyszczenia soczewek oraz specjalnego środka czyszczącego.
- Jeśli aparat długo nie będzie długo używany należy pobrać z aparatu wszystkie zdjęcia i wyjąć kartę pamięci.
- Jeśli aparat długo nie będzie używany należy przechować go w suchym i czystym miejscu.
- Nasza firma nie zwraca pieniedzy za utratę zdjęć lub filmów spowodowanych niewłaściwą obsługą urządzenia.

#### **Zalecenie dotyczące bezpieczeństwa baterii**

- Należy korzystać z dostarczonej samego typu baterii.
- ładować tylko za pomocą dostarczonej ładowarki.
- Jeżeli w aparacie dojdzie do wycieku płynu z baterii skontaktować się ze sprzedawcą. Jeżeli dojdzie do wycieku płynu z baterii na skórę, należy przemyć skórę dużą ilością czystej wody i uzyskać pomoc lekarską.
- Utylizacja zużytych baterii powinna być prowadzona zgodnie z lokalnymi przepisami (krajowymi lub regionalnymi).
- W celu zapobieżenia uszkodzeniom nie wolno zrzucać baterii ani dopuszczać do uderzania nią o twarde przedmioty lub zarysowywania na ostrych krawędziach.
- Nie wolno dopuszczać do zetknięcia baterii z przedmiotami metalowymi (w tym monetami), w celu uniknięcia zwarcia, rozładowania, rozgrzania lub przecieku.
- Nie wolno próbować rozbierać baterii.
- Nie wolno wystawiać baterii na działanie wody. Styki baterii powinny być zawsze suche.
	- Nie wolno podgrzewać baterii ani

wrzucać jej do ognia, co grozi wybuchem.

- Nie należy przechowywać baterii w środowisku gorącym lub pod bezpośrednim działaniem światła słonecznego.
- Kiedy do zasilania aparatu wykorzystywane są akumulatorki litowojonowe w razie ich przegrzania w czasie ładowania należy odłączyć zasilanie. Przerwać ładowanie i odczekać, aż wystarczająco ostygną.
- Jeżeli aparat będzie przechowywany przez dłuższy okres czasu, wyjąc baterię i przechować ją w suchym miejscu niedostępnym dla niemowląt i dzieci.
- W zimnym otoczeniu trwałość baterii ulegnie zauważalnemu zmniejszeniu.
- Baterie należy wkładać zgodnie z oznaczeniami biegunowości w komorze baterii. Nie należy jej wkładać do komory na siłę.

#### **Zalecenia dotyczące bezpieczeństwa karty pamięci**

- Przy wyborze karty pamięci należy wybierać oryginalne karty znanych producentów.
- Przed pierwszym użyciem lub po włożeniu nowej, kartę pamięci należy sformatować z wykorzystaniem aparatu.
- Nie wolno zrzucać karty pamięci ani dopuszczać do jej uderzania o twarde przedmioty celem zapobieżenia jej uszkodzeniom.
- Nie wolno próbować rozbierać lub naprawiać karty pamięci.
- Nie wolno wystawiać karty pamięci na działanie wody. Powinna być zawsze sucha.
- Nie wolno wyciągać karty pamięci, kiedy aparat jest włączony. W przeciwnym razie, karta pamięci zostanie uszkodzona.
- Nie wolno edytować danych bezpośrednio na karcie pamięci. Przed edycją należy skopiować dane na komputer.
- Jeśli aparat długo nie bedzie długo używany, należy pobrać z aparatu wszystkie zdjęcia, wyjąć kartę pamięci i przechować ją w suchym miejscu.
- Nie wolno modyfikować nazw plików lub folderów karty za pomocą komputera ponieważ tak zmodyfikowane nazwy mogą nie zostać rozpoznane przez aparat i może wystąpić błąd.
- Zdjecie wykonywane aparatem zapisywane jest w folderze, który jest automatycznie generowany na karcie SD. W tym folderze nie należy przechowywać zdjęć wykonanych za pomocą innego aparatu, ponieważ zdjęcia te nie będą rozpoznawane podczas odtwarzania.
- **Po włożeniu karty pamięci należy upewnić** się, że nacięcie karty pasuje do oznaczeń na górze gniazda karty.

#### **Pozostałe zalecenia dotyczące bezpieczeństwa**

- Nie należy odłączać zasilania ani wyłączać aparatu w czasie procesu aktualizacji ponieważ mogą zostać zapisane błędne dane i aparat może się powodując nie włączyć.
- Nie zakładaj paska kamery na szyję dziecka.
- Podczas korzystania z aparatu w samolocie należy przestrzegać zasad określonych przez przewoźnika.
- Ze względu na ograniczenia technologii produkcji ekran LCD może posiadać klika martwych lub jaśniejszych pikseli, ale nie wpływa ot na jakość zdjęć.
- $\blacksquare$  Nie wolno wystawiać ekranu LCD na działanie wody. W wilgotnym środowisku przetrzeć ekran miękką i suchą szmatką.
- Jeżeli ekran LCD zostanie uszkodzony i dojdzie do kontaktu ciekłego kryształu ze skórą, m. natychmiast wytrzeć skórę suchą szmatką i spłukać ją czystą wodą. Jeżeli dojdzie do kontaktu ciekłego kryształu z oczami należy je przemyć czystą wodą przez co najmniej 15 minut i uzyskać pomoc medyczną. W razie przypadkowe połknięcia ciekłego kryształu natychmiast spłukać usta i uzyskać pomoc medyczną.

#### **Informacje dotyczące znaków towarowych**

■ Terminy "HDMI" oraz "HDMI High-Definition Multimedia Interface ", charakterystyczny kształt produktów HDMI (HDMI trade dress) oraz Logo HDMI stanowią znaki towarowe lub zastrzeżone znaki towarowe spółki HDMI Licensing Administrator, Inc.

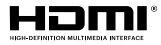

# **SPIS TREŚCI**

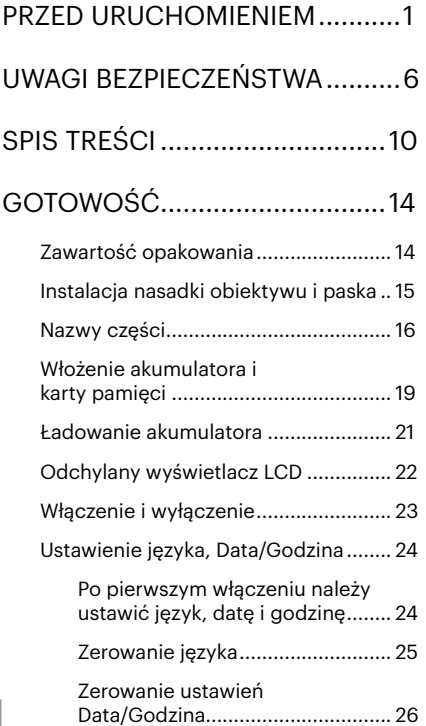

# [PRZEGLĄD TRYBÓW PRACY](#page-27-0) .....27

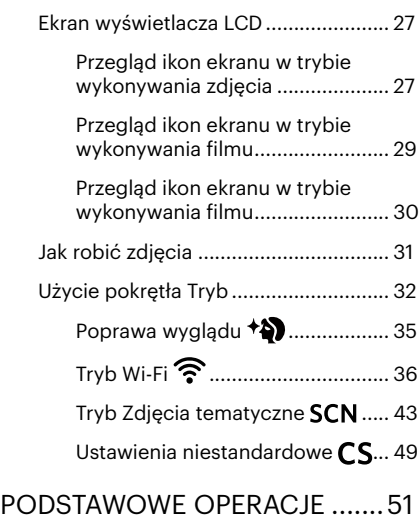

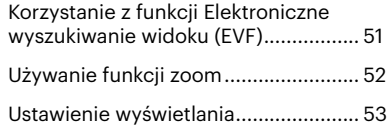

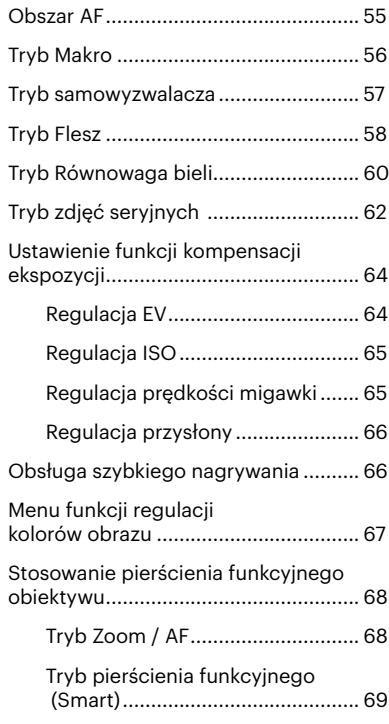

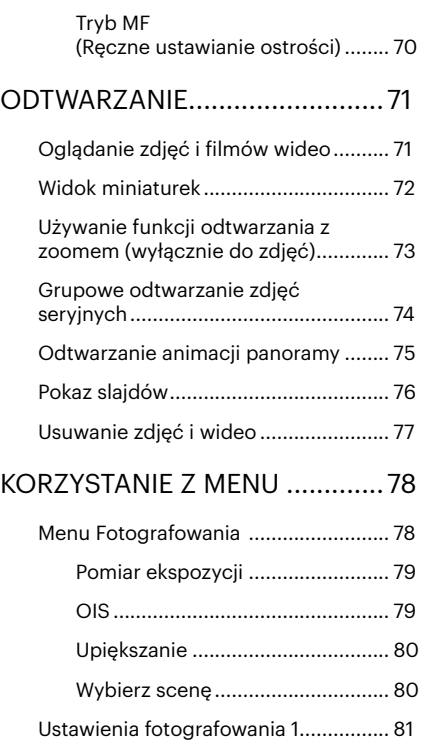

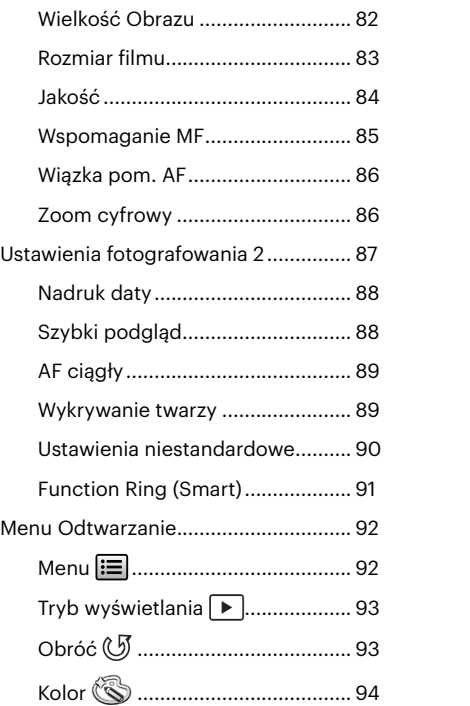

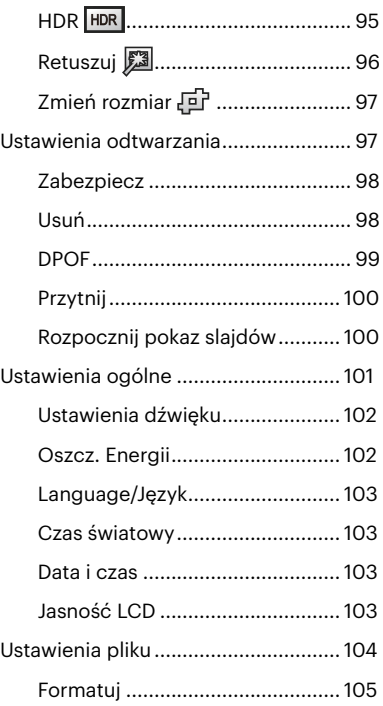

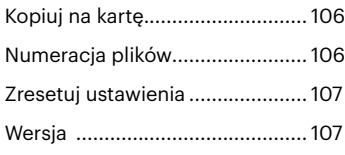

# [USTAWIENIA POłĄCZEŃIA......108](#page-108-0)

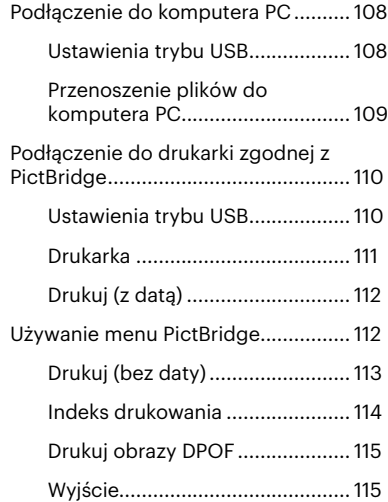

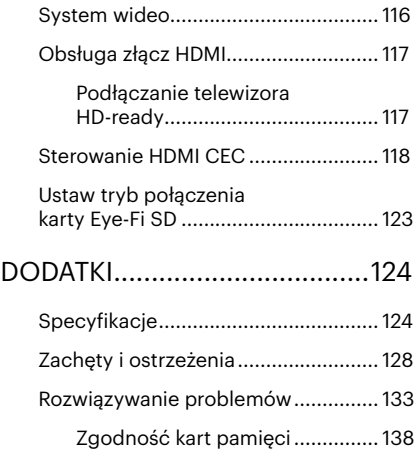

# <span id="page-14-0"></span>**GOTOWOŚĆ**

## **Zawartość opakowania**

Opakowanie powinno zawierać zakupiony model aparatu z niżej wymienionymi elementami. Jeśli któregokolwiek elementu brakuje lub jest uszkodzony należy skontaktować się ze sprzedawcą. (Kształt wtyczki zasilacza może się różnić zależnie od kraju lub regionu. Rzeczywisty element może być inny)

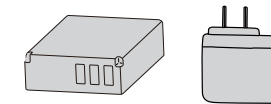

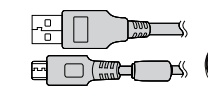

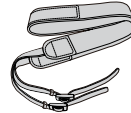

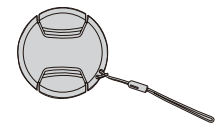

Akumlator litowo Zasilacz Mikro Kabel USB Pasek jonowy z możliwością ładowania

Mikro Kabel USB

Nakrywka z paskiem do obiektywu

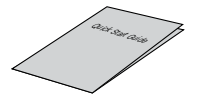

Warranty Card

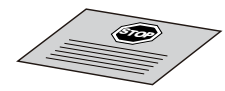

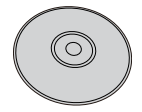

Podręcznik szybkiego uruchamiania

Karta gwarancyjna

Karta serwisowa CD-ROM

## <span id="page-15-0"></span>**Instalacja nasadki obiektywu i paska**

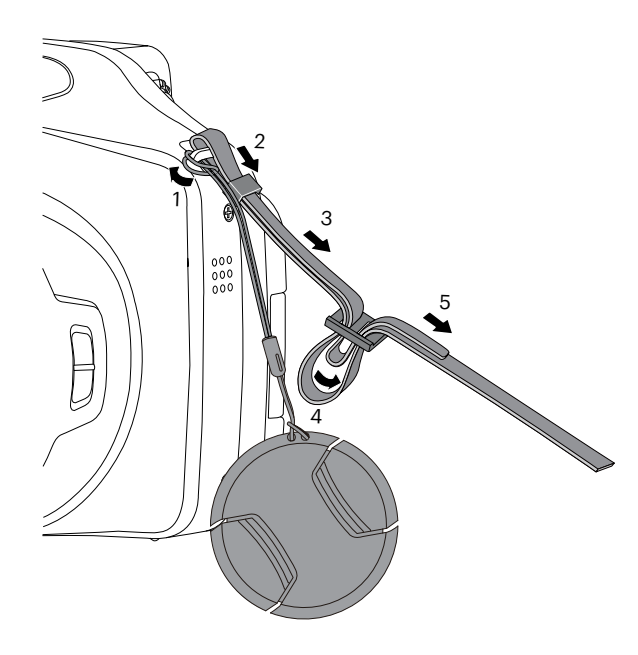

## <span id="page-16-0"></span>**Nazwy części**

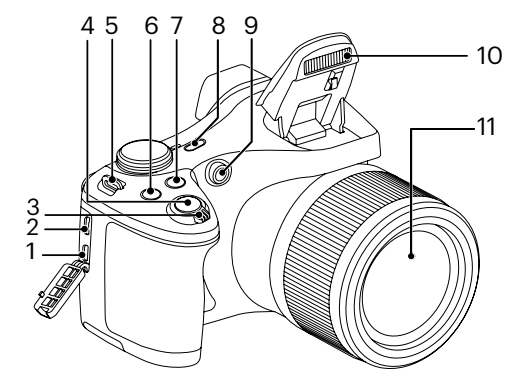

- 1. Mikro port HDMI
- 2. Mikro port USB/AV
- 3. Pokrętło Zoom
- 4. Przycisk migawki
- 5. Oczko paska do noszenia aparatu
- 6. **a**) Przycisk kompensacji ekspozycji
- 7. <sup>(2)</sup> Przycisk zdjęć seryjnych
- 8. Przycisk zasilania
- 9. Wiązka pomocnicza AF/ Lampa samowyzwalacza
- 10. Lampa błyskowa
- 11. Obiektyw

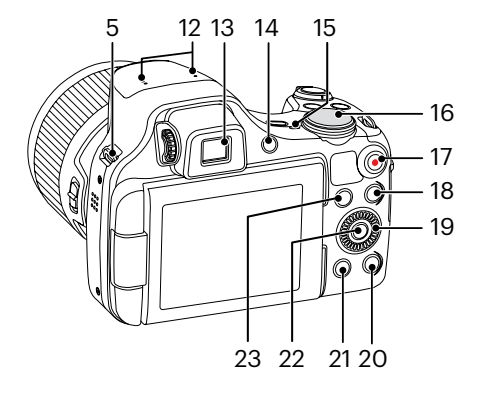

W celu szybkiego wybierania użyj  $\odot$ pokrętła szybkiego wyboru zamiast przycisków w górę / dół / lewo / prawo.

- 12. Mikrofon
- 13. Elektroniczne wyszukiwanie widoku (EVF)
- 14. ( ) Przełącznik EVF / LCD
- 15. Lampka wskaźnika
- 16. Pokrętło Trybu
- 17.  $\odot$  Przycisk szybkiego nagrywania wideo
- 18. **D** Przycisk Menu
- 19. <sup>(10)</sup> Pokretło wybierania
	- $\mathsf{A}$  AF I Przycisk AF/ Przycisk W góre
	- [ ] Przycisk Usuń/ Przycisk Samowyz.walacz/Przycisk W dół
	- [<br /> **Example 2018**<sub>[</sub><br /> **Example 2019 Example 2019 Example 2019 Example 2019 Example 2019 Example 2019 Example 2019 Example 2019 Example 2019 Example 2019 Example 2019 Example 2019 Example**
	- [ ] Przycisk lampy błyskowej/ Przycisk W prawo
- 20. (OSP.) Przycisk Wyświetlacz
- 21. **D** Przycisk Odtwarzanie
- 22. **(SET)** Przycisk SET
- 23. (i) Przycisk I

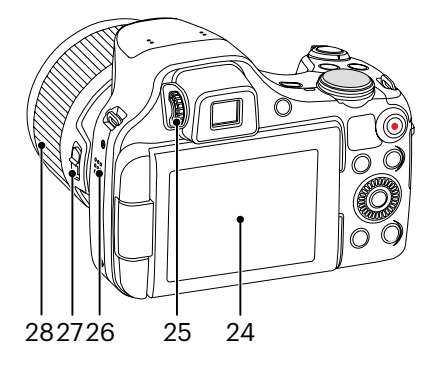

- 24. Odchylany wyświetlacz LCD
- 25. Pokrętło regulacji dioptrii
- 26. Głośnik
- 27. Dźwignia pierścienia obiektywu
- 28. Pierścień obiektywu

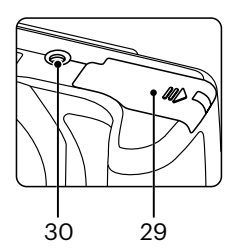

- 29. Pokrywa baterii
- 30. Gniazdo statywu

## <span id="page-19-0"></span>**Włożenie akumulatora i karty pamięci**

1. Otworzyć pokrywę przedziału baterii.

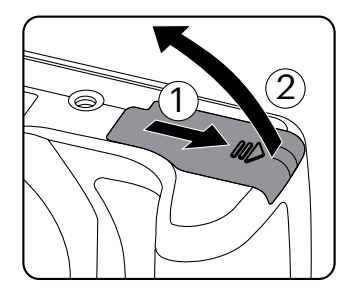

2. Włóż baterię do przedziału na baterię, ustawiając plus i minus zgodnie z ilustracją. Naciskaj ją aż zablokuje się w miejscu.

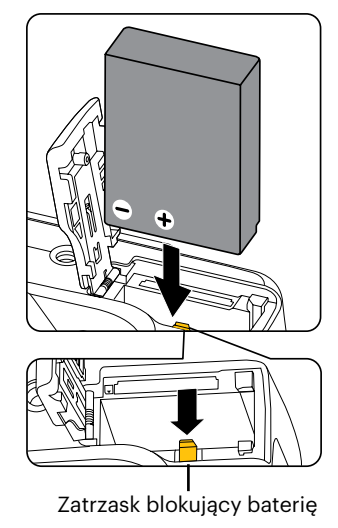

- 3. Włożyć kartę pamięci do gniazda karty, jak pokazano na rysunku.
- 4. Zamknąć pokrywę przedziału baterii.

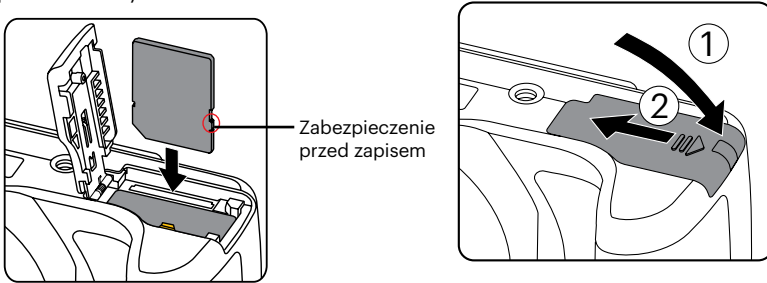

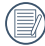

Karta pamięci (SD/SDHC) jest opcjonalna i nie ma jej w opakowaniu z produktem. Trzeba ją zakupić osobno. Prosimy o używanie oryginalnej karty pamięci klasy 4 lub wyższej i o pojemności od 4GB do 32GB.

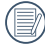

W celu wyjęcia karty pamięci otworzyć pokrywę przedziału baterii, delikatnie nacisnąć kartę pamięci w celu jej wysunięcia i ostrożnie wyjąć kartę.

## <span id="page-21-0"></span>**Ładowanie akumulatora**

Proszę włożyć baterię i naładować ją w trybie wyłączenia.

- 1. Podłączyć aparat do zasilacza za pomocą Mikro kabla USB.
- 2. W celu naładowania akumulatora włożyć wtyczkę zasilacza do gniazdka ściennego.
- 
- Po długim okresie przechowywania akumulatora zastosować dostarczoną ładowarkę do naładowania akumulatora przed jego użyciem.
- 

Wskaźnik ładowania:

Świeci na pomarańczowo: Ładowanie Świeci na zielono: Ładowanie zakończone W celu zachowania maksymalnej żywotności akumulatora, za pierwszym razem należy ładować go przez przynajmniej 4 godziny.

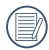

Naładuj baterie w temperaturze 0°C-40°C.

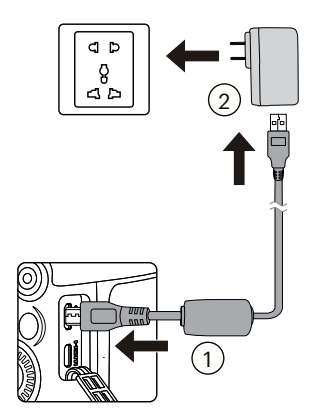

Lampka wskaźnika

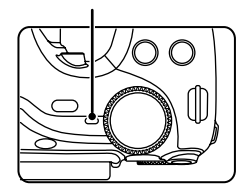

## <span id="page-22-0"></span>**Odchylany wyświetlacz LCD**

LCD mieści się w aparacie. Aby przenieść go w razie potrzeby, postępuj zgodnie z podanymi poniżej wskazówkami :

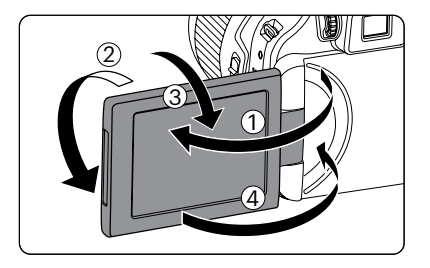

- 1. Włącz ekran wzdłuż kierunku pokazanego strzałką ①.
- 2. Możesz go obracać o 180° wzdłuż kierunku pokazanego strzałką ②.
- 3. Możesz go obracać o 90° wzdłuż kierunku pokazanego strzałką ③.
- 4. Wyłącz LCD wzdłuż kierunku wskazanego przez strzałkę ④.

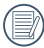

Prosimy nie obracać LCD z nadmierną siłą, aby zapobiec uszkodzeniom.

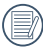

Wyłącz wyświetlacz LCD zgodnie z kierunkiem wskazywanym przez strzałki ④ po użyciu, aby chronić go przed zadrapaniami.

## <span id="page-23-0"></span>**Włączenie i wyłączenie**

Naciśnij przycisk Power (Zasilanie) w celu włączenia aparatu. W celu wyłączenia aparatu, naciśnij ponownie przycisk Power (Zasilanie).

Przycisk zasilania

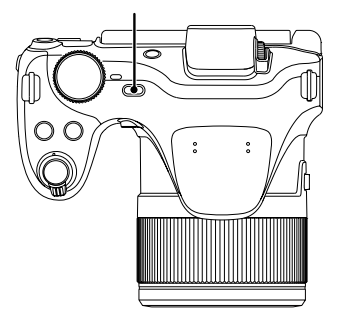

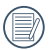

Kiedy zasilanie jest wyłączone, naciśnij i przytrzymaj przycisk odtwarzania (a), aby włączyć i uruchomić tryb odtwarzania.

## <span id="page-24-0"></span>**Ustawienie języka, Data/Godzina**

### **Po pierwszym włączeniu należy ustawić język, datę i godzinę**

- 1. Przy pierwszym obróceniu wyłącznika zasilania w celu włączeniu aparatu wyświetlany jest ekran wyboru języka.
- 2. Naciskając przyciski  $\left[ \triangle A \right]$  $\left[ \parallel \blacktriangledown \right]$  $\left[ \triangledown \right]$ wybrać wymagany język.
- 3. Po naciśnięciu przycisku (sm) w celu potwierdzenia wyboru wyświetlony zostanie ekran wyboru daty i godziny.
- 4. Nacisnąć przycisk  $\begin{bmatrix} -\frac{1}{2} & \frac{1}{2} & \frac{1}{2} & \frac{1}{2} \end{bmatrix}$ aby wybrać blok, który ma zostać dostosowany: Czas wyświetlany jest w formacie YYYY.MM.DD/HH:MM.
- 5. Nacisnąć przycisk  $\left[\right.\right\angle$  AF  $\left|\right|$   $\mathbf{\nabla}$   $\mathbf{\vec{v}}$   $\odot$   $\mathbf{l}$ , aby dostosować wartość w wybranym bloku.
- 6. Po naciśnięciu przycisku (ser) w celu potwierdzenia wyboru wyświetlony zostanie ekran wyboru daty i migawki.

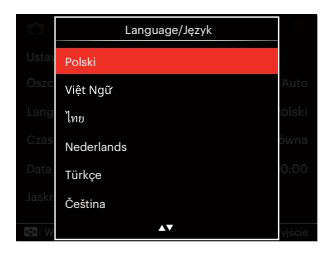

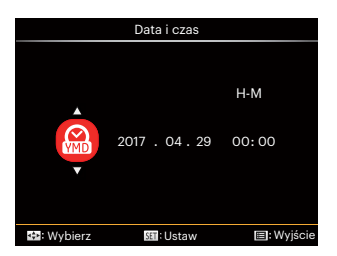

## <span id="page-25-0"></span>**Zerowanie języka**

Po ustawieniu języka po raz pierwszy, w celu wyzerowania języka postępować zgodnie z instrukcjami poniżej.

- 1. Nacisnąć przycisk (a), nacisnąć przycisk  $\overline{A}$  AF  $\overline{V}$  $\overline{B}$   $\otimes$  1, aby wybrać  $\overline{B}$ , a następnie nacisnąć przycisk (sm), aby wejść do menu.
- 2. Nacisnąć przycisk  $\left[ \begin{array}{c} \leftarrow \ \infty \ \end{array} \right] / \left[ \begin{array}{c} \rightarrow \ \infty \end{array} \right]$ , aby wybrać opcję **...**
- 3. Nacisnąć przycisk [ A AF ]/[  $\blacktriangledown$   $\stackrel{\rightarrow}{\blacksquare}$   $\stackrel{\rightarrow}{\odot}$  ], aby wybrać opcję [Language/Język], a następnie nacisnąć przycisk (sri), aby wejść do menu.
- 4. Naciskając przyciski [ A AF ]/[  $\blacktriangledown$   $\stackrel{\rightarrow}{\blacksquare}$   $\stackrel{\rightarrow}{\odot}$  ] wybrać wymagany język i nacisnąć przycisk (sm. aby potwierdzić.
- 5. Nacisnąć przycisk (a), co spowoduje wyświetlenie ekranu migawki.

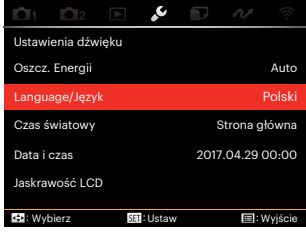

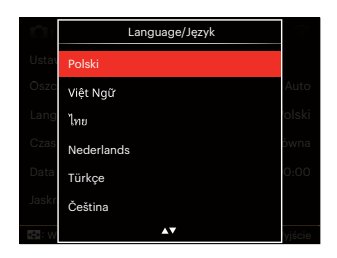

## <span id="page-26-0"></span>**Zerowanie ustawień Data/Godzina**

Po ustawieniu języka po raz pierwszy, w celu wyzerowania ustawień opcji Data/Godzina postępować zgodnie z instrukcjami poniżej.

- 1. Nacisnąć przycisk (a), nacisnąć przycisk  $[$   $\blacktriangle$  AF  $]$ / $[$  $\blacktriangledown$  $\stackrel{\rightarrow}{\blacksquare}$   $\odot$   $]$ , aby wybrać  $[$  $\equiv$  $]$ , a następnie nacisnąć przycisk (sm), aby wejść do menu.
- 2. Nacisnąć przycisk  $\left[ \begin{array}{c} \leftarrow \ \infty \ \end{array} \right] / \left[ \begin{array}{c} \leftarrow \ \infty \ \end{array} \right]$ , aby wybrać opcję **...**
- 3. Nacisnąć przycisk  $\left[\right.\right\angle$  AF  $\left|\right|$   $\mathbf{\nabla}$   $\mathbf{\vec{v}}$   $\Diamond$   $\mathbf{l}$ , aby wybrać opcję [Data i czas], a następnie nacisnąć przycisk (sm. aby weiść do menu.
- 4. Nacisnąć przycisk  $\left[ \begin{array}{c} 4 & 1 \\ 1 & \end{array} \right]$  / $\left[ \begin{array}{c} 2 \\ 3 & \end{array} \right]$ , aby wybrać blok, który ma zostać dostosowany: Czas wyświetlany jest w formacie YYYY.MM.DD/HH:MM.
- 5. Nacisnąć przycisk  $[\triangle AF]/[\triangledown \vec{\equiv} \odot]$ , aby wybrać wartość dla wybranego bloku. Po wykonaniu ustawień, nacisnąć przycisk w celu potwierdzenia.
- 6. Nacisnać przycisk (a), co spowoduje wyświetlenie ekranu migawki.

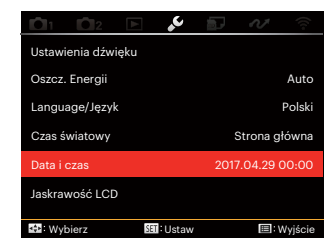

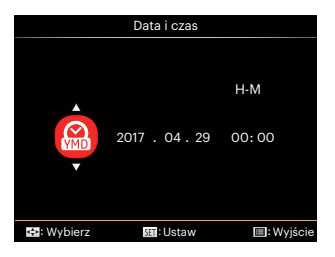

# <span id="page-27-0"></span>**PRZEGLĄD TRYBÓW PRACY**

## **Ekran wyświetlacza LCD**

### **Przegląd ikon ekranu w trybie wykonywania zdjęcia**

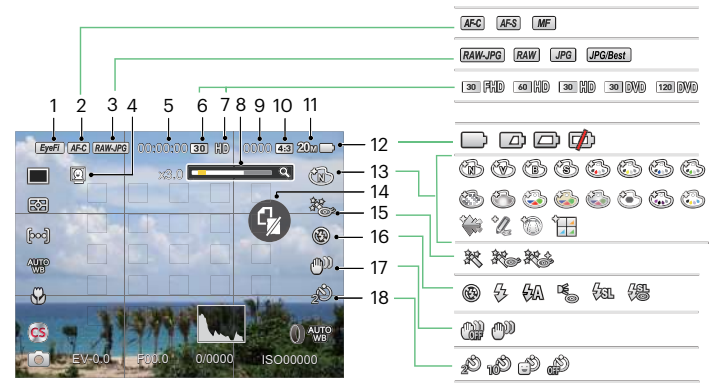

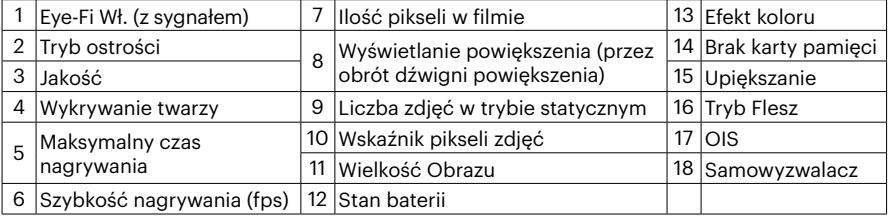

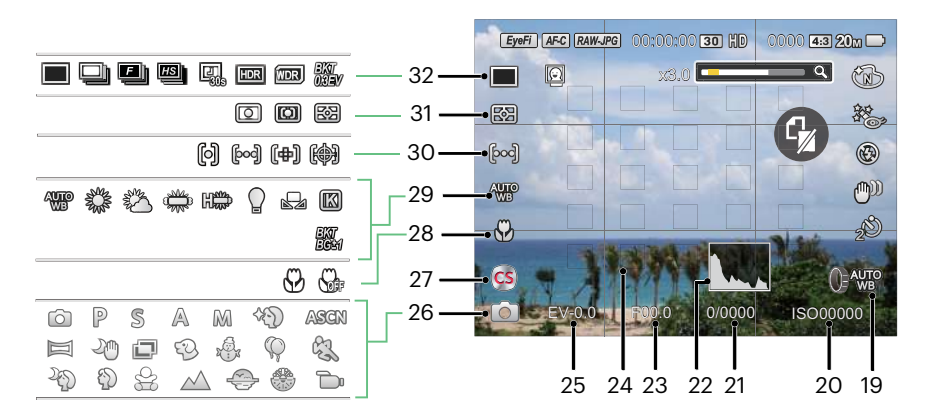

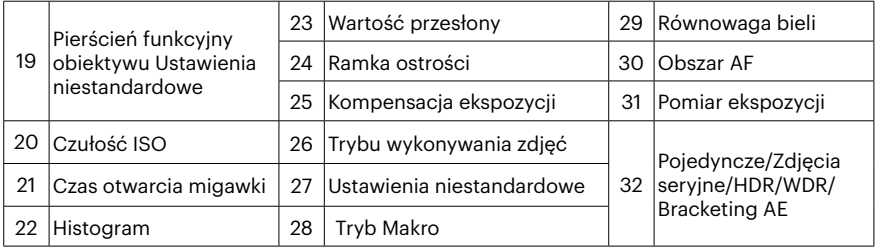

## <span id="page-29-0"></span>**Przegląd ikon ekranu w trybie wykonywania filmu**

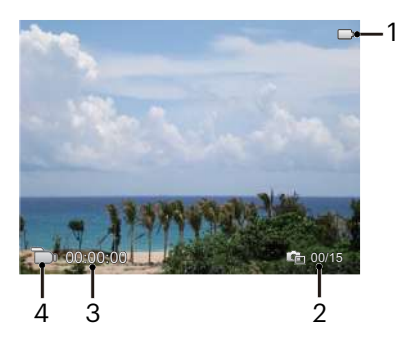

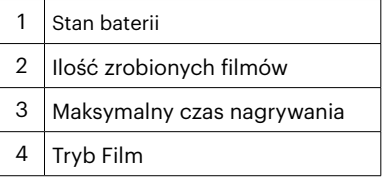

## <span id="page-30-0"></span>**Przegląd ikon ekranu w trybie wykonywania filmu**

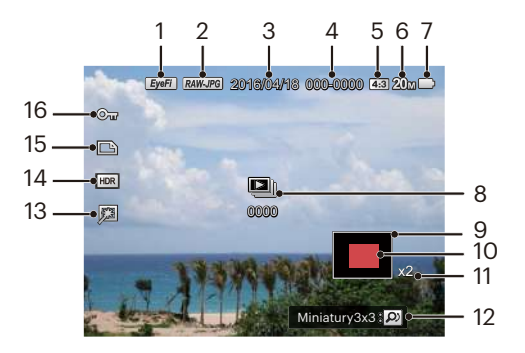

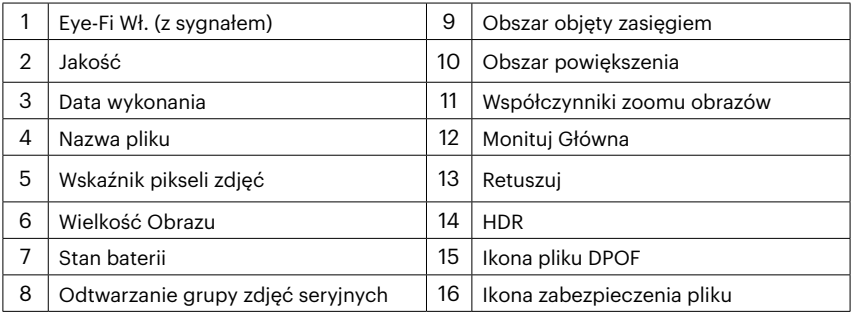

## <span id="page-31-0"></span>**Jak robić zdjęcia**

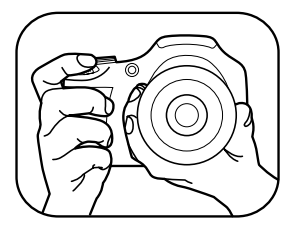

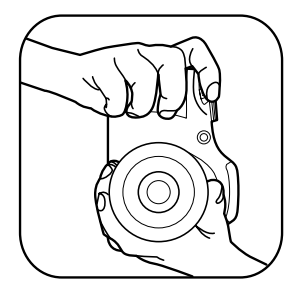

- 1. Trzymaj aparat obiema rękami, jak pokazano na rysunku. Uważaj, by nie zasłaniać palcami lampy błyskowej ani obiektywu.
- 2. Skieruj aparat na obiekt, a następnie wykadruj przy pomocy wyświetlacza LCD.
- 3. Użyj dźwigni zoomu, aby wybrać pozycję tele (przybliżenia) lub wide (rozszerzenia), aby przybliżyć lub oddalić obiekt.
- 4. Aby ustawić ostrość na obiekcie, naciśnij przycisk migawki do połowy. W celu zrobienia zdjęcia, gdy ramka ostrości zmieni kolor na zielony, naciśnij przycisk migawki do końca.

## <span id="page-32-0"></span>**Użycie pokrętła Tryb**

Aparat wyposażony jest w wygodne pokrętło Tryb, które pozwala na łatwe przełączanie na różne tryby. Dostępne tryby zostały wymienione poniżej:

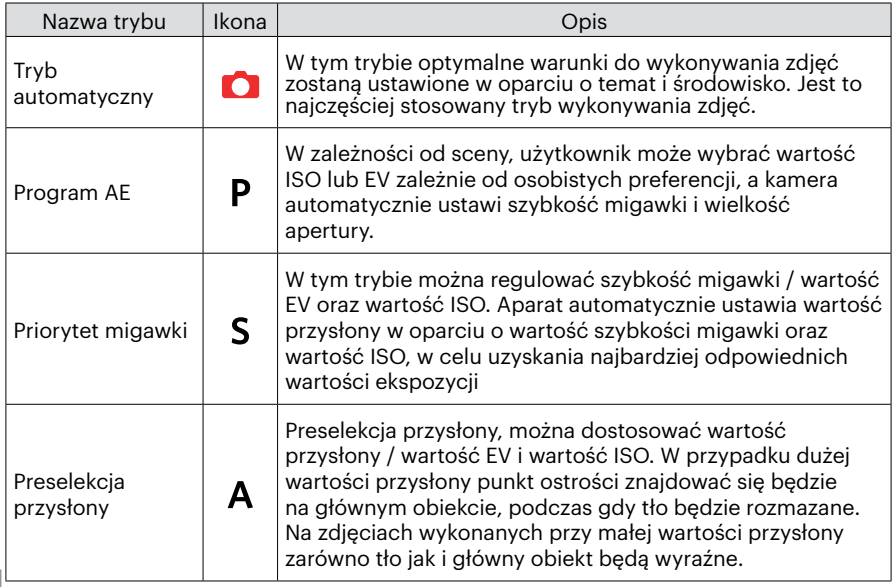

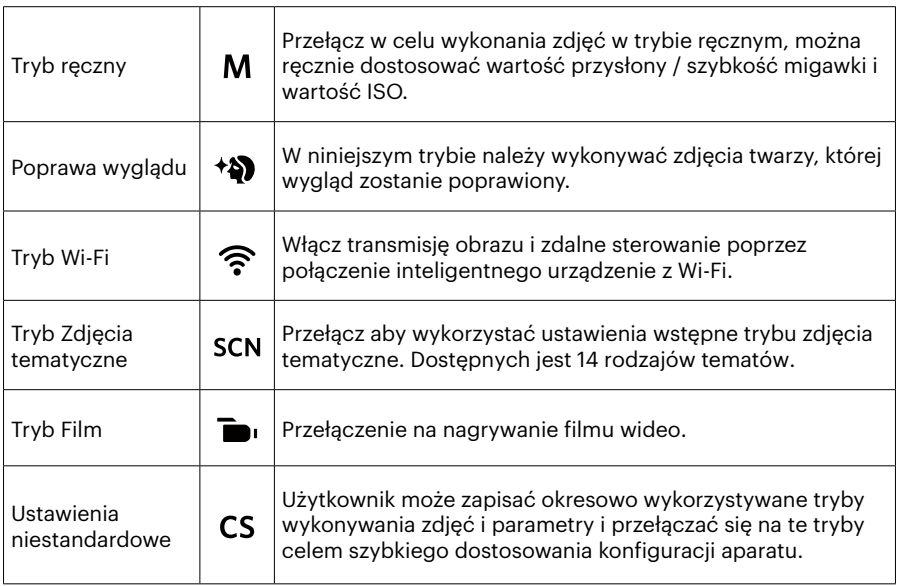

W przypadku nieregulowanych opcji w trybie  $PSAM$  odnieś się do tabeli poniżej: (O: Opcja X: Nie opcjonalne)

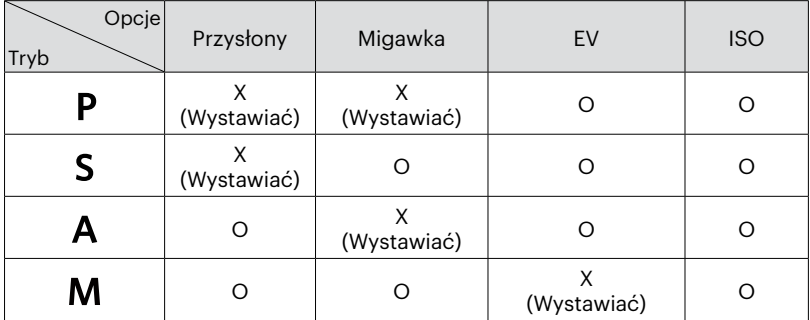

- 1. Aby wybrać żądany tryb $PSAM$ , obróć pokrętło trybu.
- 2. Nacisnąć przycisk (a) w celu skonfigurowania ustawień.
- 3. Nacisnąć przycisk  $[\triangleleft \mathcal{K}]/[\triangleright \frac{1}{2}]$ , aby wybrać pozycję do dostosowania.
- 4. Nacisnąć przycisk  $[\triangle AF]/[\triangledown \vec{\bullet}\ \lozenge]$ , aby dostosować parametry.
- 5. Naciśnij przycisk (st) aby zatwierdzić ustawienia i przejść do ekranu robienia zdjęć.

## <span id="page-35-0"></span>**Poprawa wyglądu**

- 1. Ustaw pokrętło szybkiego wyboru na tryb Urody  $($   $\leftrightarrow$   $)$ ).
- 2. Nacisnąć przycisk  $\textbf{a}$  i przycisk  $\textbf{A}$   $\textbf{A}$   $\textbf{F}$   $\textbf{H}$   $\textbf{v}$   $\textbf{r}$  aby wybrać  $\textbf{R}$ .
- 3. Naciśnij przycisk  $\left[\begin{array}{c} \\ + \end{array} \right]$  | lub użyj pokrętła szybkiego  $\circledcirc$  wyboru, nacisnąć przycisk (set), aby potwierdzić i powrócić do trybu wykonywania zdjęć.

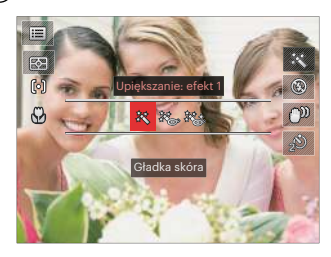

- $\cdot \mathcal{R}$  Efekt 1: Gładka skóra
- ※※※※ Efekt 2: Gładka skóra+Rozjaśnianie oczu
- Efekt 3:Gładka skóra+Rozjaśnianie oczu +Powiększanie oczu
## **Tryb Wi-Fi**

Włącz transmisję obrazu i zdalne sterowanie poprzez połączenie inteligentnego urządzenie z Wi-Fi.

Przed użyciem urządzenia:

- Wymagania dotyczące systemu operacyjnego używanego urządzenia typu smart, to iOS 14 lub wersja nowsza albo ANDROID 8.0 lub wersja nowsza. Jeśli tak nie jest, przed użyciem aplikacji należy zaktualizować urządzenie.
- ш Nie używaj urządzenia w miejscach o dużym natężeniu pola magnetycznego, w miejscach z zakłóceniami fal elektrostatycznych i elektrycznych (np. w pobliżu kuchenki mikrofalowej), gdyż mogą one spowodować uszkodzenie odbierania sygnałów.
- Aby utrzymać połączenie, należy trzymać aparat w odległości 10 metrów (32,8 stopy) bez ekranowania sygnału.
- Nie używaj funkcji Wi-Fi w samolocie.
- Kamera i inteligentne urządzenie może być podłączone tylko jeden do jednego.

#### **Pobieranie pakietu aplikacji:**

Pobierz dedykowany pakiet instalacyjny ze sklepu z aplikacjami (nazwa aplikacji: PIXPRO Remote Viewer (c) ), a nastepnie zainstaluj go.

- Urządzeń z systemem ANDROIDL: Znajdź i pobierz aplikację "PIXPRO Remote Viewer" **o**z Google Play i zainstaluj ją zgodnie z instrukcjami na interfejsie.
- Urządzeń iOS: Znajdź i pobierz aplikację "PIXPRO Remote Viewer" **od zapradziera** z zainstaluj ją zgodnie z instrukcjami na interfejsie.

Ustaw pokrętło trybu pracy na  $\widehat{\mathcal{F}}$ , a następnie wejdź do interfejsu wyboru Wi-Fi.

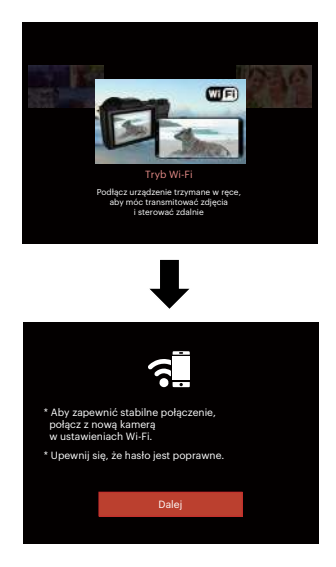

• Dalej: Przejdź do interfejsu SSID.

W celu rozłączenia, przekręć pokrętło trybu pracy.

Ustawienia kamery:

Naciśnij przycisk  $[\triangle A \overline{F}]/[\triangledown \overline{F} \triangle C].$ aby wybrać opcje, które mają być dostosowane, a następnie naciśnij przycisk , aby wprowadzić ustawienie opcji interfejsu.

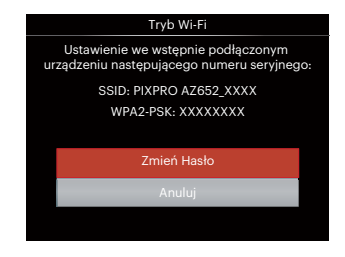

- Zmień Hasło:Przejdź do interfejsu odświeżania hasła WPA2 PSK.
	- Tak: Utwórz nowe hasło WPA2 PSK.
	- Nie: Powrót do poprzedniej strony.
- Anuluj: Powrót do poprzedniej strony.

Ustawienia inteligentnego urządzenia:

- 1. Włącz Wi-Fi inteligentnego urządzenia, a następnie odszukaj sąsiednie urządzenia bezprzewodowe.
- 2. Wybierz nazwę kamery SSID, a następnie wprowadź do kamery ośmiocyfrowe hasło po WPA2-PSK.
- 3. W celu uruchomienia aplikacji kliknij ikonę aplikacji **a kole**.

Zakończenie konfiguracji:

Po połączeniu aplikacji z kamerą, można uruchomić operacje funkcyjne inteligentnego urządzenia.

#### **Wyświetlany status połączenia Wi-Fi:**

Wi-Fi jest prawidłowo podłączone, ale aplikacja nie jest aktywna.

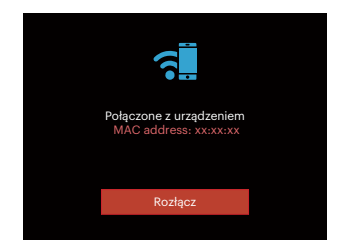

Wi-Fi jest prawidłowo podłączone i aplikacja jest włączona.

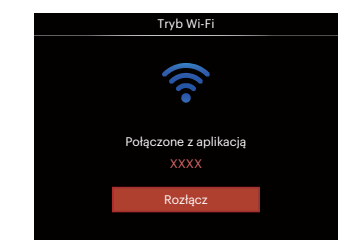

#### Aby przerwać połączenie:

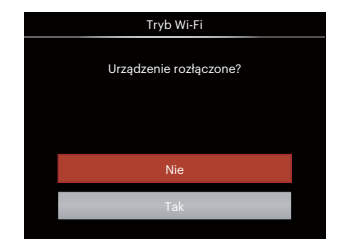

- Nie: Zostaw Wi-Fi włączone i powróć do poprzedniej strony.
- Tak: Odłącz Wi-Fi i powróć do ekranu połączenia z Wi-Fi.

#### Zakłócenia Wi-Fi inteligentnego urządzenia:

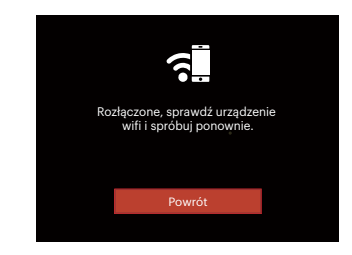

• Powrót: Wróć do interfejsu SSID.

#### **Ustawienia**

Nazwę tej kamery można zmienić za pomocą odpowiedniego przycisku.

- 1. W innych trybach naciśnij przycisk oraz nacisnąć przycisk  $[$  **A AF** ]/ $[$   $\blacktriangledown$   $\div$   $\Diamond$  ] , aby wybrać  $\equiv$ .
- 2. Nacisnąć przycisk (ser), aby wejść do menu.
- 3. Nacisnąć przycisk  $[$   $\blacktriangleleft$   $\frac{w}{w}$  ]/ $[$   $\blacktriangleright$   $\frac{4}{w}$  ], aby wybrać opcję  $\widehat{\mathcal{P}}$ .
- 4. Naciśnij przycisk [ A AF ]/[  $\blacktriangledown$   $\stackrel{\rightarrow}{\blacksquare}$   $\stackrel{\rightarrow}{\odot}$  ], aby wybrać opcje, które mają być dostosowane, a następnie naciśnij przycisk (ser), aby wejść do menu.

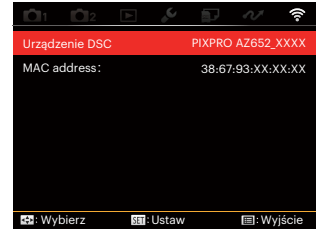

5. Naciśnij przycisk (sm), aby potwierdzić ustawienia, a następnie pomiń opcję menu.

#### **Urządzenie DSC**

Domyślna nazwa urządzenia DSC to [PIXPRO AZ652\_XXXX]. Zmiany nazwy urządzenia DSC można dokonać poprzez naciśnięcie odpowiedniego przycisku.

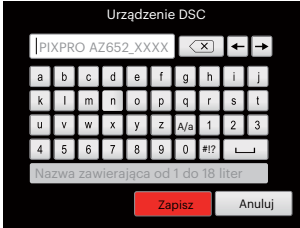

Znaczenie ikon interfejsu:

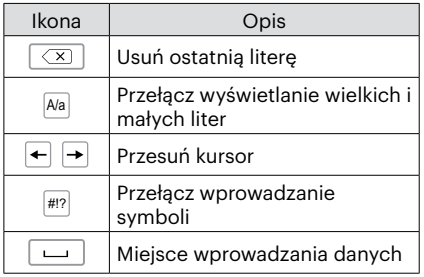

#### **MAC address:**

Sprawdź bezprzewodowy adres MAC tej kamery.

#### **Instrukcja obsługi aplikacji**

Zob. Instrukcja obsługi "PIXPRO Remote Viewer dostępna z witryny:

Americas/Europe

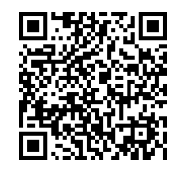

http://kodakpixpro.com/Americas/support/ downloads.php

### **Tryb Zdjęcia tematyczne**

Można wybrać odpowiedni tryb z 14 trybów scen, stosowanie do bieżącego środowiska wykonywania zdjęć. Następnie aparat automatycznie konfiguruje najbardziej odpowiednie ustawienia.

1. Obrócić pokrętło trybu do **SCN**. Widok wyświetlany na ekranie LCD pokazany jest poniżej.

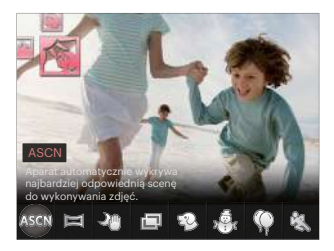

- 2. Naciskając przyciski  $\left[ \begin{array}{c} 2 \times 1 \end{array} \right]$  wybrać tematykę i nacisnąć przycisk  $\left( \sin \right)$  aby potwierdzić.
- 3. Jeśli istnieje jakakolwiek potrzeba zmiany sceny, naciśnij przycisk (a), a następnie przycisk  $(\overline{sr})$ ,a na końcu  $\overline{[} \blacktriangleleft \mathcal{R}$  ]/ $\overline{[} \blacktriangleright \frac{1}{2}$  ], aby ponownie wybrać scenę.

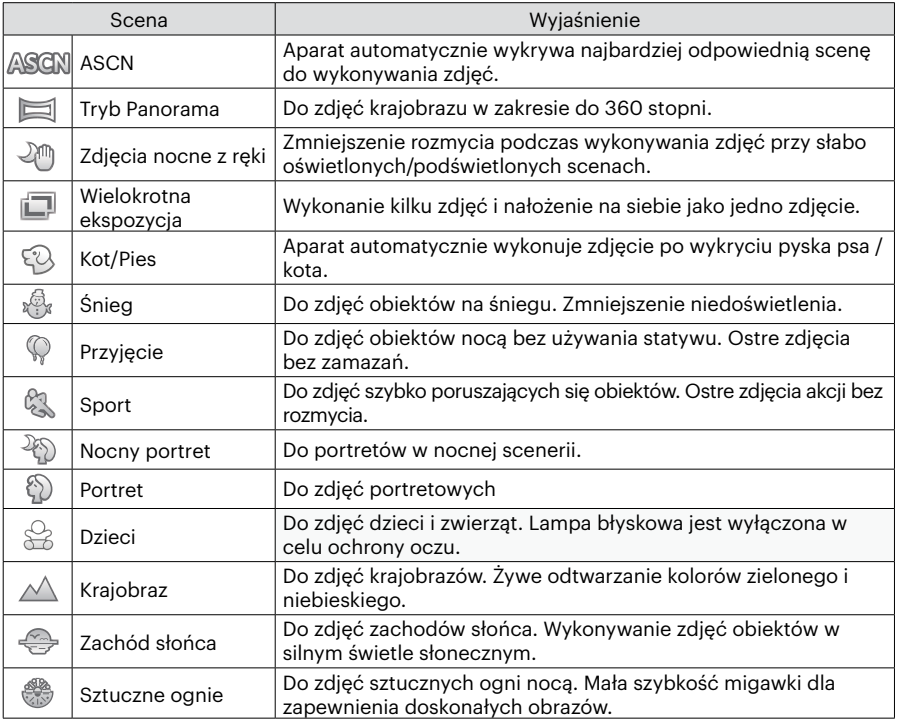

#### **Tryb Auto zdjęć tematycznych (ASCN)**

W trybie "ASCN" aparat może w sposób inteligentny wykrywać różne warunki otoczenia i automatycznie wybierać najlepszą tematykę i ustawienia zdjęcia.

"ASCN" może w inteligentny sposób wykrywać następujące sceny:

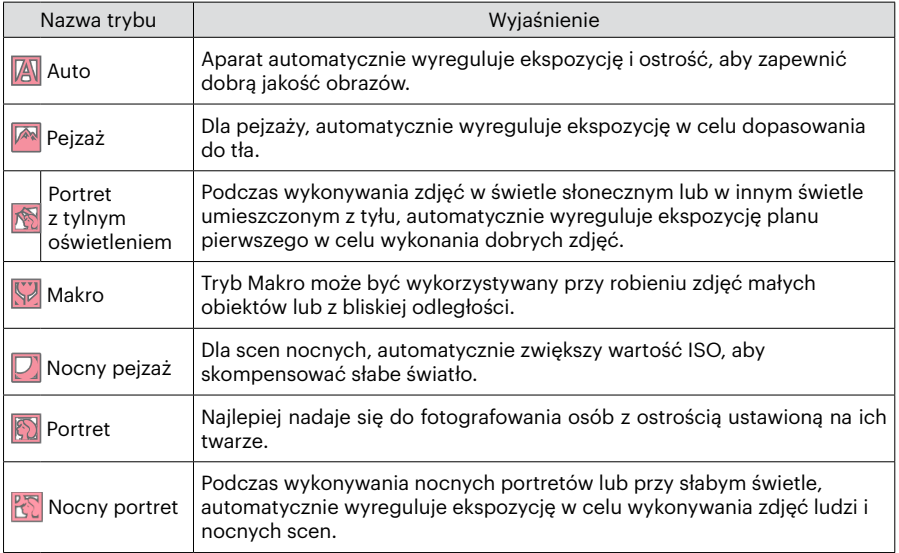

#### **Tryb Panorama**

Ta funkcja pozwala na robienie panoramicznych zdjęć, które pokazują więcej niż pojedyncza fotografia. Podążaj z aparatem za strzałką, gładkim i równomiernym ruchem, aby bezbłędnie uchwycić ultraszeroki obraz, nawet w 360 stopniach.

Należy wykonać podane poniżej czynności:

- 1. Wybierz tryb panoramy  $\sum$ ),naciśnij przycisk (sm), aby zatwierdzić ustawienia.
- 2. Naciskając przyciski  $[$  **AF**  $]/[$   $\blacktriangledown$   $\stackrel{\rightarrow}{\blacksquare}$   $\stackrel{\rightarrow}{\odot}$   $]$ / [ 4 ₩ ]/[  $\blacktriangleright$  4 ] wybrać kierunek wykonywania zdjęcia. (Jeżeli nie zostanie dokonany żaden wybór domyślnie przyjmowany jest kierunek w prawo) Dwie (2) sekundy później aparat jest gotowy do wykonania zdjęć. Można również nacisnąć przycisk lub do połowy wcisnąć przycisk migawki, aby być gotowym do wykonania zdjęć.
- 3. Skomponować obraz na ekranie LCD i do połowy wcisnąć przycisk migawki w celu ustawienia ostrości na przedmiocie. Po ustawieniu ostrości całkowicie wcisnąć przycisk migawki w celu wykonania pierwszego zdjęcia. W tym momencie, na ekranie wyświetlony zostanie dialog procesowy dotyczący sklejania panorama.

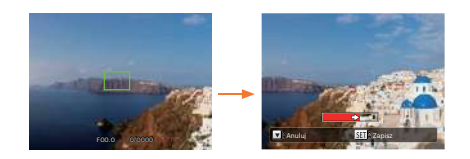

- 4. Obracaj aparat w zależności od ustawionego kierunku. Gdy zakres obrotów nie przekracza zakresu wykrywanego przez kamerę, okno dialogowe postępu wzdłuż wskaźnik strzałkowy częściowo stają się czerwone. Kiedy całkowicie zmieni kolor na czerwony wykonywanie zdjęcia panorama jest zakończone.
- 

Obraz panoramiczny można odtworzyć metoda animacii flash. Zobacz odtwarzanie panoramiczne wideo na stronie 75.

Podczas wykonywania zdjęcia, lampa błyskowa, samowyzwalacz, tryby makro oraz kompensacja ekspozycji nie są dostępne. W tym momencie nie jest też dostepna regulacją ogniskowej.

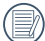

Podczas wykonywania zdjęć do panorama, nacisnąć przycisk (sm. w celu przerwania wykonywania zdjęć i zapisania dotychczas wykonanych. Nacisnąć przycisk strzałki w dół [  $\blacktriangledown$   $\stackrel{\rightarrow}{\blacksquare}$   $\circlearrowright$  ] w celu anulowania wykonywania zdjęć i niezapisania dotychczas wykonanych.

Podczas wykonywania panorama, kiedy kierunek ruchu aparatu jest zły lub kąt różni się od ustawień wewnętrznych, na ekranie LCD wyświetlany jest komunikat [Nieprawidłowe wyrównanie. Spróbuj ponownie.] i dotychczas wykonywane zdięcia są zapisywane.

### **Wielokrotna ekspozycja**

Do fotografowania poruszających się obiektów (do 6) w tym samym tle.

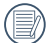

Przed wykonaniem zdjęcia trzymaj stabilnie aparat. Aby wykonać serię 6 zdjęć, naciśnij i przytrzymaj przycisk migawki, aż zatrzyma się automatycznie. W celu zatrzymania robienia zdjęć, zwolnij przycisk migawki do połowy.

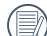

Obiekty, które mają być nagrane muszą poruszać się od lewej do prawej strony. Obiekty poruszające z innych kierunków nie będą zarejestrowane.

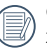

Obiekty poruszające się za szybko lub zbyt blisko będą miały wpływ na efekt nagrania.

## **Kot/Pies**

- 1. Po wejściu w tryb Kot/Pies następuje domyślne ustawienie automatycznego fotografowania. Po wykryciu twarzy kota lub psa, aparat wykona zdjęcia automatycznie. W tym samym czasie również można naciskać spust migawki, aby wykonać zdjęcie.
- 2. Naciśnij przycisk [  $\blacktriangledown$  j], aby wejść do menu Auto Shoot. Jeśli ta funkcja jest wyłączona, możesz robić zdjęcia tylko ręcznie.

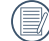

W jednym czasie może być wykrytych do 10 kotów/psów.

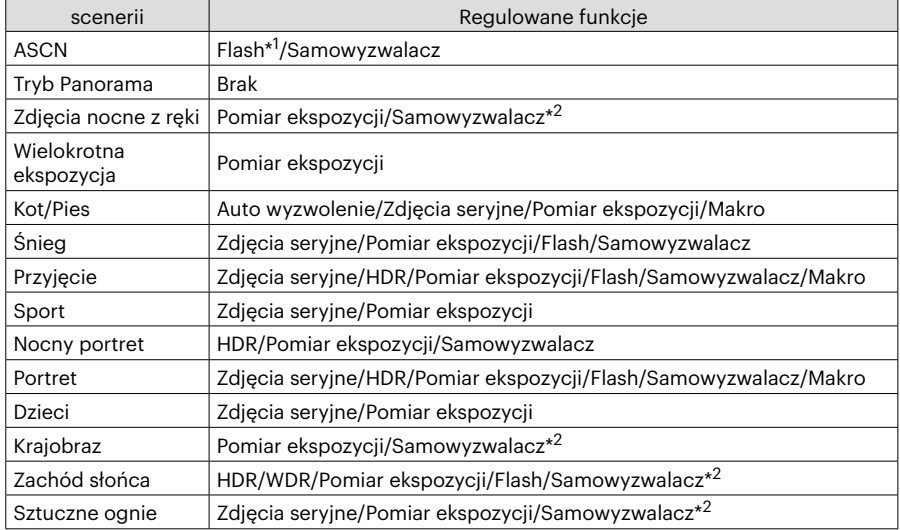

Funkcje, które można zmieniać dla każdej sceny są następujące:

\*1 Oznacza, że lampa błyskowa jako opcja trybu Nocny Krajobraz w Automatycznej Scenie nie jest regulowana.

 \*2 Oznacza, że samowyzwalacz nie ma funkcji włączania się na skutek wykrycia uśmiechu. Dla serii zdjęć można wybrać tylko [Zdjęcia seryjne] i [Upływ czasu].

### **Ustawienia niestandardowe**

Użytkownik może zapisać okresowo wykorzystywane tryby wykonywania zdjęć i parametry i przełączać się na te tryby celem szybkiego dostosowania konfiguracji aparatu. Ustawienia w trybie  $\mathsf{\Gamma S}$  (usuniecie ustawienia lub ustawienie stanu po wyzerowaniu):

1. Przekręć pokrętło trybu pracy w celu wybrania trybu  $\mathsf{CS}\xspace$ , a następnie przejdź na ekran konfiguracji, jak to zostało pokazane na poniższym rysunku:

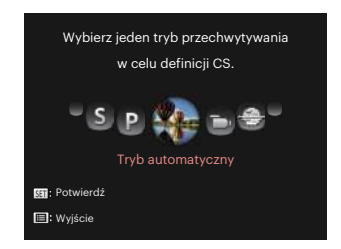

2. Jak pokazano na rysunku, naciśnij przycisk  $\left[\begin{array}{c} 1 \\ 1 \end{array}\right]$  /[ $\blacktriangleright$  4], aby wybrać tryb fotografowania, który chcesz zdefiniować jako  $\mathsf{CS}\mathsf{A}$ , a następnie naciśnij przycisk  $\mathsf{S}\mathsf{F}$ , aby przejść do ekranu fotografowania.

3. Jak pokazano na rysunku, naciśnij przycisk , i wybierz, czy chcesz kontynuować ustawienie trybu  $\mathsf{CS}\xspace$ , czy obrócić pokrętło trybu, aby opuścić to ustawienie.

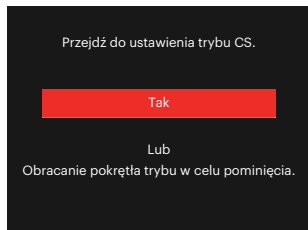

Ustawienia w innych trybach (użyj tej metody do wykonania innych ustawień indywidualnych):

- 1. Wybrać dowolny tryb do zapisania.
- 2. Ustawić wymagane parametry w danym trybie.
- 3. Nacisnąć przycisk (a), nacisnąć przycisk  $[\triangle$  AF  $]$ / $[\triangledown$   $\stackrel{\rightarrow}{\bullet}$   $\stackrel{\rightarrow}{\circ}$  ), aby wybrać  $[\equiv]$ , a następnie nacisnąć przycisk (set), aby wejść do menu.
- 4. Nacisnąć przycisk  $[\triangleleft \mathcal{H}]/[\triangleright \mathcal{H}]$ , aby wybrać opcję n.

5. Nacisnać przycisk  $\sqrt{ } \bullet \bullet$  i, aby wybrać opcję [Ustawienia niestandardowe], a nastepnie nacisnąć przycisk (sm), aby weiść do menu.

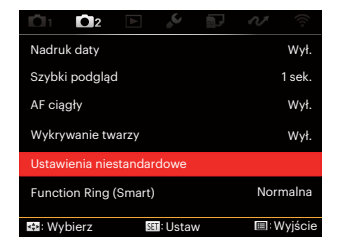

6. Wybrać [Tak], aby zapisać lub [Nie], aby anulować.

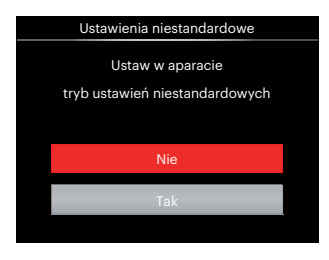

- 7. Obrócić pokrętło trybu, aby przełączyć na ustawienia niestandardowe  $(CS)$ .
- 8. Uaktywniane są ustawienia ostatnio zapisanego zdiecia.
	- Przy stosowaniu trybu  $\mathsf{CS}\nolimits$  po raz pierwszy, nie ma wstępnie ustawionych parametrów dla trybu  $\overline{\text{CS}}$ .

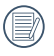

Jeśli chcesz usunąć ustawienia [Ustawienia niestandardowe], to przeczytaj o funkcji reset na stronie 107.

# **PODSTAWOWE OPERACJE**

## **Korzystanie z funkcji Elektroniczne wyszukiwanie widoku (EVF)**

Nkcja EVF działa tak jak ekran LCD, który jest stosowany do oglądania sceny i przedmiotów oraz odtwarzania, przeglądania oraz wykonywania operacji menu.

EVF ma następujące zalety:

Nie ma na niego wpływu oświetlenie otoczenia co pozwala uniknąć pogorszonej kompozycji powodowanej przez odbicia światła na ekranie LCD.

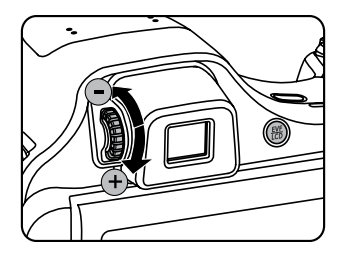

Należy wykonać podane poniżej czynności:

1. Włączyć aparat i nacisnąć przycisk ( w celu przełączenia na wyświetlacz EVF. W tym momencie ekran LCD stanie się czarny.

- 2. Obserwować sceny i przedmioty przez EVF.
- 3. Gdy obraz na ekranie wyświetlacza nie jest wyraźny, należy obrócić pokrętło regulacji dioptrii w celu regulacji ostrości obrazu na ekranie.
- 4. Ponownie nacisnąć przycisk (.) lub uruchomić aparat w celu przełączenia na wyświetlacz LCD.
- 

Efekt załamywania promieni światła przez oczy jest określany jako refrakcja. Zdolność refrakcji jest reprezentowana przez siłę ogniskowania, nazywaną dioptrią.

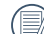

Regulacja dioptrii jest wykonywana w celu adaptacji oczu operatorów (bez okularów) z krótkowzrocznością (-300 lub mniej) lub dalekowzrocznością (+100) do wizjera (EVF).

## **Używanie funkcji zoom**

Twój aparat jest wyposażony w dwa rodzaje zoomu: zoom optyczny i zoom cyfrowy. Naciśnij przełącznik Zoomu, aby powiększyć lub pomniejszyć obiekt w czasie wykonywania zdjęć.

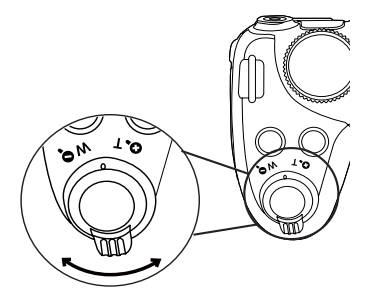

Pokrętło Zoom

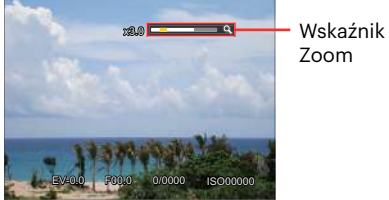

Zoom

Kiedy powiększenie optycznie osiągnie wartość progową jak powiększenie cyfrowe puścić i obrócić dźwignię powiększania do położenia T, w celu przełączenia między powiększeniem optycznym a powiększeniem cyfrowym.

## **Ustawienie wyświetlania**

## Tryb: OPSAM<sup>+</sup><sup>2</sup> SCN = CS

Nacisnąć przycisk (DSP), aby przełączać się między 4 ekranami.

Funkcja Wyświetlania Wiadomości

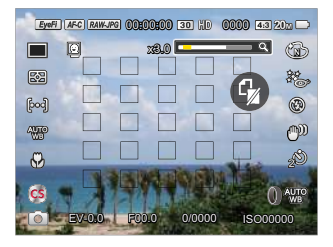

#### Wyświetl siatkę i histogram

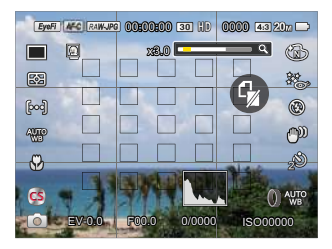

Brak wyświetlanych komunikatów

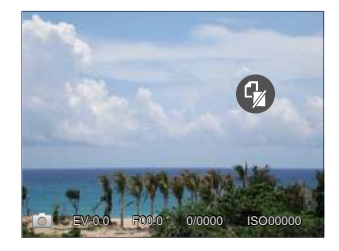

Komunikat na wyświetlaczu

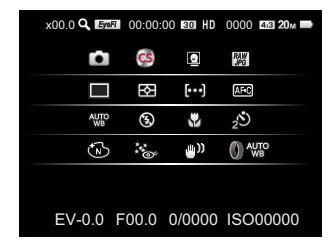

#### $Tryb:  $\Box$$

Nacisnąć przycisk (a), aby wyświetlić ekran odtwarzania. Nacisnąć przycisk (sss), aby przełączać się między 3 ekranami.

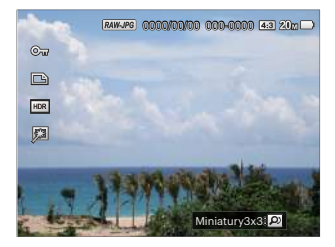

#### Szczegóły komunikatu

Funkcja Wyświetlania Wiadomości Brak wyświetlanych komunikatów

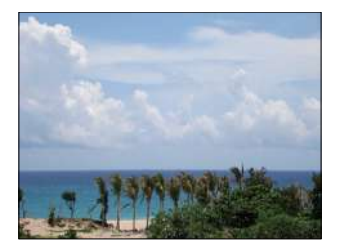

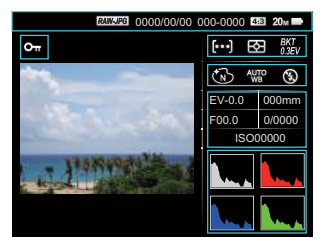

## **Obszar AF**

W różnych trybach wykonywania zdjęć można wybierać różne metody ustawiania ostrości. (Można regulować w trybie PSA  $M$ )

1. Nacisnąć przycisk  $\left[ \right. \blacktriangle \mathsf{AF} \right]$ , aby wyświetlić ekran ustawień.

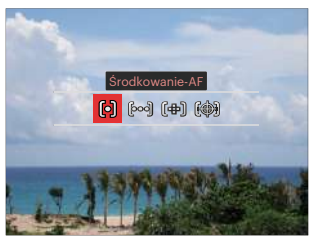

- 2. Naciskać przycisk  $\left[ \begin{array}{c} 1 \\ 1 \end{array} \right]$  / $\left[ \begin{array}{c} \bullet \\ \bullet \end{array} \right]$ , aby wybrać jeden z następujących 3 trybów:
	- 问
- Środkowanie-AF

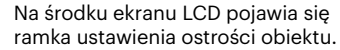

[bod] AF wielopunktowy Aparat automatycznie ustawia ostrość obiektu w szerokim zakresie w celu odszukania punktu ostrości.

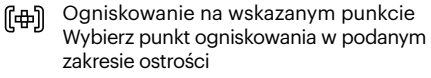

- Śledzenie obiektu (《隐) Inteligentne śledzenie obiektu w ruchu, podczas wykonywania zdjęć z ustawianiem ostrości.
- 3. Naciśnii przycisk (sm) aby zatwierdzić ustawienia i powrócić do trybu wykonywania zdjęć.

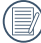

Po włączeniu ustawienia ostrości, użyj **O**<sub>t</sub> pokrętła szybkiego wyboru, aby wyregulować położenie punktu ostrości na ekranie.

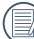

Funkcja śledzenia obiektu nie może być włączona do momentu uzyskania ostrości. W celu śledzenia ostrości, trzymaj migawkę naciśniętą do połowy.

## **Tryb Makro**

Tryb Makro może być wykorzystywany przy robieniu zdjęć małych obiektów lub z bliskiej odległości. Ten tryb umożliwia użycie funkcji zoom w przypadku niewielkiej odległości od obiektu.

1. Nacisnąć przycisk  $[\triangleleft \mathcal{X}]$ , aby wejść do menu makro.

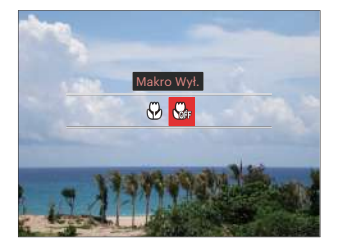

- 2. Naciskać przycisk  $\left[\begin{array}{c} 1 \\ 1 \end{array}\right]$  /[  $\blacktriangleright$  4 ], aby wybrać jeden z następujących 2 trybów:
	- $\cdot$   $\overset{\sim}{\mathsf{W}}$  Makro Wł.

Wybierz tę opcję jesli chcesz by ogniskowanie na obiekcie odbywało się bliżej soczewki (od strony W, odległość kamery od obiektu powinna przekraczać 1 cm).

 $\cdot$   $\begin{matrix} \sqrt{2} \\ \sqrt{2} \end{matrix}$  Makro Wył.

Wybierz tę opcje w celu wyłączenia trybu Makro.

3. Naciśnij przycisk,  $(s)$ aby zatwierdzić ustawienia i powrócić do trybu wykonywania zdjęć.

### **Tryb samowyzwalacza**

Przy pomocy tej funkcji można wykonywać zdjęcia po ustawionym czasie. Kamerę można ustawić na wykonywanie zdjęć po 2 i 10 sekundach od naciśnięcia przesłony lub po uśmiechnięci się.

1. Nacisnąć przycisk  $\overline{I}$   $\overline{I}$   $\overline{C}$ ) l. aby weiść do menu samowyzwalacza.

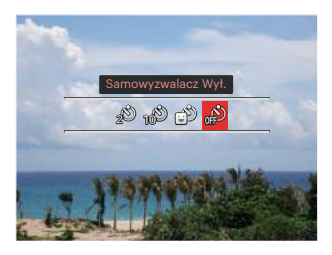

2. Naciskać przycisk  $[ \blacktriangleleft \mathcal{X}] / [ \blacktriangleright \mathcal{Y}]$ , aby wybrać jeden z następujących 4 trybów:

• Samowyzwalacz 2 sek. Po naciśnięciu przycisku migawki pojedyncze zdjęcie wykonywane jest z 2 sekundowym opóźnieniem.

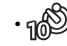

• Samowyzwalacz 10 sek. Po naciśnięciu przycisku migawki pojedyncze zdjęcie wykonywane jest z 10 sekundowym opóźnieniem.

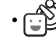

• Samowyzwalacz Uśmiech Nacisnąć przycisk migawki, a zdjęcie zostanie wykonane natychmiast po tym, jak wykryta zostanie uśmiechnieta twarz.

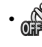

- Samowyzwalacz Wył. Wyłączenie samowyzwalacza.
- 3. Naciśnij przycisk (ser) aby zatwierdzić ustawienia i powrócić do trybu wykonywania zdjęć.

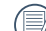

Przy włączonym samowyzwalaczu,

naciśnięcie migawki lub przycisku [  $\blacktriangledown$   $\blacktriangledown$   $\lozenge$  i wyłącza tę funkcję i powoduje powrót ekranu wykonywania zdjęć oraz utrzymanie ustawień samowyzwalacza.

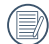

Włączenie wykrywania uśmiechu poprzez naciśnięcie migawki lub przycisku (ser) może wyłączyć samowyzwalacz i spowodować powrót do ekranu fotografowania przy zachowaniu ustawienia samowyzwalacza dla funkcji uśmiechu.

Po zakończeniu fotografowania z samowyzwalaczem ustawienia samowyzwalacza pozostaną zapamiętane. Mogą zostać anulowane przez przełączenie trybów lub przez wyłączanie aparatu, a następnie ponowne włączenie.

### **Tryb Flesz**

Lampa błyskowa zapewnia dodatkowe światło na scenie. Jest zwykle stosowana podczas fotografowania pod światło, aby zaznaczyć obiekt; nadaje się również do pomiarów i fotografowania w ciemnych miejscach, aby poprawić ekspozycję.

1. Nacisnąć przycisk [▶ ↓ ], aby wejść do menu ustawień lampy błyskowej.

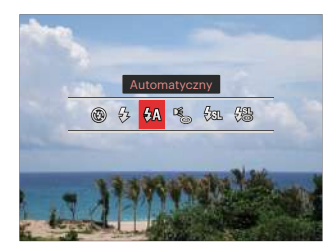

- 2. Naciskać przycisk  $\left[ \begin{array}{c} 1 \\ 1 \end{array} \right]$   $\left[ \begin{array}{c} 1 \\ 2 \end{array} \right]$ , aby wybrać jeden z następujących 6 trybów:
	- Bez wymuszenia Lampa błyskowa jest wyłączona.
	- $\frac{1}{2}$  Wymuszenie lampy błyskowej Lampa błyskowa jest wyzwalana przy każdym zdjęciu.

 $\cdot \sqrt{\frac{1}{n}}$  Automatyczny

Lampa błyskowa aparatu jest wyzwalana automatycznie,w zależności od warunków oświetlenia.

- Redukcja czerwonych oczu Aparat wykonuje serię krótkich przedbłysków przed wykonaniem zdjęcia w celu redukcji efektów czerwonych oczu.
- $\cdot \sqrt{\text{gr}}$  Wolna synchronizacja Umożliwia to wykonywanie zdjęć ludzi nocą i wyraźne pokazywanie obiektów na tle nocy. Zalecane jest używanie statywu.
- $\cdot \sqrt{\frac{m}{m}}$  Wolna sync.+Redukcja czerwon. Ten tryb należy używać do zdjęć z synchronizacją z długim czasem ekspozycji oraz redukcją efektu czerwonych oczu.
- 3. Naciśnij przycisk (str) aby zatwierdzić ustawienia i powrócić do trybu wykonywania zdjeć.

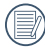

Po naciśnięciu przycisku migawki do połowy w celu osiągnięcia blokady ostrości, lampa błyskowa będzie w razie potrzeby automatycznie uruchamiana.

## **Tryb Równowaga bieli**

Funkcja balansu bieli pozwala na regulację temperatury barwowej dla różnych źródeł światła. (Można regulować w trybie  $P S A M$ )

W celu ustawienia balansu bieli aparatu należy postępować zgodnie z poniższą instrukcia:

1. Naciśnij przycisk (sm), aby wybrać menu Balansu Bieli.

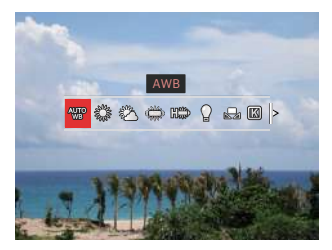

- 2. Naciskać przycisk  $\left[ \begin{array}{c} 1 \\ 1 \end{array} \right]$   $\left[ \begin{array}{c} 1 \\ 1 \end{array} \right]$ , aby wybrać jeden z następujących 9 trybów:
	- AWB
	- Światło dzienne
- Zachmurzenie
- Jarzeniowe
- 開盟 Jarzeniowe H
- Żarowe
- Ręczny balans bieli Ustaw WB zgodnie z aktualnym źródłem światła, aby wprowadzić ustawienia, naciśnij przycisk (a).
	- [ $\sqrt{2}$ ] Temp. kolorów (1900K~10000K) Naciśnii przycisk <sup>(set)</sup> i za pomoca **O**, pokrętła szybkiego wyboru ustaw wartość temperatury barwowej.
- **<b>HALL** Bracketing WB Naciśnij raz przycisk migawki, aby wykonać trzy zdjęcia z różnymi ustawieniami balansu bieli
- 3. Naciśnii przycisk (sm) aby zatwierdzić ustawienia i powrócić do trybu wykonywania zdjęć.

Bracketing WB:

Naciśnij przycisk  $(\overline{sn})$ , aby wprowadzić opcje, a następnie naciśnij przycisk  $\mathbf{A}$  AF  $\mathbf{I}/\mathbf{I}$   $\blacktriangleright$   $\blacktriangleright$   $\mathbf{I}$ /  $\left( \parallel \bigotimes f \parallel \bigotimes f$ , aby ustawić przesunięcie. Za pomocą pokrętła szybkiego  $\circledcirc$  wyboru wyreguluj wartość BKT (0, 1 i 2).

Obróć w prawo, aby ustawić oś X (B-A). Wartość BKT

Obrócić w lewo, aby ustawić oś Y (G-M). Wartość BKT

Naciśnij przycisk (ser) aby zatwierdzić ustawienia.

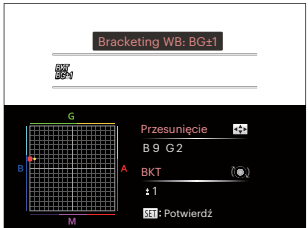

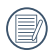

Bracketing balansu bieli służy do ustawienia zakresu bracketingu. Dokonaj przesunięcia w obie strony o maksimum 3 miejsca. Jeżeli jesteś na brzegu przesuwaj się tylko w kierunku drugiej strony, Można zrobić 2 zdjęcia. Jeśli nie ma przesunięcia, można zrobić tylko jedno zdiecie.

## **Tryb zdjęć seryjnych**

Funkcje, które mogą być włączone w ramach każdego trybu mogą być różne.

## Tryb: OPSAM<sup>+</sup>@SCNCS

Ustawianie funkcji pojedynczego zdjęcia, serii, zdjęcia poklatkowego, HDR, WDR lub funkcji bracketingu AE.

Aby dokonać ustawień postępuj zgodnie z poniższymi wskazówkami:

1. Nacisnąć przycisk (=), aby wejść do menu wykonywania zdjęć ciągłych.

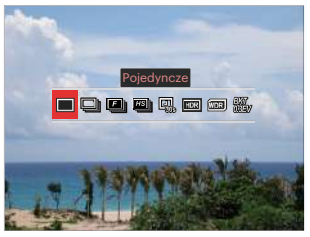

2. Naciskać przycisk  $\left[ \begin{array}{c} 1 \\ 1 \end{array} \right]$   $\left[ \begin{array}{c} 1 \\ 1 \end{array} \right]$ , aby wybrać jeden z następujących 8 trybów:

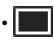

**Poiedyncze** Wykonywanie wyłącznie pojedynczego zdjęcia.

- Zdiecia servine W celu zrobienia serii zdjęć.
- $\cdot \Box$  Szybkie (2M) W celu zrobienia serii zdjęć o 2M pikselach.
- **EGI** Wysoka szybkość (VGA) W celu zrobienia serii zdjęć z pikselem VGA.
- • $\Box$  Upływ czasu Wykonywanie zdjęć w oparciu o zaprogramowany odstęp czasu (30 sek./ 1 min./ 5 min./ 10 min.). Naciśnij przycisk (sm), aby wybrać odstęp czasu.
- $\cdot$   $\Box$  HDR (-1EV, OEV, +1EV) Za pomocą niniejszych ustawień można regulować szeroki zakres dynamiki obrazu podczas wykonywania zdjęć statycznych. Strefa oświetlona jest jasna, po ciemnej stronie można wyróżnić kontur i głębię obiektu. (Zalecane jest używanie statywu)

• Na efekt HDR może wpływać drżenie ręki, światło, poruszenie obiektu lub środowisko wykonywania ujęć.

- Lampa błyskowa nie jest dostępna w trybie HDR.
- Zapisywanie zdjęcia w formacie HDR może potrwać dłużej.
- <mark>WDR</mark> WDR (Szeroki Zakres Dynamiki) Jeśli kamera wykryje, że istnieje duży kontrast jasności między scenami i takie sceny są pod światło, automatycznie dostosuje jasność i nasycenie. Aby zrobić zdiecie, które lepiej oddaje te scenę.
- Technologia WDR nie jest dostępna w trybie  $A$ .
	- Dla WDR w trybie SCN:

 $\iff$ : regulowany:

 $/$   $\Box$  : nieregulowany i

włączony domyślnie;

Inne tryby: niedostępne.

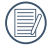

Szczegółowe objaśnienie efektów HDR i WDR znajduje się na stronach 136~137.

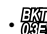

- $\cdot$   $\frac{E[X]}{E[X]}$  Bracketing AE(0,3EV, 0,7EV, 1,0EV, 1,3EV, 1,7EV, 2,0EV) Aparat automatycznie i w sposób seryjny wykona trzy osobne zdięcia z zachowaniem oryginalnej jasności, ciemniejsze i jaśniejsze, jeżeli przycisk migawki będzie przyciśnięty raz. Naciśnij przycisk (sen), aby wybrać zakres ekspozycji.
- 3. Naciśnij przycisk (ser) aby zatwierdzić ustawienia i powrócić do trybu wykonywania zdjęć.

Tryb: T

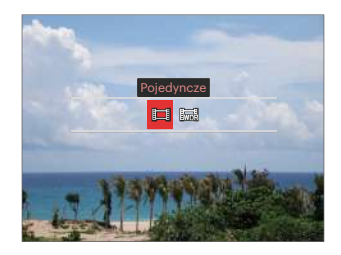

• Pojedyncze

• WDR

63

## **Ustawienie funkcji kompensacji ekspozycji**

Menu funkcji EV aparatu zawiera wiele funkcji takich jak regulacja EV, ISO, Regulacja migawki, Regulacja przysłony itp. Prawidłowe ustawienie funkcji pozwoli na wykonywanie lepszej jakości zdjęć.

Aby dokonać ustawień postępuj zgodnie z poniższymi wskazówkami:

1. Nacisnąć przycisk (a), aby wyświetlić ekran ustawień.

4 Opcje w [ Ustawienie funkcji kompensacji ekspozycji ]:

- Regulacja EV
- Regulacja ISO
- Regulacja prędkości migawki
- Regulacja przysłony
- 2. Nacisnąć przycisk  $\left[ \begin{array}{c} \\ + \end{array} \right]$ / $\left[ \begin{array}{c} \bullet \\ \bullet \end{array} \right]$ , aby wybrać opcje ustawień.
- 3. Nacisnąć przycisk  $[\triangle A \overline{F}]/[\triangledown \overline{\bullet} \stackrel{\sim}{\bullet} \cdot]$ , aby dostosować wartości opcji.
- 4. Naciśnij przycisk (ser), aby zakończyć ustawianie i przejść do ekranu wykonywania zdjęć.

### **Regulacja EV**

Ustawienia w celu regulacji jasności obrazu. W przypadku bardzo wysokiego kontrastu pomiędzy fotografowanym obiektem i tłem, można odpowiednio wyregulować jasność obrazu. (Można regulować w trybie PSA +>) **d**i)

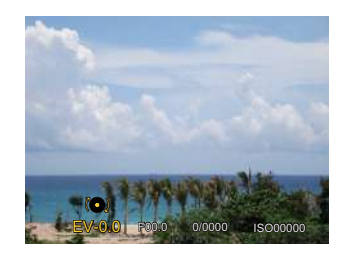

Zakres regulowanej wartości ekspozycji wynosi od EV -3.0 do EV +3.0.

#### **Regulacja ISO**

Funkcja ISO umożliwia ustawienie czułości sensora aparatu, w oparciu o jasność otoczenia fotografowanego obiektu. W celu poprawienia wydajności w ciemnych miejscach wymagana jest wyższa wartość ISO. Z drugiej strony, niższa wartość ISO jest wymagana w miejscach z jasnym oświetleniem.

#### (Można regulować w trybie  $P S A M$ <sup>+2</sup>)

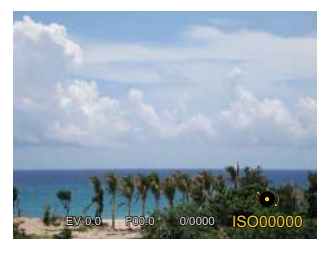

Opcje ISO zawierają Auto, 100, 200, 400, 800 1600 oraz 3200.

### **Regulacja prędkości migawki**

Dla czasu otwarcia migawki aparat może automatycznie ustawić wartość przysłony odpowiadającą ręcznie ustawionemu czasowi otwarcia migawki tak, aby uzyskać najbardziej odpowiednią wartość ekspozycji. Ruch obiektu może być pokazany przez regulację szybkości migawki. Wysoka wartość migawki może umożliwić wyraźne uchwycenie ruchu szybko poruszających się obiektów, podczas gdy niska wartość migawki umożliwia zrobienie zdjęcia szybko poruszającemu się obiektowi z zaznaczeniem wrażenia ruchu. (Można regulować w trybie  $SM$ )

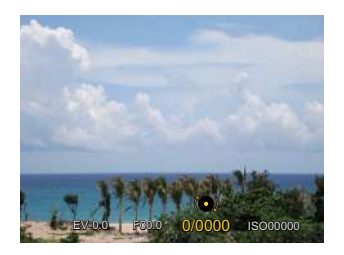

#### **Regulacja przysłony**

Można dostosować wartość przysłony. W przypadku dużej wartości przysłony punkt ostrości znajdować się będzie na głównym obiekcie, podczas gdy tło będzie rozmazane. Na zdjęciach wykonanych przy małej wartości przysłony zarówno tło jak i główny obiekt będą wyraźne. (Można regulować w trybie  $AM$ )

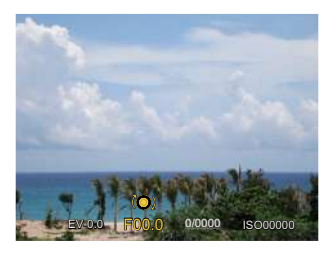

## **Obsługa szybkiego nagrywania**

W trybie robienia zdieć, naciśnii przycisk  $\odot$ . aby rozpocząć nagrywanie filmu.

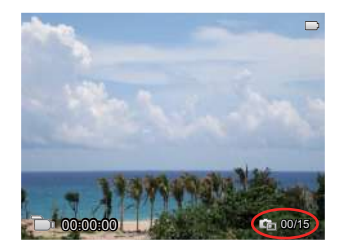

Naciśnięcie spustu migawki podczas nagrywania umożliwia zrobienie maksimum 15 zdjęć.

Rozmiary zdjęć wykonanych podczas odtwarzania ich są jak poniżej:  $FHD \rightarrow 2M$   $2m$ HD -> 1M DVD -> VGA WAA

Po zakończeniu nagrywania, naciśnij przycisk (·), aby zatrzymać nagrywanie. Kamera zapisze film i powróci do trybu fotografowania.

## **Menu funkcji regulacji kolorów obrazu**

Funkcje, które mogą być włączone w ramach każdego trybu mogą być różne.

## Tryb: PSAM<sup>D</sup>

Ustawienia kolorów obrazu pozwalają użytkownikowi na wybór różnych efektów.

1. Naciśniecie przycisku  $\widehat{I}$  pozwala na wybranie ustawień kolorów obrazu.

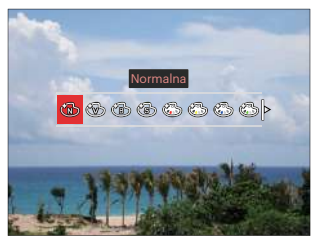

2. Nacisnąć przycisk  $\left[ \begin{array}{c} - \\ + \end{array} \right]$  / $\left[ \begin{array}{c} \bullet \\ \bullet \end{array} \right]$ , aby wybrać opcje koloru obrazu.

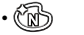

• Normalna

• Czarno-białe

• Jaskrawy

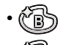

• Sepia

- Częściowe zabarwienie-czerwony
- Częściowe zabarwienie-żółty
- Częściowe zabarwienie-niebieski
- Częściowe zabarwienie-zielony<br>• Marzenia<br>• Minietowanie<br>• C EKTACHROME Film
	- Marzenia
	- Winietowanie
	- EKTACHROME Film
- **S** KODACHROME Film
- KODACOLOR Film
- Studio • Content Studies<br>• Content Punk<br>• Content Content
- 
- Negatyw
- Odbicie światła
- Szkic
- Rybie oko
- 4 wypełnienia Stylowe (2M)

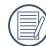

Efekt rybiego oka nie jest dostępny dla zdiecia o rozmiarze 20M.

## **Stosowanie pierścienia funkcyjnego obiektywu**

Po jednej ze stron soczewki znajduje się dźwignia pierścienia funkcyjnego obiektywu. Przesuwając ją w górę i w dół, można przełączać się między trybami ZOOM/AF, SMART i MF.

### **Tryb Zoom / AF**

W celu uzyskania zoomu optycznego obróć pierścień funkcyjny obiektywu.

1. Przełącz dźwignię pierścienia funkcyjnego obiektywu do pozycji zoom.

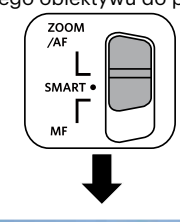

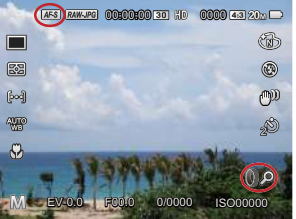

2. Aby optycznie powiększyć obiekt, obróć pierścień funkcyjny obiektywu.

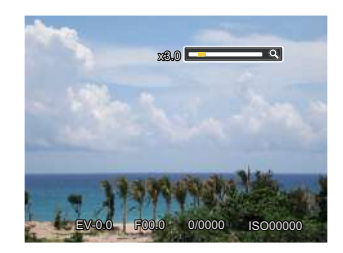

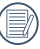

Obracanie pierścienia funkcyjnego obiektywu w trybie Zoom / AF umożliwia tylko zoom optyczny.

### **Tryb pierścienia funkcyjnego (Smart)**

Obróć pierścień funkcyjny obiektywu, aby ustawić parametry przysłony, migawki, ISO, ekspozycji itp.

1. Przełącz dźwignię pierścienia funkcyjnego obiektywu do pozycii **SMART**.

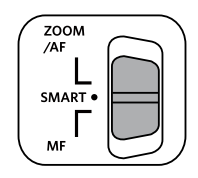

2. Aby wybrać potrzebne opcje, obróć pierścień funkcyjny obiektywu lub użyj (Or pokrętło szybkiego wyboru.

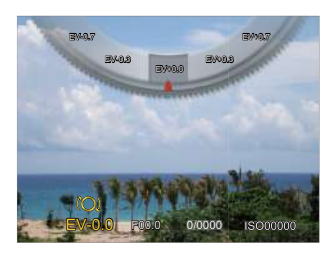

- 3. Naciśnij przycisk (ser), aby zakończyć ustawianie i przejść do ekranu wykonywania zdjęć.
- 

Przed użyciem trybu (Smart) pierścienia funkcyjnego, wybierz funkcje pierścienia funkcyjnego (Smart) w menu. Domyślnym ustawieniem jest Normalne. (W celu uzyskania dalszych szczegółów patrz P91)

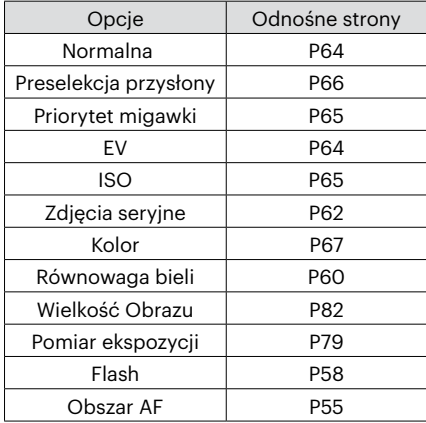

### **Tryb MF (Ręczne ustawianie ostrości)**

W celu reczne recznego ustawienia ostrości przekręcaj pierścień funkcyjny obiektywu.

1. Przełącz dźwignię pierścienia funkcyjnego obiektywu do pozycji MF.

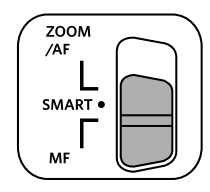

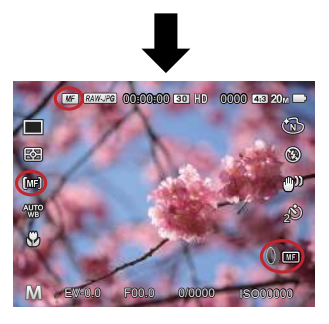

2. Jeśli używany jest pierścień obiektywu lub  $\circledcirc$  pokrętło szybkiego wyboru, na wyświetlaczu LCD pojawi się ramka rozszerzenia ostrości. Po osiągnięciu ostrości poprzez ręczną regulację, naciśnij przycisk (ser), aby zamknąć ramkę rozszerzenia ostrości. Aparat powróci do normalnego ekranu fotografowania. Naciskanie przycisku migawki do połowy nie będzie dawało żadnego rezultatu - aby zrobić normalne zdjecie trzeba będzie nacisnąć przycisk migawki do końca.

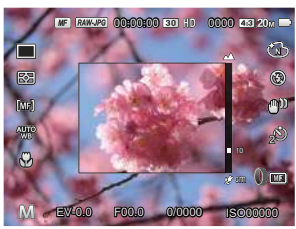

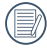

Ręczne ustawianie ostrości działa tylko w trybie  $P S AM$ .

Zanim pomoc MF (manualne ustawianie ostrości) będzie funkcjonować, musi zostać włączona w menu. (W celu uzyskania dalszych szczegółów patrz P85)

# **ODTWARZANIE**

## **Oglądanie zdjęć i filmów wideo**

Aby obejrzeć zdjęcia i filmy wideo na ekranie LCD:

- 1. Po naciśnięciu przycisku $\left(\blacksquare\right)$ na ekranie LCD zostanie wyświetlone ostatnie zdjęcie lub film wideo.
- 2. Użyj przycisków  $\left[\begin{array}{c} \left(\begin{matrix} 0 \\ 0 \end{matrix}\right) \end{array}\right]$  do przewinięcia listy zdjęć lub filmów wideo zapisanych w pamięci wewnętrznej lub na karcie pamięci.
- 3. W celu odtworzenia wybranego filmu wideo, naciśnij przycisk (set) aby przejść do trybu odtwarzania filmu.

Przy odtwarzaniu wideo, ukaże się ekran z przewodnikiem obsługi. Naciśnij odpowiedni przycisk aby uruchomić pożądaną funkcję.

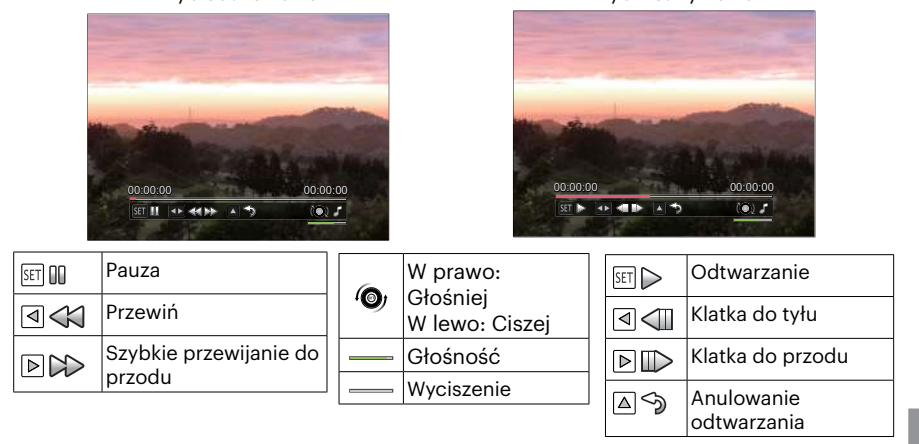

Tryb odtwarzania Tryb wstrzymania
### **Widok miniaturek**

W trybie Odtwarzanie, naciśnij jedną z przełącznik Zoomu WO, aby wyświetlić na ekranie miniatury zdjęć i wideo.

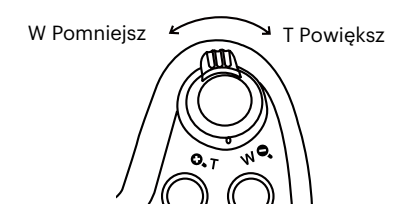

1. Przesuń przełącznik zoomu, aby wybrać miniaturki 3 x 3 i 4 x 4.

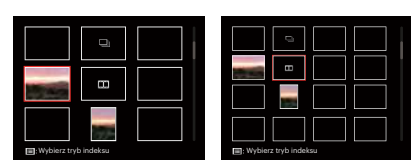

- 2. Naciskać przyciski  $\left[\triangle A\right]/[\triangledown \right]$  $[\triangleleft \mathcal{R}]/[\triangleright \frac{1}{2}]$  aby wybrać obraz lub klip wideo do obejrzenia i nacisnąć przycisk w celu przywrócenia ich do pierwotnej wielkości.
- 3. Jak widać na zdieciu, naciśnii przycisk (a). by wybrać tryb indeksowania.

4 Opcje w [ Tryb indeksu ]:

- Pojedynczy indeks
- Folder daty
- Grupa zdjęć seryjnych
- Pokaz slajdów

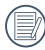

Jeśli na ekranie LCD pojawi się wskaźnik [111]. wyświetlany jest plik z filmem.

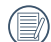

Gdy pojawi się ikona  $\Box$ , oznacza to, że jest to plik serii zdjęć.

## **Używanie funkcji odtwarzania z zoomem (wyłącznie do zdjęć)**

Podczas odtwarzania zdjęć, można także użyć suwaka Zoom, do powiększania zdjęć 2 do 8 razy.

- 1. Naciśnij przycisk  $\circled{a}$  aby przejść do trybu odtwarzania.
- 2. Naciskać  $[\triangleleft \mathcal{X}]$ / $[\triangleright \square]$ , aby wybrać zdjęcie do powiększenia.
- 3. Naciśnij jedną z części przełącznik Zoomu ( $\mathbf{Q}, \mathbf{T}$ ), aby dokonać powiększenia.
- 4. Przekręć pokrętło szybkiego (@, wyboru w prawo, aby powiększyć, a w lewo, aby zmniejszyć obraz.
- 5. W dolnym, prawym rogu ekranu wyświetlana jest krotność powiększenia i obszar operacji powiększenia zdjęcia.

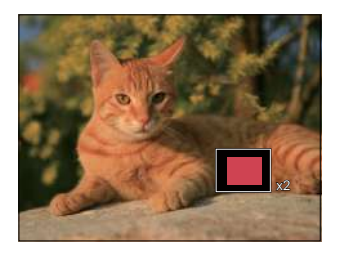

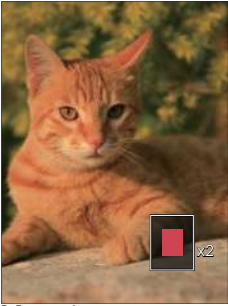

- 6. Naciskać przyciski  $[$   $\blacktriangle$  AF  $]/[$   $\blacktriangledown$   $\mathbf{r}$   $\bowtie$   $\mathbf{r}$   $]/[$   $\blacktriangle$   $\blacktriangle$   $]$   $\blacktriangledown$  celu nawigowania i wybrania części zdięcia do powiększenia.
- 7. Naciśnii przycisk (sm) w celu przywrócenia oryginalnej skali obrazu.

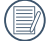

Nie można powiększać obrazów z filmami.

### **Grupowe odtwarzanie zdjęć seryjnych**

Funkcja wysoka szybkości (VGA) i szybkie (2M) umożliwia ciągłe wykonywanie zdjęć do grupowego odtwarzania obrazów.

- 1. Naciśnij przycisk (a), aby przejść do ekranu odtwarzania.
- 2. Nacisnąć przycisk [ < \,\timesi}]/[  $\blacktriangleright$  4 ], aby wybrać opcję Grupa zdjęć.
- 3. Naciśnij przycisk (ser), aby rozpocząć odtwarzanie.

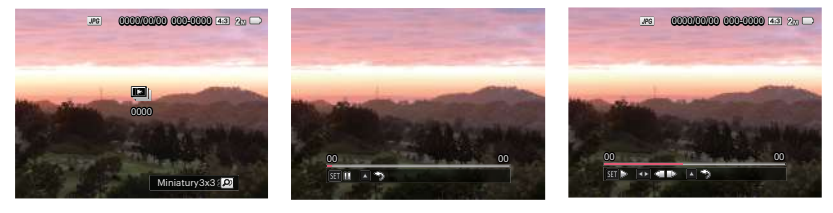

Grupa zdjęć seryjnych Odtwarzania Wstrzymania

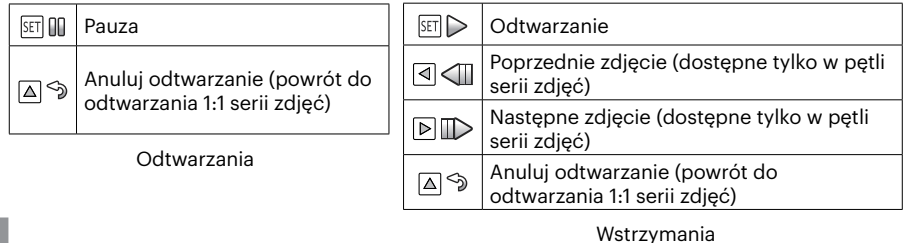

### **Odtwarzanie animacji panoramy**

Odtwarzanie panoramiczne wideo służy do pokazania pełnowymiarowego obrazu, zgodnie z kierunkiem wykonywania zdjeć. Po odtworzeniu, następuje automatyczny powrót do ekranu statycznego zdjęcia panoramicznego.

- 1. Naciśnij przycisk (a), aby przejść do ekranu odtwarzania.
- 2. Naciśnij przycisk  $\left[\begin{array}{c} 1 \\ 0 \end{array}\right]$  / $\left[\begin{array}{c} 1 \\ 0 \end{array}\right]$ , aby wybrać animowane zdjęcia panoramiczne.
- 3. Naciśnij przycisk (set), aby odtworzyć wybrany kierunek zdjęcia.

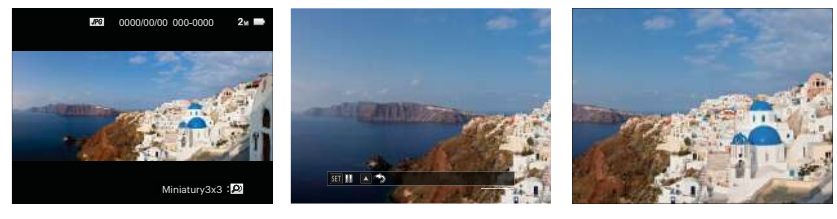

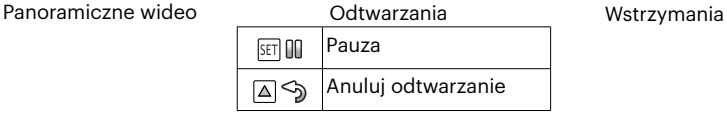

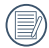

W trakcie panoramicznego odtwarzania wideo, trzeba nacisnąć klawisz  $[$  **AF**  $]$  żeby wrócić do normalnego ekranu.

Obraz nie zostanie obrócony podczas odtwarzania lub pauzy panoramy.

# **Pokaz slajdów**

To ustawienie umożliwia widok wszystkich zapisanych obrazów jako pokaz slajdów.

- 1. Naciśnij przycisk (**a**), aby przejść do ekranu odtwarzania.
- 2. Przesuń przełącznik zoomu ( $\boldsymbol{w} \boldsymbol{\Theta}$ ), aby wybrać miniaturki 3x3, naciśnij przycisk , by wybrać tryb indeksowania.

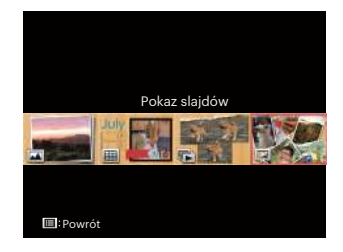

3. Naciskać przycisk  $\left[ \begin{array}{c} \leftarrow \ \infty \ \end{array} \right] / \left[ \begin{array}{ccc} \leftarrow \ \infty \ \end{array} \right]$ , aby wybrać pokaz slajdów, naciśnij przycisk , aby przejść do opcji pokaz slajdów opcje.

4. Naciskać przycisk  $[$   $\blacktriangleleft$   $\mathcal{H}$  ]/ $[$   $\blacktriangleright$   $\frac{1}{2}$  ], aby wybrać pokaz slajdów efekt, naciśnij przycisk (set) w celu potwierdzenia ustawienia.

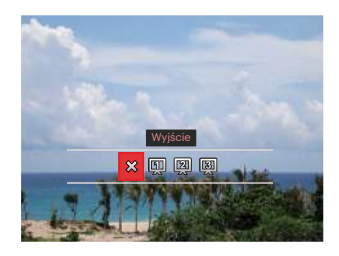

- XX Wyjście
- [1] Typ 1: Spowalnianie i przyspieszanie
- 2 Typ 2 : Oddziel w środku i przesuń w lewo i prawo
- $\cdot$  3 Typ 3 : Rozdziel na bloki i wpleć

# **Usuwanie zdjęć i wideo**

W trybie odtwarzania naciskać przycisk  $[\nabla \mathbf{\hat{s}}]$ , aby wybrać zdjęcia i wideo. Aby usunąć obrazy lub film wideo:

- 1. Naciśnij przycisk  $\left( \blacksquare \right)$  aby przejść do trybu odtwarzania.
- 2. Nacisnąć przycisk  $\left[ \begin{array}{c} 1 \end{array} \right]$   $\left[ \begin{array}{c} 1 \end{array} \right]$ , aby wybrać zdjęcia i wideo od usunięcia.
- 3. Nacisnąć przycisk  $[\nabla \bullet \bullet]$ , aby wyświetlić ekran usuwania.

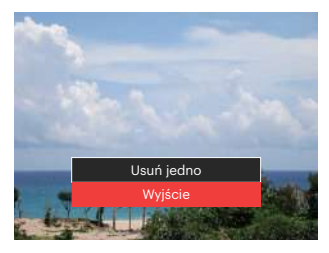

4. Nacisnać przycisk  $[\triangle AFI/[\triangledown \vec{\boldsymbol{\tau}} \diamond 0]$ , aby wybrać [Usuń jedno] lub [ ], a nastepnie nacisnać przycisk (sm), aby potwierdzić.

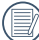

Usuniętych zdjęć/filmów wideo nie można przywrócić.

Instrukcje dotyczące opcji menu usuwania, znajdują się na stronie 98.

# **KORZYSTANIE Z MENU**

# **Menu Fotografowania**

### Tryb: OPSAM<sup>+</sup><sup>3</sup>SCNCS<sup>-</sup>

- 1. W trybie wykonywania zdjęć, nacisnąć przycisk , aby wejść do menu wykonywania zdjęć. 12 Opcje w [ Menu Fotografowania ]:
	- Tryb zdjęć seryjnych (W celu uzyskania dalszych szczegółów patrz P62)
	- Pomiar ekspozycji
	- Obszar AF(W celu uzyskania dalszych szczegółów patrz P55)
	- Tryb Równowaga bieli (W celu uzyskania dalszych szczegółów patrz P60)
	- Tryb Makro (W celu uzyskania dalszych szczegółów patrz P56)
	- Kolor (W celu uzyskania dalszych szczegółów patrz P67)
	- Tryb Flesz (W celu uzyskania dalszych szczegółów patrz P58)
	- $\cdot$  OIS
	- Tryb samowyzwalacza (W celu uzyskania dalszych szczegółów patrz P57)
	- Upiększanie (Regulowane wyłącznie w  $*$ Tryb)
	- Wybierz scenę (Regulowane wyłącznie w SCN Tryb)
	- Menu

Funkcje, które mogą być włączone w ramach każdego trybu mogą być różne.

- 2. Nacisnąć przycisk  $\left[\right.\right\angle$  AF  $\left|\right|$   $\mathbf{\nabla}$   $\mathbf{\vec{v}}$   $\odot$   $\mathbf{l}$ , aby wybrać menu wykonywania zdjęć, które ma zostać ustawione.
- 3. Naciśnij przycisk  $\left[ \begin{array}{c} 4 & \frac{1}{2} \end{array} \right]$  | lub użyj pokrętła szybkiego (@, wyboru, abv wybrać opcje menu fotografowania, a następnie naciśnij przycisk (ser), aby potwierdzić wybór.

Sprawdź następne strony w celu uzyskania dalszych, szczegółowych informacji o każdym z ustawień.

#### **Pomiar ekspozycji**

Wykorzystaj poniższe ustawienia, aby wybrać "cel" wykorzystywany przez aparat do pomiaru.

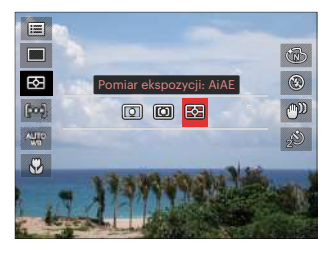

• Punktowy

Pomiar bloku wyświetlanego w środku ekranu.

 $\cdot$   $\boxed{\Box}$  Środek

Pomiar obiektów jest większym obszarem w centrum pola widzenia kamery.

• **R**<sup>2</sup> AiAE (Artificial Intelligence AE [Sztuczna inteligencja AE]) Automatyczny wybór pomiaru centralnego i peryferyjnego w celu obliczenia odpowiedniej wartości pomiaru poprzez ważenie.

### **OIS**

Ten tryb może pomóc w zmniejszeniu zniekształceń zdjęcia, spowodowanych niezamierzonym drżeniem ręki lub słabym światłem.

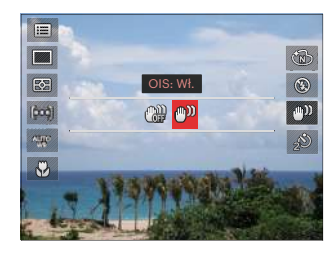

- OIS: Wył.
- OIS: Wł.
- Zastosuj tryb stabilizacji w ciemnym otoczeniu.
- 

Robienie zdjęć przy wietrznym lub zmiennym otoczeniu (jak poruszający się pojazd) może spowodować rozmycie (ewentualne) obrazów.

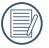

Korzystanie ze statywu zaleca się wyłączyć stabilizator obrazu.

#### **Upiększanie**

Ustawienie efektu trybu urody.

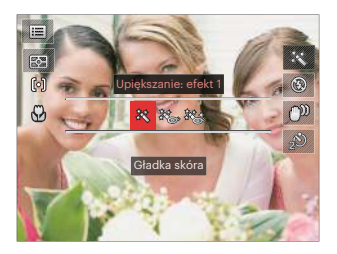

**Wybierz scenę**

Wybierz tryb sceny w trybie SCN.

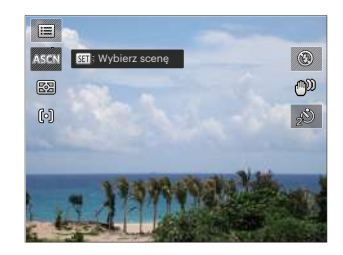

- Efekt 1: Gładka skóra
- 熟 Efekt 2: Gładka skóra +Rozjaśnianie oczu
- ※多 Efekt 3: Gładka
	- skóra+Rozjaśnianie oczu +Powiększanie oczu

## **Ustawienia fotografowania 1**

# Tryb: CBSAM<sup>+</sup><sup>2</sup>SCNCS<sup>-</sup>

- 1. Nacisnąć przycisk (□) oraz nacisnąć przycisk [ **A AF** ]/[  $\overrightarrow{v}$  **i**  $\circ$  ], aby wybrać i目.
- 2. Nacisnąć przycisk (set), aby wejść do menu.
- 3. Nacisnać przycisk  $\left[ \begin{array}{c} 4 & 1 \end{array} \right]$  / $\left[ \begin{array}{c} 2 & 1 \end{array} \right]$ , aby wybrać opcję **M**.

6 Opcje w [ Ustawienia fotografowania 1 ]:

- Wielkość Obrazu
- Rozmiar filmu
- Jakość
- Wspomaganie MF
- Wiązka pom. AF
- Zoom cyfrowy

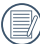

Funkcje, które mogą być włączone w ramach każdego trybu mogą być różne.

- 4. Nacisnąć przycisk  $[$  **A AF**  $]/[$   $\blacktriangledown$   $\stackrel{\rightarrow}{\blacksquare}$   $\stackrel{\rightarrow}{\odot}$   $]$ , aby wybrać pozycję, która ma zostać ustawiona, a następnie nacisnąć przycisk , aby wejść do menu.
- 5. Naciskając przyciski [ A AF ]/[  $\blacktriangledown \vec{v}$  3] wybrać opcję i nacisnąć przycisk (sm), aby potwierdzić.

#### **Wielkość Obrazu**

Ustawienie rozmiaru odnosi się do rozdzielczości obrazu w pikselach. Wyższa rozdzielczość umożliwia drukowanie większych rozmiarów obrazu, bez pogorszenia jakości obrazu.

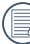

Im większa liczba nagranych pikseli,  $\mathbb Z$ tym wyższa będzie jakość obrazu. Będzie można nagrać mniej klatek na karcie pamięci.

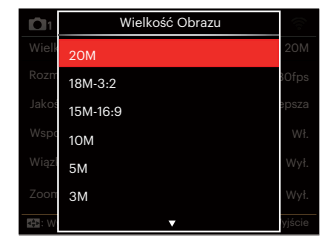

- 20M: Wysoka jakość wydruku
- 18M-3:2: Wydruk pełnowymiarowy
- 15M-16:9: Ekran 16:9
- 10M: Drukowanie plakatów
- 5M: Wydruki A3
- 3M: Wydruki A4
- 2M-16:9: Wydruki 4"x 6"
- VGA: E-mail

#### **Rozmiar filmu**

Służy do ustawienia rozdzielczości obrazu podczas nagrywania filmu.

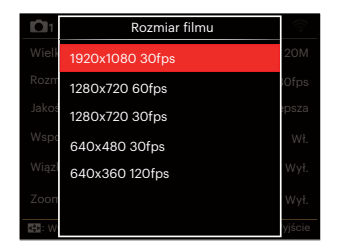

Całkowity czas filmów nagranych dla każdego ustawienia:

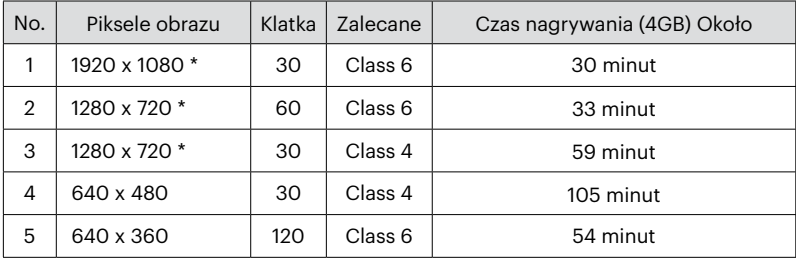

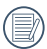

\* Jednorazowo można nagrać film maksymalnie 29 minutowy.

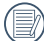

Podczas nagrywania obrazów z dużą ilością pikseli,nagrzewanie obudowy aparatu doprowadzi do przerwania nagrywania, co nie jest wadą urządzenia.

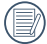

Przy ustawieniu formatu wideo na 640 x 360 (120fps), czas wykonywania zdjęcia wynosi 30 sekund, a czas odtwarzania 2 minuty.

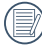

Nagrywanie dźwięku przy wybranych ustawieniach  $640 \times 360 \times 120$  fps jest niedostępne.

#### **Jakość**

Do wyregulowania współczynnika kompresji obrazu można użyć ustawienia Jakość.

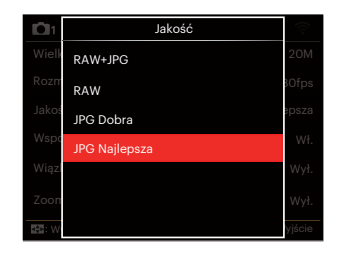

 $\cdot$  RAW+IPG

Utworzone zostają dwa zdjęcia: jedno w formacie RAW, a drugie w formacie JPG.

• RAW

Plik obrazu będzie zawierał więcej danych, które mogą być używane do celów edycji na ekranie komputera.

- JPG Dobra
- JPG Najlepsza

Jeśli jest wybrany RAW lub RAW + JPG, ustawienia Efekt koloru, Zdjęcia seryjne, Szybkie (2M), Wysoka szybkość (VGA), HDR i AE Bracketing nie mogą być regulowane.

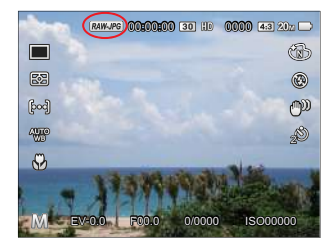

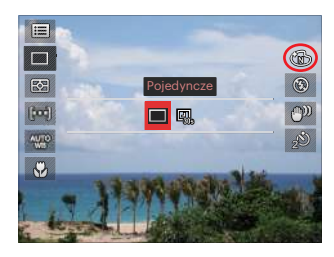

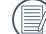

Format plików RAW zapewnia bezstratną kompresję danych obrazu, które nie są przetwarzane przez kamerę. Plik RAW może być otwierany i modyfikowany za pomocą oprogramowania do przetwarzania obrazu, PhotoStudio Darkroom, który znajduje się na płycie CD-ROM dołączonej do kamery. PhotoStudio Darkroom obsługuje Windows 7/8/10 i Mac OS X (V10.8 ~ V10.11).

#### **Wspomaganie MF**

Uruchamia okno powiększonej ostrości podczas ręcznego ustawiania ostrości, aby zapewnić użytkownikowi lepszą widoczność i kontrolę.(Można regulować w trybie  $\mathsf{P}\mathsf{S}\mathsf{A}$  $\mathbf{M}$ 

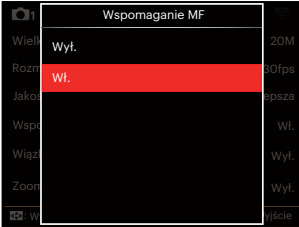

- Wył.
- Wł.

#### **Wiązka pom. AF**

W ciemniejszym środowisku, można włączyć opcję Wiązka pom. AF, w celu uzyskania lepszej ostrości.

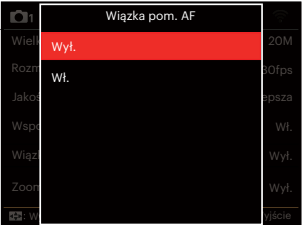

- Wył.
- Wł.

#### **Zoom cyfrowy**

To ustawienie służy do regulacji zoomu cyfrowego. Jeśli ta funkcja jest wyłączona, może być stosowany tylko zoom optyczny.

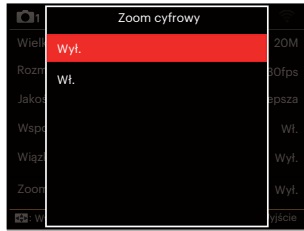

- Wył.
- Wł.

# **Ustawienia fotografowania 2**

# Tryb: OPSAM<sup>+</sup>@SCNCS<sup>-</sup>D.

- 1. Nacisnąć przycisk (a) oraz nacisnąć przycisk  $\overline{A}$   $\overline{AF}$   $\overline{I}$   $\overline{C}$   $\overline{C}$   $\overline{C}$  aby wybrać 三.
- 2. Nacisnąć przycisk (set), aby wejść do menu.
- 3. Nacisnąć przycisk  $\left[ \begin{array}{c} 4 & 1 \end{array} \right]$   $\leftarrow$  4  $\left[ \begin{array}{c} 2 & 1 \end{array} \right]$ , aby wybrać opcję 2.

6 Opcje w [ Ustawienia fotografowania 2 ]:

- Nadruk daty
- Szybki podgląd
- AF ciagły
- Wykrywanie twarzy
- Ustawienia niestandardowe
- Function Ring (Smart)

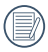

Funkcje, które mogą być włączone w ramach każdego trybu mogą być różne.

- 4. Nacisnąć przycisk  $[$  **AF**  $]/[$   $\blacktriangledown$   $\stackrel{\rightarrow}{\blacksquare}$   $\circlearrowright}$  ], aby wybrać pozycję, która ma zostać ustawiona, a następnie nacisnąć przycisk , aby wejść do menu.
- 5. Naciskając przyciski [ A AF ]/[ ▼盲⊙] wybrać opcję i nacisnąć przycisk (ser), aby potwierdzić.

#### **Nadruk daty**

Włącz nadruk Data/Czas na zdjęciu.

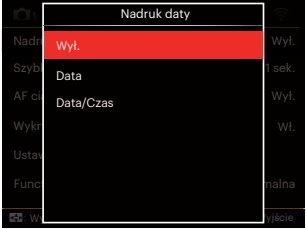

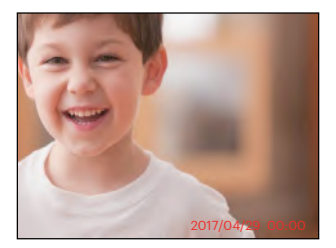

- Wył.
- Data
- Data/Czas

### **Szybki podgląd**

Opcja ta umożliwia szybki podgląd zdjęć, natychmiast po ich wykonaniu. Każde zdjęcie wyświetlane jest na ekranie LCD na wybrany czas.

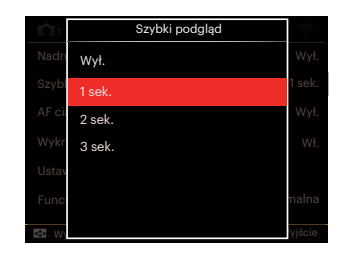

- Wył.
- 1 sek.
- $.2$  sek
- 3 sek.

### **AF ciągły**

Włączenie ciągłego AF w celu ciągłego, automatycznego ustawiania ostrości podczas wykonywania zdjęć.

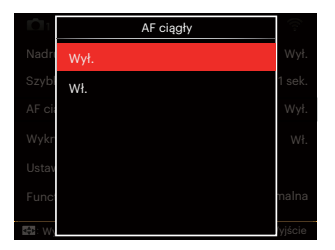

- Wył.
- Wł.

#### **Wykrywanie twarzy**

Do wykrywania i ustawiania ostrości twarzy, aby wszystkie twarze były jak najbardziej wyraźne w trybie zdjęć.

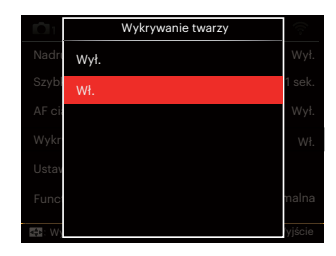

1. Trzymając stabilnie kamerę skup się na danej osobie w celu wychwycenia jej twarzy. Po wykryciu twarzy na ekranie pojawi się ramka ostrości.

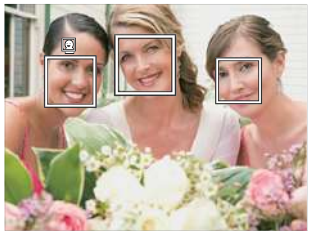

2. W celu uzyskania ostrości naciśnij do połowy przycisk migawki. Gdy obiekt jest ostry, na wyświetlaczu LCD pojawi się zielona ramka ostrości.

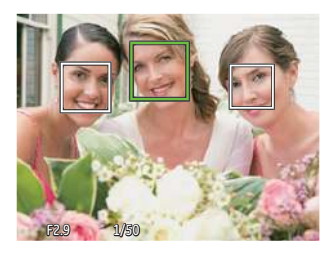

- 3. Aby zrobić zdjęcia, naciśnij przycisk migawki do samego końca.
- 

Funkcja wykrywania zamkniętych oczu jest zwykle włączona. Jeśli aparat w trakcie szybkiego przeglądu kamera wykryje twarz z zamkniętymi oczami, pojawi się informacja o zamkniętych oczach &.

#### **Ustawienia niestandardowe**

Ustawienia niestandardowe przechowują aktualny tryb wykonywania zdjęć i jego parametry. Zapisany tryb i parametry są przywoływane bezpośrednio w trybie Ustawienia niestandardowe.

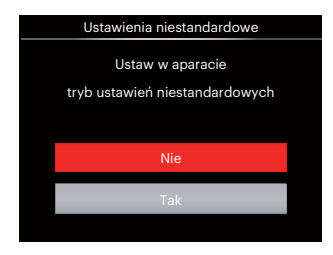

- Nie
- Tak

#### **Function Ring (Smart)**

Wymienione poniżej opcje można ustawić jako niestandardowe ustawienia pierścienia funkcyjnego (Smart). Po ustawieniu, wybrane funkcje można szybko regulować za pomocą pierścienia funkcyjnego obiektywu podczas fotografowania.

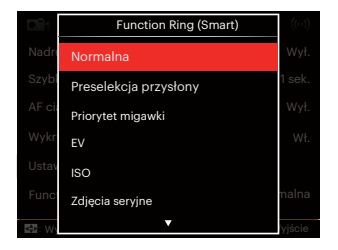

- Normalna
- Preselekcja przysłony
- Priorytet migawki
- EV
- $\cdot$  ISO
- Zdiecia servine
- Kolor
- Równowaga bieli
- Wielkość Obrazu
- Pomiar ekspozycji
- Flash
- Obszar AF

### **Menu Odtwarzanie**

#### $Tryb:  $\Box$$

- 1. Nacisnąć przycisk  $\left( \right)$ , aby wyświetlić ekran odtwarzania i nacisnąć przycisk (a), aby wejść do menu.
	- 7 Opcje w [ Menu Odtwarzanie ]:
	- $\cdot \mathbf{E}$  Menu
	- $\cdot$   $\blacktriangleright$  Tryb wyświetlania
	- (5 Obróć
	- ( Kolor
	- HDR HDR
	- Retuszuj
	- 后 Zmień rozmiar
- 2. Nacisnąć przycisk  $[$  **AF**  $]/[$   $\blacktriangledown$   $\stackrel{\rightarrow}{\blacksquare}$   $\stackrel{\rightarrow}{\odot}$   $],$ aby wybrać odtwarzanie, które ma zostać ustawione i nacisnąć przycisk (ser), aby wejść.
- 3. Naciskając przyciski  $\left[ \begin{array}{c} 4 & \frac{1}{2} \end{array} \right] / \left[ \begin{array}{c} 2 \\ 3 \end{array} \right]$ wybrać opcję i nacisnąć przycisk (set), aby potwierdzić.

Sprawdź następne strony w celu uzyskania dalszych, szczegółowych informacji o każdym z ustawień.

### **Menu 日**

- 7 Opcje w [ Menu ]:
- Ustawienia fotografowania 1 $\Box$ 1 (W celu uzyskania dalszych szczegółów patrz P81)
- Ustawienia fotografowania 2 (W celu uzyskania dalszych szczegółów patrz P87)
- Ustawienia odtwarzania  $\blacktriangleright$

 (W celu uzyskania dalszych szczegółów patrz P97)

- Ustawienia ogólne
- (W celu uzyskania dalszych szczegółów patrz P101)
- Ustawienia pliku **m**

 (W celu uzyskania dalszych szczegółów patrz P104)

 $\cdot$  Ustawienia połączenia  $\alpha$ 

 (W celu uzyskania dalszych szczegółów patrz P108)

• Ustawienia WiFi

 (W celu uzyskania dalszych szczegółów patrz P41)

#### **Tryb wyświetlania**

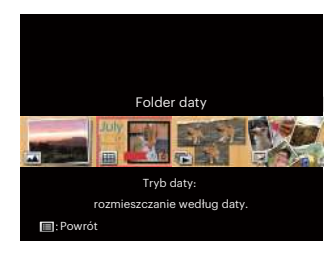

- 
- Tryb normalny: wyświetlanie wszystkich obrazów.
- 圃 Tryb daty: rozmieszczanie według daty.

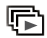

Tryb zdjęć seryjnych: rozmieszczanie według grupy zdjęć seryjnych.

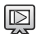

Pokaz slajdów

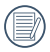

Folder daty wyświetla pliki zgodnie z datą wykonania.

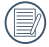

Jeśli w pamięci nie ma pliku zdjęcia seryjnego, tryb serii zdjęć nie może być włączony.

### **Obróć**

Ustawienie to można użyć do zmiany orientacii obrazu.

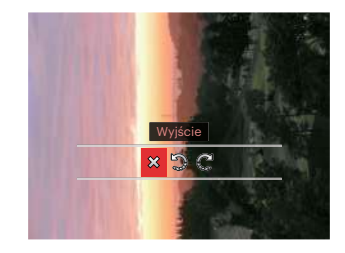

- : Wyjście : Obrót w lewo
- : Obrót w prawo

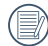

Zdjęć panoramicznych i obrazów wideo nie można obracać.

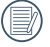

Plik z obróconym zdjęciem zastąpi zdiecie oryginalne.

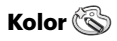

Niniejsze ustawienie pozwala na zmianę efektu koloru zdjęcia. Wynik jest zapisywany jako nowe zdjęcie i przechowywany na karcie pamięci wraz z oryginalnym zdjęciem.

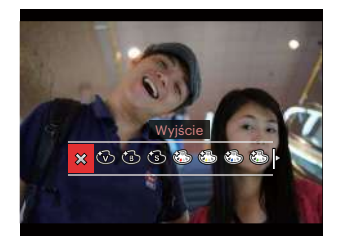

- XX Wyjście
- Jaskrawy

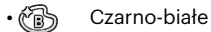

- 
- Sepia<br>• Sepia<br>• Sesc • Częściowe zabarwienie-czerwony
- Częściowe zabarwienie-żółty
- **Szączęściowe zabarwienie-niebieski**
- Częściowe zabarwienie-zielony
- Marzenia
- Winietowanie
- G Studio
- $\cdot$  Punk (4M)
- S Negatyw (8M)
- Odbicie światła
- **图** Rybie oko
- $\overleftrightarrow{+}$  4 wypełnienia Stylowe (2M)

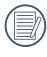

Aby wejść do menu ustawień efektu kolorów, podczas odtwarzania pojedynczych zdjęć, naciśnij przycisk .

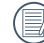

Efekt rybiego oka nie jest dostępny dla zdjęcia o rozmiarze 20M.

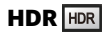

Za pomocą funkcji HDR, można dokonać tzw. nałożonej ekspozycji zrobionych zdjęć. Dzięki optymalizacji obszarów podświetlonych i ciemniejszych na zdjęciu, które mogą być prześwietlone lub posiadać wysoki kontrast obrazu, obraz będzie bardziej prawidłowy i przestrzenny.

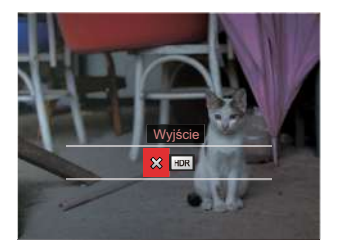

X? : Wyjście

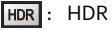

Wybierz  $HDR$  z efektem HDR :

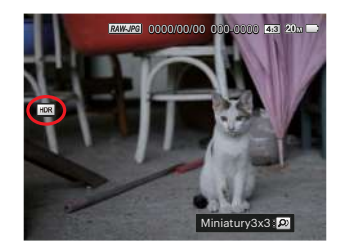

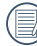

Po użyciu funkcji HDR, obraz zostanie zapisany jako nowy plik, a oryginalny plik będzie nadal zapisany w pamięci.

### **Retuszuj**

Funkcja upiekszania podczas odtwarzania umożliwia upiększanie przy użyciu trzech pojedynczych efektów.

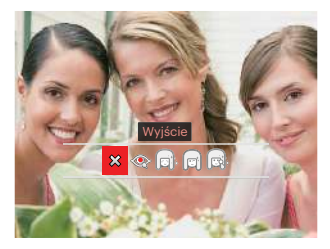

- **※**: Wyjście
- **:** Redukcia czerwonych oczu
	- : Gładka skóra
	- : Rozjaśnianie oczu
	- : Powiększanie oczu

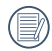

Korzystanie z trybu Face Beautifier pozwala wybrać jeden, dwa lub wszystkie trzy efekty w połączeniu. Wybierz  $\otimes$  z efektem Retuszuj :

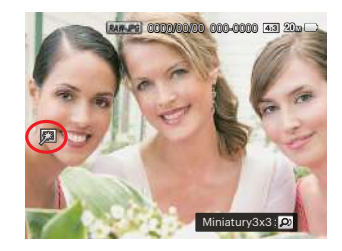

### **Zmień rozmiar**

To ustawienie umożliwia zmianę rozmiaru obrazu do określonej rozdzielczości i zapisanie go jako nowy obraz.

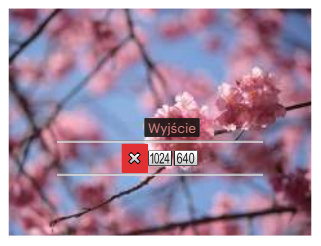

- : Wyjście
- 
- : Zmień rozmiar na 1024x768
- 640 : Zmień rozmiar na 640x480

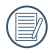

Tylko do regulacji zdjęć o wysokiej rozdzielczości do tych o niskiej rozdzielczości.

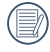

Rozmiary zdjęć wykonanych w trybie panoramy lub obróconych nie mogą być regulowane.

# **Ustawienia odtwarzania**

# Tryb: OPSAM<sup>+</sup><sup>2</sup>SCNCS<sup>-</sup>

- 1. Nacisnąć przycisk (a) oraz nacisnąć przycisk [ **A AF** ]/[  $\overrightarrow{v}$  **i**  $\circ$  ], aby wybrać .
- 2. Nacisnąć przycisk (ser), aby wejść do menu.
- 3. Nacisnąć przycisk  $\left[ \begin{array}{c} \\ + \end{array} \right]$ / $\left[ \begin{array}{c} \rightarrow \\ + \end{array} \right]$ , aby wybrać opcję  $\Box$ .
	- 5 Opcje w [ Ustawienia odtwarzania ]:
	- Zabezpiecz
	- Usuń
	- DPOF
	- Przytnij
	- Rozpocznij pokaz slajdów
- 4. Nacisnąć przycisk  $[$  **A AF**  $]/[$   $\blacktriangledown$   $\stackrel{\rightarrow}{\blacksquare}$   $\stackrel{\rightarrow}{\odot}$   $],$ aby wybrać pozycję, która ma zostać ustawiona, a następnie nacisnąć przycisk , aby wejść do menu.
- 5. Naciskając przyciski [ A AF ]/[  $\blacktriangledown$   $\stackrel{\rightarrow}{\blacksquare}$   $\circlearrowright$  ] wybrać opcję i nacisnąć przycisk (ser), aby potwierdzić.

Sprawdź następne strony w celu uzyskania dalszych, szczegółowych informacji o każdym z ustawień.

#### **Zabezpiecz**

Aby zabezpieczyć obrazy lub filmy wideo przed przypadkowym usunięciem, można użyć tego ustawienia do zablokowania jednego lub wszystkich plików.

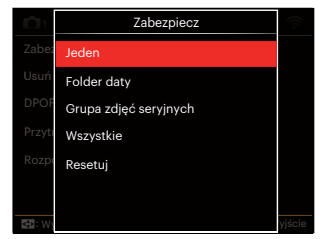

- Jeden: Blokuje wybrane zdjęcie lub wideo jeżeli jest niezabezpieczone; odblokowuje wybrane zdjęcie lub wideo jeżeli jest zabezpieczone.
- Folder daty: Zabezpiecz wszystkich zdięć w Folderze daty.
- Grupa zdjęć seryjnych: Zabezpiecz wszystkich zdjęć w folderze Zdjęcia servine.
- Wszystkie: Blokuje wszystkie zdjęcia lub wideo.
- Resetuj: anuluje blokadę wszystkich zdjęć lub wideo.

#### **Usuń**

Można usunąć jeden lub wszystkie pliki zdieć/wideo.

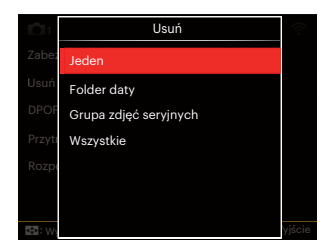

- Jeden Usuwanie jednego zdjęcia lub wideo.
- Folder daty Usuwanie wszystkich zdjęć w Folderze daty.
- Grupa zdjęć seryjnych Usuwanie wszystkich zdjęć w folderze Zdjęcia seryjne.
- Wszystkie Usuwanie wszystkich zdjęć lub wideo.

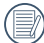

\ Wskaźnik "©w" oznacza, że plik jest zabezpieczony. Przed usunięciem pliku należy usunąć zabezpieczenie pliku.

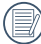

Usuwanie plików może spowodować zresetowanie ustawień DPOF.

Jeżeli jedno zdjęcie jest zabezpieczone w folderze Zdięcia servine lub Folder daty zostanie zachowane, ale wszystkie inne zdjęcia zostaną skasowane.

#### **DPOF**

DPOF umożliwia nagrywanie obrazów wybranych do drukowania i zapisanie wyboru na kartę pamięci, którą można w prosty sposób zanieść do punktu drukowania zdjęć bez konieczności ustnego określania drukowanych zdjęć.

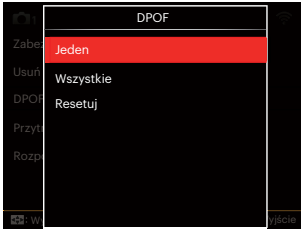

- Jeden
- Wszystkie
- Resetuj

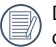

Do drukowania wymagana jest drukarka z obsługą DPOF.

### **Przytnij**

Ustawienie Przytnij umożliwia wybór obszaru zdięcia do wycięcia i zapisania go jako nowe zdiecie.

- 1. Wybrać [Tak], aby potwierdzić przycinanie. Przełącz dźwignię zoomu lub użyj pokrętła szybkiego (O, wyboru, aby wybrać współczynnik kształtu i naciśnij przycisk
	- [▲AF]/[▼盲◇]/[◀ะ]/[▶ \$ ], aby ustawić część, którą chcesz przyciąć.

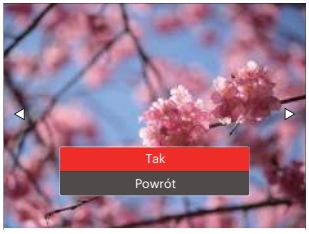

2. Nacisnąć przycisk (sm), co spowoduje wyświetlenie komunikatu [Zapisać zmiany?]. Wybrać [ $\geq$ 3], aby zmienić i zapisać obraz. Wybrać [ $\frac{2}{3}$ ], aby anulować zmiany i powrócić do ekranu zachęty do przycięcia.

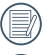

100

Obraz nie może być przycięty ponownie jeśli jest przycięty do rozmiaru 640X480.

Filmy, pliki RAW nie mogą być przycięte.

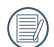

To zdjęcie po przycięciu nie może być ponownie przycięte.

### **Rozpocznij pokaz slajdów**

To ustawienie pozwala na oglądanie wszystkich zapisanych obrazów w formie pokazu slajdów.

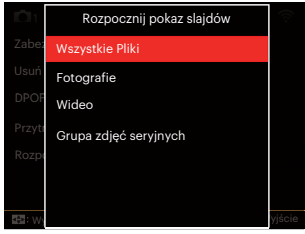

- Wszystkie Pliki Wyświetlanie i odtwarzanie wszystkich obrazów z karty pamięci.
- Fotografie Aby wyświetlać i odtwarzać zdjęcia z plików na karcie pamięci.
- Wideo Do odtwarzania filmów na karcie pamięci.
- Grupa zdjęć seryjnych Tylko do odtwarzania obrazów ułożonych jako seria zdjęć w karcie pamięci.

### **Ustawienia ogólne**

# Tryb: OPSAM<sup>+</sup><sup>2</sup>SCNCS<sup>b</sup>

- 1. Nacisnać przycisk (a) w dowolnym trybie i nacisnąć przycisk  $\overline{A}$  AF  $\overline{I}$   $\overline{\bullet}$   $\overline{\bullet}$   $\odot$   $\overline{I}$ , aby  $wvbra \in \blacksquare$ .
- 2. Nacisnąć przycisk (sm), aby wejść do menu.
- 3. Nacisnąć przycisk  $[$   $\blacktriangleleft$   $\mathcal{H}$  ]/ $[$   $\blacktriangleright$  4 $]$ , aby wybrać opcję **...**

6 Opcje w [ Ustawienia ogólne ]:

- Ustawienia dźwięku
- Oszcz. Energii
- Language/Język
- Czas światowy
- Data i czas
- Jaskrawość LCD
- 4. Nacisnąć przycisk  $[$  **A AF**  $]/[$   $\blacktriangledown$   $\stackrel{\rightarrow}{\blacksquare}$   $\circlearrowright$   $],$ aby wybrać pozycję, która ma zostać ustawiona, a następnie nacisnąć przycisk , aby wejść do menu.
- 5. Naciśnii przycisk  $\left[\right]$   $\blacktriangle$  AF  $\left|/\right|$   $\blacktriangledown$   $\stackrel{\rightarrow}{\blacksquare}$   $\stackrel{\rightarrow}{\mathcal{O}}$   $\stackrel{\rightarrow}{\mathcal{O}}$  aby wybrać opcję i naciśnij przycisk (ser) w celu potwierdzenia.

Sprawdź następne strony w celu uzyskania dalszych, szczegółowych informacji o każdym z ustawień.

#### **Ustawienia dźwięku**

To ustawienie umożliwia regulację głośności dźwięku.

Naciśnij przycisk  $[$   $\blacktriangleleft$   $\mathcal{H}$  ]/ $[$   $\blacktriangleright$   $\frac{1}{2}$  ], aby wyregulować głośność, a następnie naciśnij przycisk (set), aby potwierdzić ustawienia.

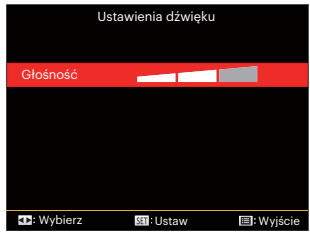

### **Oszcz. Energii**

To ustawienie umożliwia oszczędzanie energii i uzyskanie maksymalnego, możliwego czasu działania baterii, automatyczne wyłączenie ekranu LCD po określonym czasie braku aktywności.

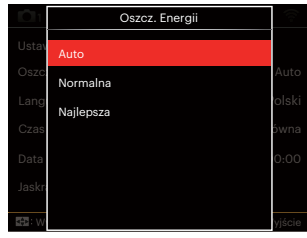

- Auto
- Normalna
- Najlepsza

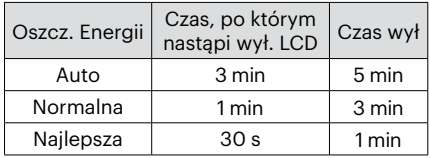

#### **Language/Język**

Patrz rozdział "Zerowanie ustawień języka" na stronie 25.

#### **Czas światowy**

Ustawienie Strefa, to funkcja użyteczna podczas podróży zagranicznych. Funkcja ta pozwala na wyświetlanie na ekranie LCD lokalnego czasu podczas podróży zagranicznych.

- 1. Naciskać przycisk  $[\triangle A \overline{F}]/[\triangledown \overline{\bullet} \stackrel{\sim}{\bullet}]$ , aby wybrać pola miejsce wylotu  $(\sqrt{3})$  i przeznaczenie (().
- 2. Nacisnąć przycisk  $\left[ \begin{array}{c} \leftarrow \ \infty \ \end{array} \right] / \left[ \begin{array}{c} \leftarrow \ \infty \ \end{array} \right]$ , aby wybrać miasto znajdujące się w tej samej strefie czasowej, jak określona dla pola. Nacisnąć przycisk (sm), aby potwierdzić ustawienia.

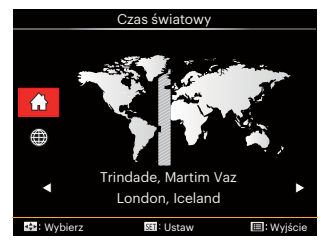

#### **Data i czas**

Patrz rozdział "Zerowanie ustawień Data/ Godzina" na stronie 26.

#### **Jasność LCD**

Użyj tego ustawienia do regulacji jasności ekranu LCD.

Naciśnij przycisk  $\left[ \begin{array}{c} - \\ + \end{array} \right]$  / $\left[ \begin{array}{c} \bullet \\ + \end{array} \right]$ , by ustawić jasność ekranu LC**D**, a następnie naciśnij przycisk (set), aby potwierdzić ustawienia.

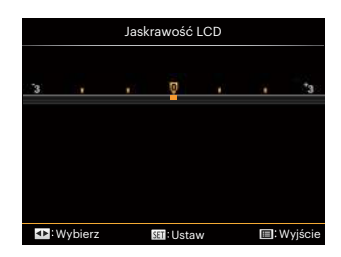

### **Ustawienia pliku**

# **Tryb:** CBSAM<sup>+</sup><sup>2</sup>SCNCS<sup>-</sup>

- 1. Nacisnąć przycisk (a) w dowolnym trybie i nacisnąć przycisk  $\overline{A}$  **AF**  $\overline{I}$  $\overline{I}$   $\overline{I}$   $\odot$   $\overline{I}$ . aby wybrać  $\mathbf{F}$ .
- 2. Nacisnąć przycisk (ser), aby wejść do menu.
- 3. Nacisnąć przycisk  $[ \blacktriangleleft \mathcal{X} ] / [ \blacktriangleright \mathcal{Y} ]$ , aby wybrać opcję **...** 
	- 5 Opcje w [ Ustawienia pliku ]:
	- Formatuj
	- Kopiuj na kartę
	- Numeracja plików
	- Zresetuj ustawienia
	- Wersja

104

- 4. Nacisnać przycisk  $[$   $\blacktriangle$  AF  $]/[$   $\blacktriangledown$   $\stackrel{\rightarrow}{\blacksquare}$   $\stackrel{\rightarrow}{\odot}$   $]$ , aby wybrać pozycję, która ma zostać ustawiona, a następnie nacisnąć przycisk , aby wejść do menu.
- 5. Naciśnij przycisk  $\left[\right]\triangle \mathbf{AF}$   $\left|\right|$   $\blacktriangledown \equiv \infty$  *l*, aby wybrać opcję i naciśnij przycisk (set) w celu potwierdzenia.

Sprawdź następne strony w celu uzyskania dalszych, szczegółowych informacji o każdym z ustawień.

#### **Formatuj**

Uwaga: formatowanie powoduje usunięcie całej zawartości karty pamięci i pamięci wewnętrznej, włącznie z zabezpieczonymi zdjęciami i plikami filmów.

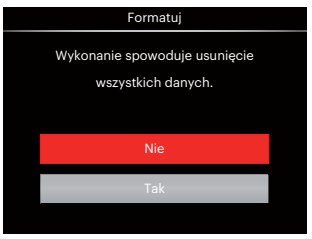

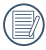

Jeżeli wybrana została opcja [Tak], aparat sformatuje swoją pamięć.

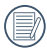

Jeśli w kamerze nie ma karty pamięci, wbudowana pamięć zostanie sformatowana; jeśli jest karta pamięci tylko ona zostanie sformatowana.

#### **Kopiuj na kartę**

Użyj tego ustawienia do skopiowania plików zapisanych w pamięci wewnętrznej na kartę pamięci.

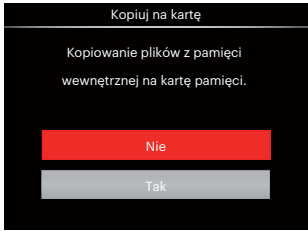

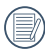

Jeżeli nie ma karty pamięci w aparacie,ta funkcja nie działa.

#### **Numeracja plików**

Po wykonaniu zdjęcia lub nagraniu filmu wideo, aparat zapisze go, jako plik z nazwą zakończoną kolejnym numerem. Element ten można użyć do wyboru kolejnej numeracji plików lub rozpoczynania numeracji od 1 i zapisywania w innym folderze na karcie pamięci.

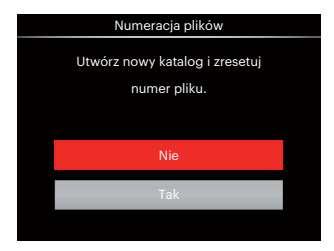

#### **Zresetuj ustawienia**

Użyj tego ustawienia do przywrócenia domyślnych ustawień aparatu.

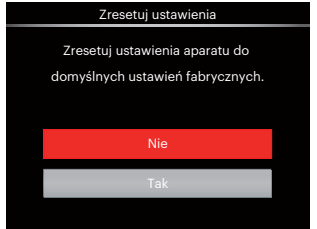

#### **Wersja**

Użyj tego ustawienia do podglądu bieżącej wersij oprogramowania aparatu.

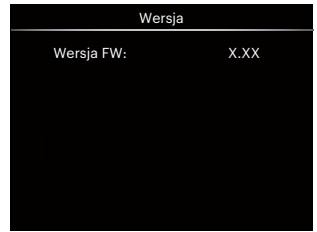

Jeżeli na karcie SD obecna jest nowa wersja oprogramowania sprzętowego, wybrać opcję [Tak], aby dokonać aktualizacji.

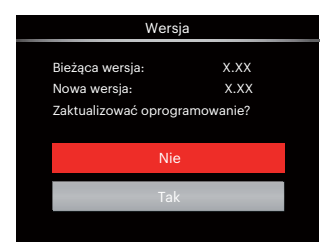
# **USTAWIENIA POłĄCZEŃIA**

### **Podłączenie do komputera PC**

Za pomocą przewodu USB można podłączyć aparat do komputera w celu skopiowania (przesłania) zdjęć.

#### **Ustawienia trybu USB**

Ponieważ port USB aparatu może służyć do podłączenia z komputerem PC lub drukarką to w celu ustawienia konfiguracji potrzebnej do prawidłowej komunikacji aparatu z komputerem PC należy wykonać następujące czynności:

- 1. Nacisnąć przycisk (a), nacisnąć przycisk  $[\triangle$  AF  $]$ / $[\triangledown$   $\stackrel{\rightarrow}{\bullet}$   $\stackrel{\rightarrow}{\circ}$  ), aby wybrać  $[\equiv]$ , a następnie nacisnąć przycisk (set), aby wejść do menu.
- 2. Nacisnąć przycisk  $[$   $\blacktriangleleft$   $\mathcal{H}$  ]/ $[$   $\blacktriangleright$   $\clubsuit$  ], aby wybrać opcję  $\lambda$ .
- 3. Nacisnać przycisk  $\left[\right]$  **AF**  $\left|$ / $\right|$   $\mathbf{\nabla}$   $\mathbf{\vec{v}}$   $\Diamond$  l, aby wybrać opcję [USB], a następnie nacisnąć przycisk (sm. aby wejść do menu.

4. Naciskając przyciski [ **A AF** ]/[  $\blacktriangledown$   $\stackrel{\rightarrow}{\blacksquare}$   $\circlearrowright$  ] wybrać [PC] i nacisnąć przycisk (srī), aby potwierdzić.

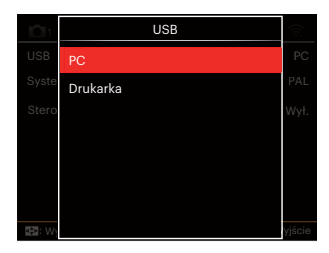

#### **Przenoszenie plików do komputera PC**

Komputer automatycznie wykryje aparat jako dysk wymienny. Kliknij dwukrotnie ikonę Mój komputer w celu odszukania dysku wymiennego i skopiuj foldery i pliki z napędu do katalogu komputera PC, tak jak przy kopiowaniu zwykłego folderu lub pliku.

Wykonaj następujące, podane poniżej czynności w celu połączenia aparatu z komputerem PC.

- 1. Sprawdź czy jest włączony komputer.
- 2. Podłącz jeden koniec dostarczonego kabla USB do portu USB aparatu.
- 3. Podłącz drugi koniec kabla do wolnego portu USB w komputerze PC.
- 4. Po zakończeniu transmisji odłączyć kabel USB zgodnie z instrukcją określającą sposób bezpiecznego usuwania urządzeń USB.

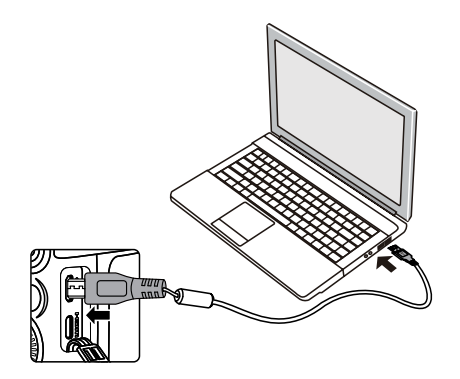

### **Podłączenie do drukarki zgodnej z PictBridge**

Technologia PictBridge umożliwia drukowanie przez drukarkę zdjęć zapisanych na karcie pamięci.

Aby sprawdzić, czy drukarka jest zgodna z PictBridge, wystarczy spojrzeć na logo PictBridge na opakowaniu lub sprawdź specyfikacje w podręczniku. Poprzez funkcję PictBridge aparatu, można drukować wykonane zdjęcia bezpośrednio na drukarce zgodnej z PictBridge przy pomocy dostarczonego kabla USB, bez pośrednictwa komputera PC.

### **Ustawienia trybu USB**

Ponieważ port USB aparatu można ustawić na połączenie z komputerem PC lub drukarką to w celu ustawienia konfiguracji potrzebnej do prawidłowej komunikacji aparatu z drukarką należy wykonać następujące czynności.

1. Nacisnąć przycisk (**□**), nacisnąć przycisk  $[\triangle$  AF  $]/[\triangledown \vec{v} \odot]$ , aby wybrać  $|\vec{v}|$ , a następnie nacisnąć przycisk (sm), aby wejść do menu.

- 2. Nacisnąć przycisk  $\left[ \begin{array}{c} \\ + \end{array} \right]$   $\left[ \begin{array}{c} \times \\ + \end{array} \right]$ , aby wybrać opcie  $\mathbf{\Omega}$ .
- 3. Nacisnąć przycisk  $[\triangle A \cdot V]$  $\blacktriangledown$   $\stackrel{\rightarrow}{\blacksquare}$   $\stackrel{\rightarrow}{\triangle}$  l, aby wybrać opcję [USB], a następnie nacisnąć przycisk (ser), aby wejść do menu.
- 4. Naciskając przyciski [ A AF ]/[  $\blacktriangledown$   $\stackrel{\rightarrow}{\blacksquare}$   $\stackrel{\rightarrow}{\odot}$  ] wybrać [Drukarka] i nacisnąć przycisk (ser), aby potwierdzić.

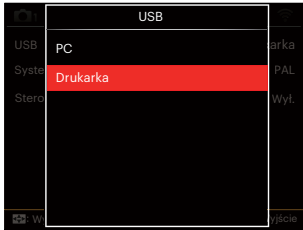

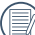

Po zresetowaniu aparatu, nastąpi automatyczne przełączenie go z trybu USB do trybu PC.

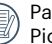

Patrz rozdział "Używanie menu PictBridge" na stronie 112.

#### **Drukarka**

- 1. Sprawdź czy jest włączona drukarka.
- 2. Podłącz jeden koniec dostarczonego kabla USB do portu USB aparatu.
- 3. Podłącz drugi koniec kabla do portu USB drukarki.

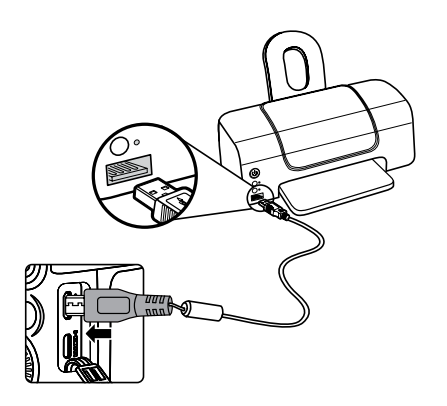

Jeśli aparat nie jest podłączony do drukarki zgodnej z PictBridge, na ekranie LCD pojawi się komunikat o następującym błędzie.

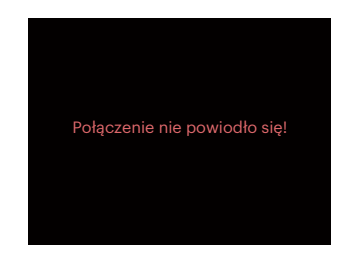

Wskazany powyżej komunikat błędu może się także pojawiać przy nieprawidłowym ustawieniu trybu USB, należy wtedy odłączyć kabel USB, sprawdzić ustawienia trybu USB, upewnić się, że drukarka jest włączona, a następnie ponownie podłączyć kabel USB.

## **Używanie menu PictBridge**

Po ustawieniu trybu USB na opcję Drukarka, pojawi się menu PictBridge.

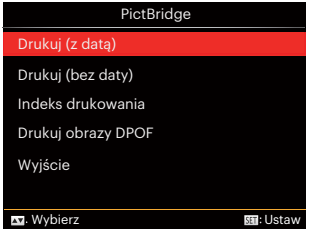

Nacisnąć przycisk [ **▲ AF** ]/[  $\blacktriangledown$  **a** ⊙ ], aby wybrać pozycję menu, a następnie nacisnąć przycisk (set), aby wejść do tej pozycji menu.

Sprawdź następne rozdziały w celu uzyskania bardziej szczegółowych informacji o każdym z ustawień.

### **Drukuj (z datą)**

Po ustawieniu w aparacie daty i czasu, data będzie zapisywana na wykonywanych zdjęciach. Zdjęcia z datą można wydrukować poprzez wykonanie podanych poniżej czynności.

1. W menu PictBridge wybrać opcję [Drukuj (z datą)] co spowoduje wyświetlenie pokazanego ekranu.

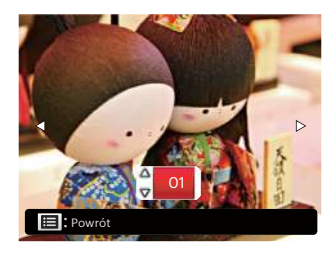

2. Nacisnąć przycisk  $\left[ \begin{array}{c} 4 & \frac{1}{2} \\ 0 & \frac{1}{2} \end{array} \right]$ aby wybrać zdjęcie, które ma zostać wydrukowane.

- 3. Nacisnąć przycisk  $[$   $\blacktriangle$  AF  $]/[$   $\blacktriangledown$   $\stackrel{\rightarrow}{\blacksquare}$   $\circlearrowright$   $],$ aby wybrać ilość kopii wydruku aktualnie wyświetlanego zdjęcia.
- 4. Naciśnij przycisk (set), po czym wyświetlony zostanie następujący ekran.

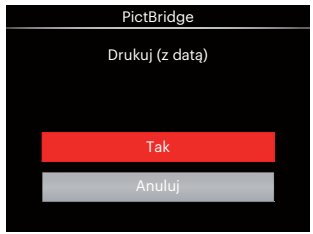

5. Wybrać [Tak], a następnie nacisnąć przycisk (set), aby potwierdzić; wybrać [Anuluj], aby anulować drukowanie.

### **Drukuj (bez daty)**

Użyj tego ustawienia w celu wydrukowania zdjęć bez dat.

1. W menu PictBridge wybrać opcję [Drukuj (bez daty)] co spowoduje wyświetlenie pokazanego ekranu.

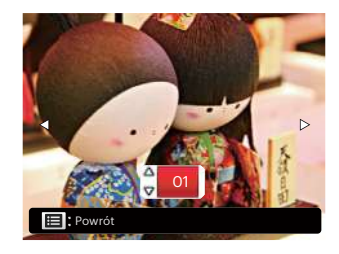

- 2. Nacisnać przycisk  $\begin{bmatrix} -4 & 1 \end{bmatrix}$   $\begin{bmatrix} 0 & 1 \end{bmatrix}$ aby wybrać zdjęcie, które ma zostać wydrukowane.
- 3. Nacisnąć przycisk  $[$  **AF**  $]/[$   $\blacktriangledown$   $\div$   $\Diamond$   $],$ aby wybrać ilość kopii wydruku aktualnie wyświetlanego zdjęcia.
- 4. Naciśnij przycisk (ser), po czym wyświetlony zostanie następujący ekran.

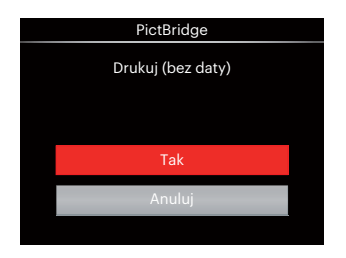

5. Wybrać [Tak], a następnie nacisnąć przycisk <sup>(ser</sup>), aby potwierdzić; wybrać [Anuluj], aby anulować drukowanie.

#### **Indeks drukowania**

Za pomoca tej funkcji można wydrukować wszystkie zdjęcia z aparatu.

1. W menu PictBridge wybrać opcję [Indeks drukowania] co spowoduje wyświetlenie pokazanego ekranu.

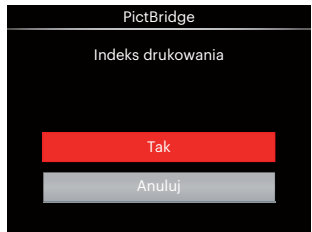

2. Wybrać [Tak], a następnie nacisnąć przycisk (st), aby potwierdzić; wybrać [Anuluj], aby anulować drukowanie.

### **Drukuj obrazy DPOF**

Aby używać drukowania DPOF należy dokonać wyboru zdjęć do drukowania z użyciem ustawień DPOF. Patrz rozdział "DPOF" na stronie 99.

1. W menu PictBridge wybrać opcję [Drukuj obrazy DPOF]co spowoduje wyświetlenie pokazanego ekranu.

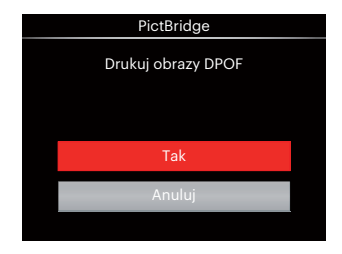

2. Wybrać [Tak], a następnie nacisnąć przycisk  $\overline{sp}$ , aby potwierdzić; wybrać [Anuluj], aby anulować drukowanie.

### **Wyjście**

Naciśnij [Wyjście], aby opuścić menu PictBridge. W tym momencie, na ekranie wyświetlony zostanie komunikat [Odłącz kabel USB!].

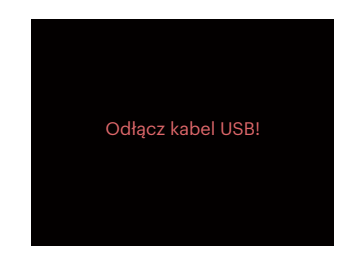

Odłącz kabel USB od aparatu i drukarki.

### **System wideo**

Aby zrealizować sygnał wyjściowy wideo, można połączyć kamerę z telewizorem przy użyciu kabla AV (do nabycia osobno). Połącz jeden koniec kabla AV z portem USB/AV kamery, a drugi z portem AV-OUT telewizora. Ustaw format sygnału wyjścia wideo wg swoich wymagań, a następnie wykonaj poniższe kroki:

- 1. Nacisnąć przycisk (a), nacisnąć przycisk  $[\triangle AF]/[\blacktriangledown \vec{r} \diamondsuit]$ , aby wybrać  $[\equiv]$ . a następnie nacisnąć przycisk (sr), aby wejść do menu.
- 2. Nacisnąć przycisk  $\begin{bmatrix} -1 \\ 1 \end{bmatrix}$   $\begin{bmatrix} 1 \\ 2 \end{bmatrix}$ , aby wybrać opcję  $\Lambda$ .
- 3. Nacisnąć przycisk  $\left[\right.\right\angle$  AF  $\left|\right|$   $\mathbf{\nabla}$   $\mathbf{\vec{v}}$   $\odot$   $\mathbf{l}$ , aby wybrać opcję [System TV], a następnie nacisnąć przycisk (sm. aby wejść do menu.
- 4. Naciskając przyciski  $\left[\right.\right.\rightleftharpoons$  AF  $\left|/\right[\rightleftharpoons$   $\rightleftharpoons$   $\odot$   $\left|$ wybrać [NTSC]lub [PAL]i nacisnąć przycisk (sm. aby potwierdzić.

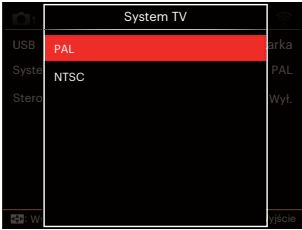

- NTSC: Angielski, Chiński (Tradycyjny), Japoński, Koreański, Wietnamski
- PAL: Niemiecki, Hiszpański, Włoski, Chiński (Uproszczony), Portugalski, Szwedzki, Duński, Fiński, Indonezyjski, Norweski, Holenderski, Turecki, Polski, Tajski, Chorwacki, Czeski, Arabski, Hindi, Francuski, Rosyjski, Grecki, Węgierski

### **Obsługa złącz HDMI**

HDMI (High Definition Multimedia Interface [Wysokiej jakości interfejs multimedialny]), to pełny cyfrowy interfejs transmisji wideo/audio, poprzez który przesyłane są nieskompresowane sygnały audio i wideo.

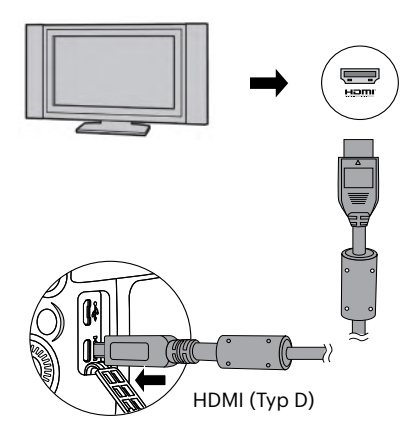

#### **Podłączanie telewizora HD-ready**

- 1. Użyj kabla z końcówką wyjściową wysokiej rozdzielczości (nabyć osobno) do podłączenia kamery do telewizora, który spełnia standard HDMI.
- 2. Aparat automatycznie wykryje i oceni rozdzielczość.
- 3. Po podłączeniu przewodu HDMI należy wybrać tryb Odtwarzania obrazów.
- 

Przed podłączeniem urządzenia należy pamiętać o włączeniu aparatu i telewizora.

## **Sterowanie HDMI CEC**

Po podłączeniu aparatu do telewizora, można oglądać zdjęcia zrobione za pomocą aparatu na ekranie telewizora i obsługiwać kamerę pilotem telewizora, w celu wyświetlania i edytowania wszystkich obrazów.

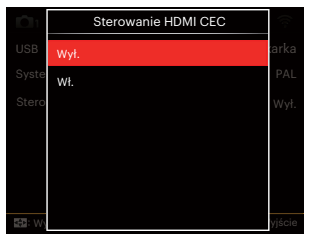

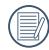

Telewizor musi obsługiwać HDMI CEC.

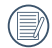

Po pomyślnym podłączeniu kamery do telewizora, inne przyciski kamery za wyjątkiem przycisku zasilania nie mogą działać i wyświetlacz LCD jest ciemny.

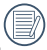

Należy zapoznać się z instrukcją obsługi danego telewizora.

#### Ikony

- 1. **Informacje Ukrywanie** / Wyświetlanie
- 2.  $\triangle$  Zoom **<sup><sup>50</sup>2**: Powiększanie</sup>
	- **2**: Pomniejszanie
- 3. Obracanie
	- $\mathcal{D}$ : Obracaj tylko w lewo
- 4. Wskaźnik pliku
	- **HR**: 5 \* 3 Wyświetlanie indeksu
	- : 10 \* 5 Wyświetlanie indeksu
	- **E**: 3 \* 1 Indeks daty folderu
	- ■: 5 \* 3 Indeks serii zdieć
- 5. Powrót
- 6. **D** Odtwórz pokaz slajdów
- 7. **(IIIIIII)** Przycisk do przełączania obrazów poprzednie/następne
- 8. Filmy
- 9. Długość filmu: 00:00:00
- 10. **D**I Plik serii zdieć
- 11.  $\Box$ : Oznaczenie pierwszego zdjęcia
- 12. 000/000: Bieżące sortowanie / Całkowita liczba zdjęć w grupie
- 13.  $\mathcal{L}$ : Potwierdź efekt
- 14.  $\frac{88}{15}$ : Bez zmian

W trakcie odtwarzania HDMI CEC dostepne sa następujące operację:

- 1:1 Odtwarzanie pojedynczych zdjęć
- Powiekszanie
- Obracanie
- Odtwarzanie wg indeksu
- Odtwarzanie serii zdjęć
- Odtwarzanie pokazu slajdów
- Odtwarzanie wideo
- Odtwarzanie pliku panoramicznego
- Edycja obrazu

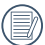

Naciśnięcie któregoś z czterech kolorowych przycisków na pilocie może włączyć inne funkcje wyświetlania na ekranie telewizora.

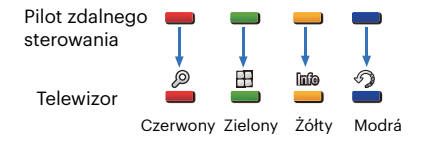

1:1 Odtwarzanie pojedynczych zdjęć: Naciskając przyciski strzałek w lewo i w prawo można przełączać się między obrazami.

Zoom podczas odtwarzania:

W trybie odtwarzania pojedynczego 1:1, naciśnij czerwony przycisk, aby powiększyć obraz; naciśnij czerwony i zielony przycisk na pilocie, aby pomniejszyć obraz.

Obrót:

W trybie odtwarzania pojedynczego 1:1, naciśnij niebieski przycisk, aby obrócić jeden obraz.

Odtwarzanie indeksu:

W trybie odtwarzania 1:1, naciśnij zielony przycisk, aby wprowadzić odtwarzanie indeksu; naciśnij środkowy przycisk, aby wprowadzić wybór zdięć, a następnie przyciski strzałek, aby wybrać pliki, które chcesz odtworzyć i naciśnij ponownie środkowy przycisk, aby powrócić do odtwarzania pojedynczego 1:1.

W trybie wyświetlania indeksu 5 \* 3. naciśnij zielony przycisk, aby wprowadzić wybór indeksu, a następnie przyciski strzałek w lewo/ w prawo i wybierz  $\Box$  $\mathbb R$ ,  $\mathbb m$  i  $\mathbb N$ , a na końcu ponownie naciśnij środkowy przycisk, aby potwierdzić wybór.

Odtwarzanie serii zdjęć:

W trybie odtwarzania pojedynczych zdjęć 1:1, naciśnij środkowy przycisk, aby rozpocząć odtwarzanie serii obrazów. Jeśli w danej grupie nie ma żadnych zdieć, po wybraniu **D**h na interfejsie wyświetlania indeksu pojawi się informacja o braku zdjęć.

Pokaz slajdów:

W trybie odtwarzania pojedynczego 1:1, naciśnij przycisk strzałki w dół, aby przejść do pokazu slajdów. Podczas odtwarzania można nacisnąć przyciski strzałek w lewo i prawo, aby bezpośredniego przełączać pomiędzy poprzednimi i następnymi zdjęciami. Aby zakończyć odtwarzanie naciśnij środkowy przycisk.

Odtwarzanie filmów:

W trybie odtwarzania pojedynczego 1:1 wybierz film, a następnie naciśnij środkowy przycisk, aby rozpocząć odtwarzanie. Podczas odtwarzania można użyć przycisków strzałek i przycisku centralnego do wykonywania operacji takich jak szybkie przewijanie do przodu / do tyłu, pauza, klatka do przodu / do tyłu, powrót do odtwarzania, itp., zgodnie z instrukcjami wyświetlanymi na ekranie.

Odtwarzanie pliku panoramicznego

W trybie odtwarzania pojedynczego 1:1 wybierz plik panoramiczny, a następnie naciśnij środkowy przycisk, aby rozpocząć odtwarzanie.

Edycja obrazu:

W trybie edycji obrazu można dokonywać wielokrotnej edycji. Po zakończeniu edycji tylko jeden obraz jest zapisywany.

W trybie odtwarzania pojedynczego 1:1 wybierz zdiecie, a następnie naciśnii przycisk strzałki w górę, aby rozpocząć edycję obrazów i wykrywanie twarzy.

Naciśnij przycisk strzałki w górę, aby przeprowadzić edycję HDR. Aby usunąć jedno zdjęcie, naciśnij przycisk strzałki w dół.

Przyciski strzałek w lewo i prawo umożliwiają zmianę koloru. W sumie do wyboru jest 12 efektów.

Nastepujące funkcję retuszu beautifier nie może być włączone, dopóki nie zostanie wykryta twarz. W celu przeprowadzenia edycji możesz nacisnąć przyciski względnych kolorów.

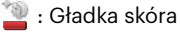

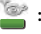

- : Powiększanie oczu
- : Rozjaśnianie oczu

Dostepność odpowiednich funkcji edycyjnych dla każdego typu pliku (O: Dostepne, X: Niedostepne)

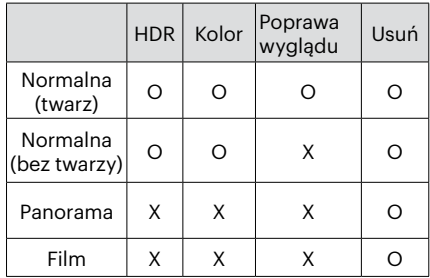

#### Połączenie HDMI CEC

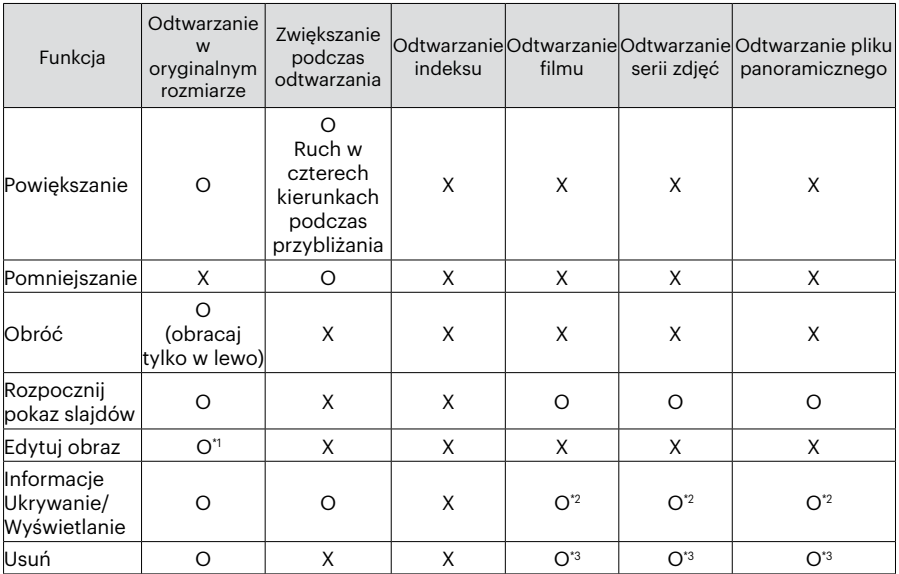

\*1 Po wejściu do edycji obrazu, funkcja beautifier zostaje uruchomiona dopiero wykryciu twarzy.

\*2 Jest ona dostępna przed i po odtwarzaniu oraz podczas pauzy.

\*3 Funkcja kasowania nie działa dopóki kamera nie przejdzie do trybu edycji obrazu.

122

### **Ustaw tryb połączenia karty Eye-Fi SD**

Kamera obsługuje połączenie bezprzewodowe z kartą pamięci Eye-Fi. Uruchom złącze Eye-Fi w następujący sposób.

- 1. Nacisnąć przycisk (a), nacisnąć przycisk  $[\triangle$  AF  $]$ / $[\triangledown$   $\stackrel{\rightarrow}{\bullet}$   $\stackrel{\rightarrow}{\circ}$  ], aby wybrać  $[\equiv]$ , a następnie nacisnąć przycisk (set), aby wejść do menu.
- 2. Nacisnać przycisk  $\left[ \begin{array}{c} 1 \\ 1 \end{array} \right]$   $\left[ \begin{array}{c} 1 \\ 1 \end{array} \right]$ , aby wybrać opcję  $\alpha$ .
- 3. Nacisnąć przycisk  $[$  **AF**  $]/[$   $\blacktriangledown$   $\stackrel{\rightarrow}{\blacksquare}$   $\circlearrowright}$  ], aby wybrać opcję [Eye-Fi], a następnie nacisnąć przycisk (sm), aby wejść do menu.
- 4. Naciskając przyciski  $[$  **A AF**  $]/[$   $\blacktriangledown$   $\div$   $\odot$   $]$ wybrać [Wł.] lub [Wył.] i nacisnąć przycisk , aby potwierdzić.

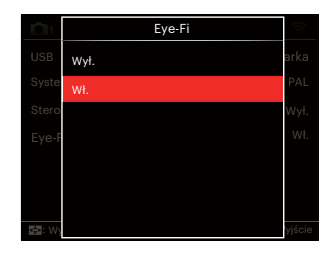

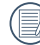

Jeśli karta Eye-Fi nie jest dostępna w aparacie, ta funkcja nie zostanie wyświetlona.

# **DODATKI**

# **Specyfikacje**

"Konstrukcja i specyfikacje mogą zostać zmienione bez powiadomienia."

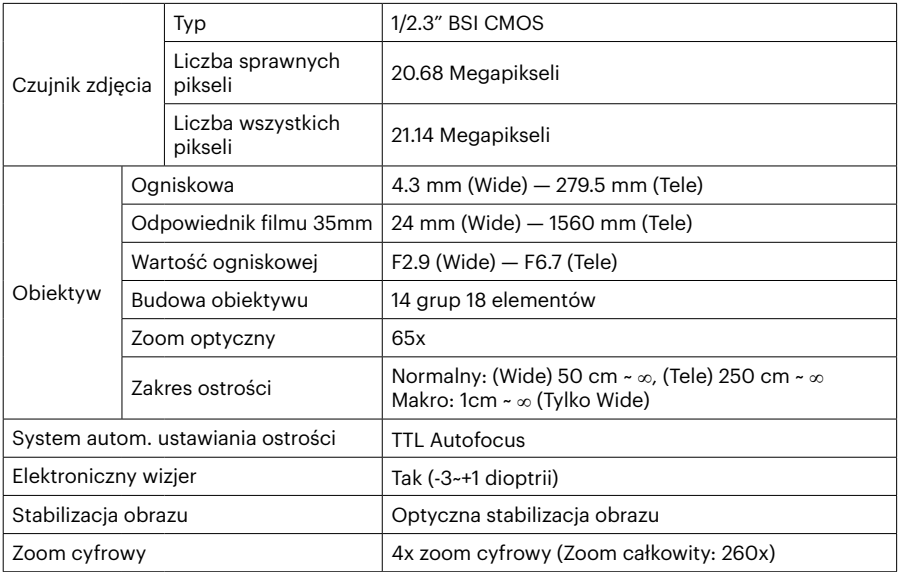

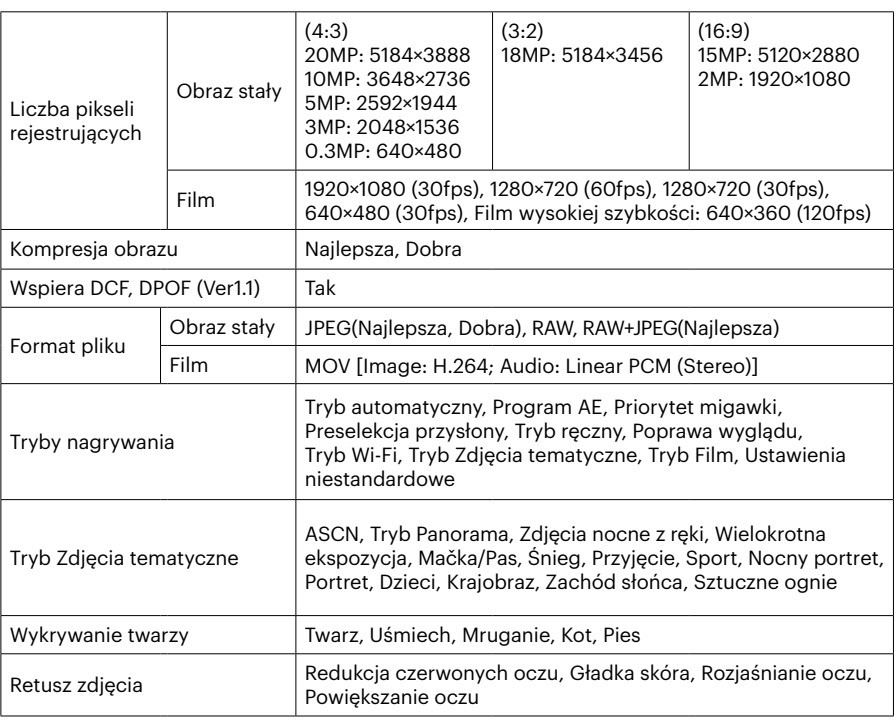

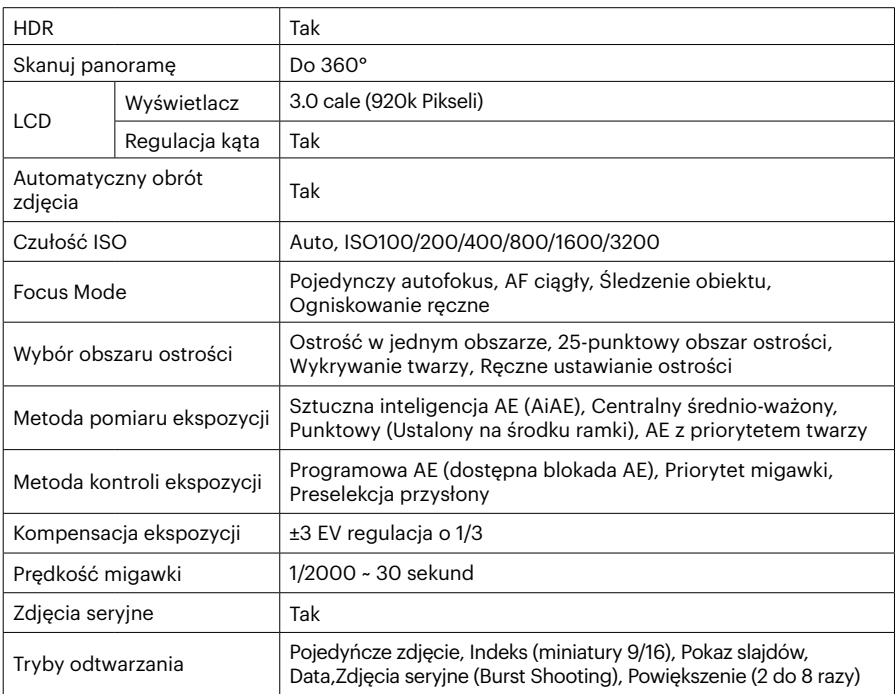

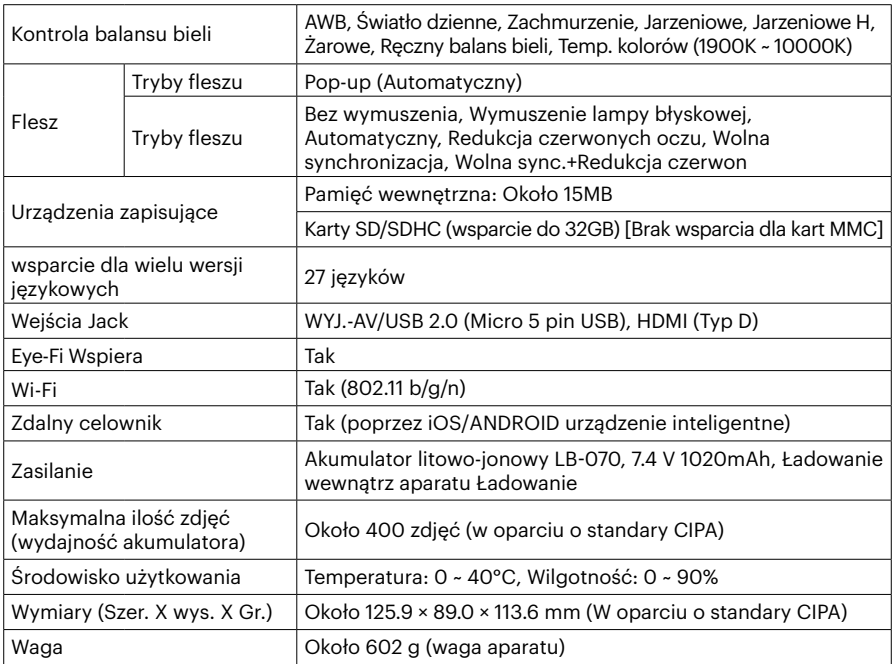

# **Zachęty i ostrzeżenia**

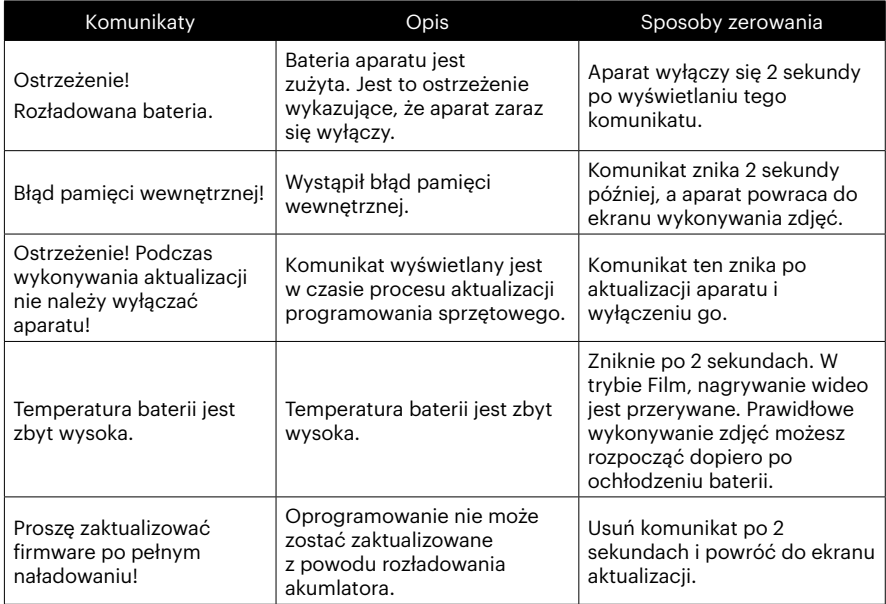

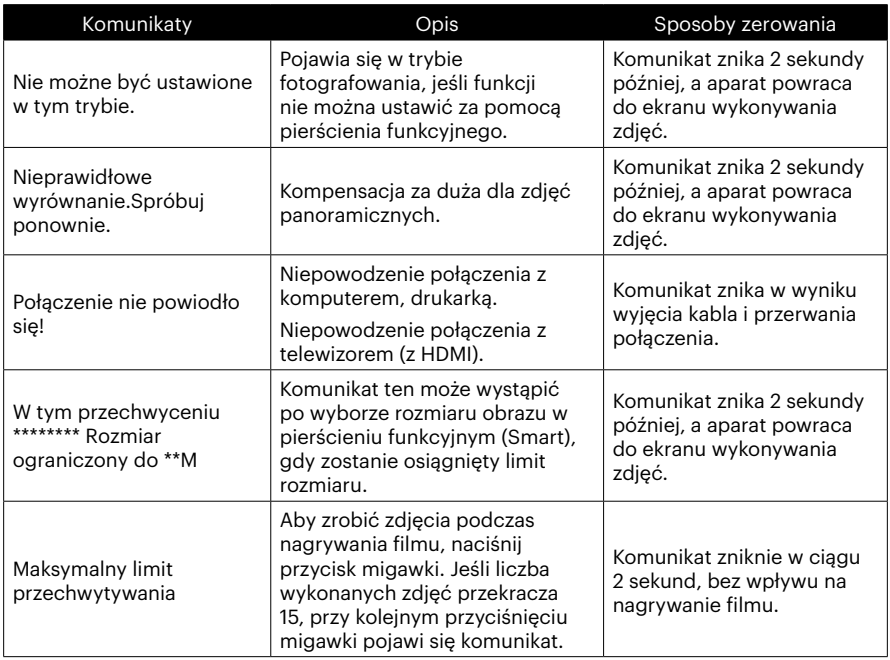

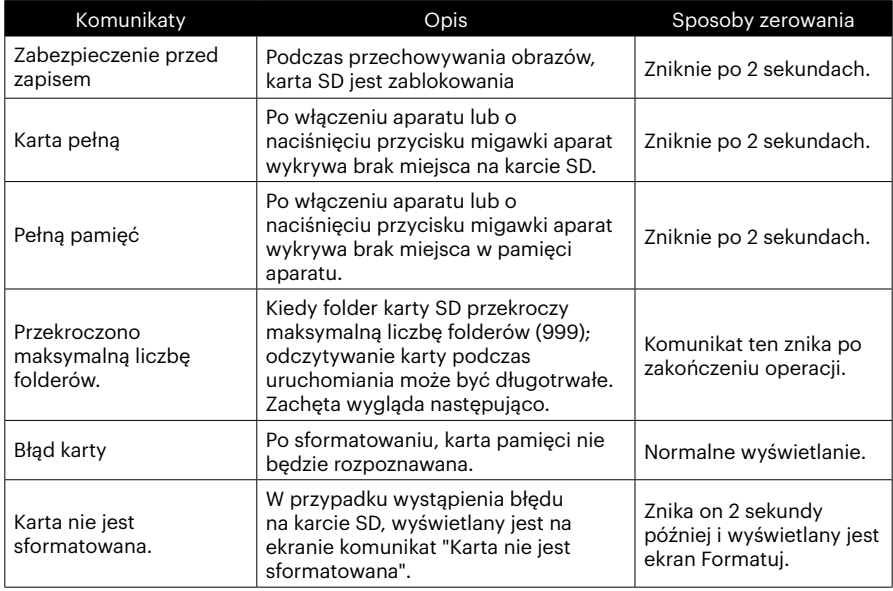

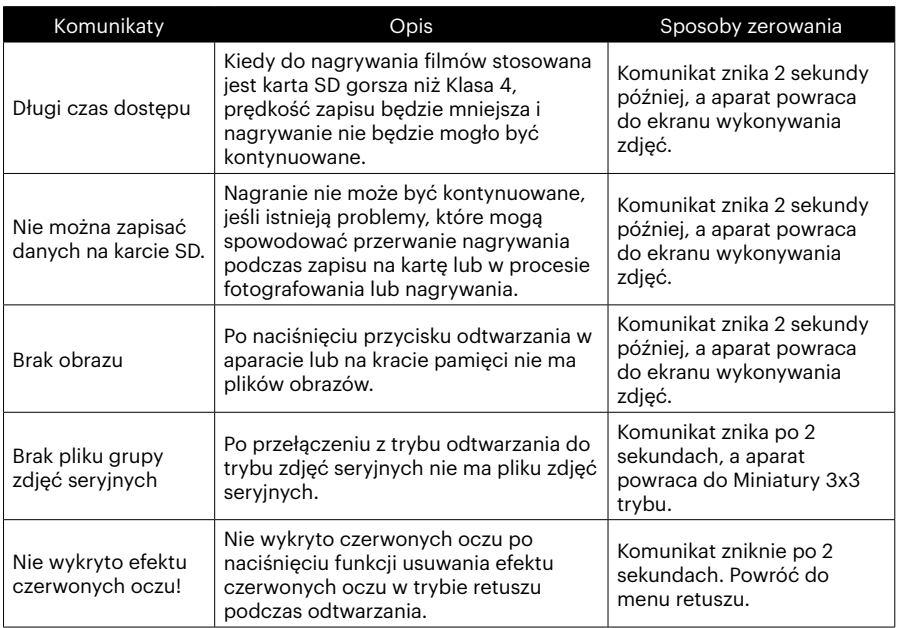

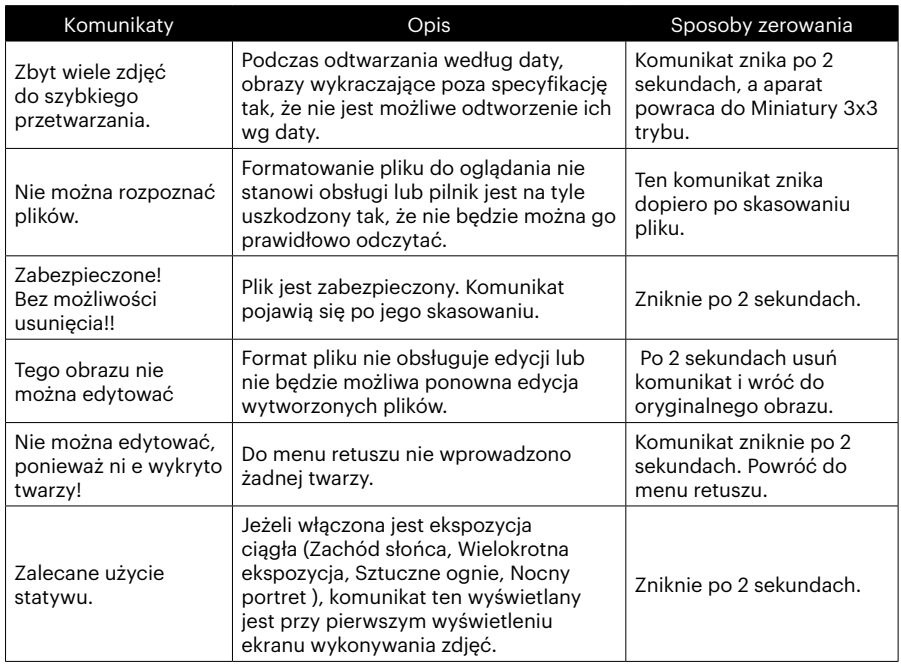

# **Rozwiązywanie problemów**

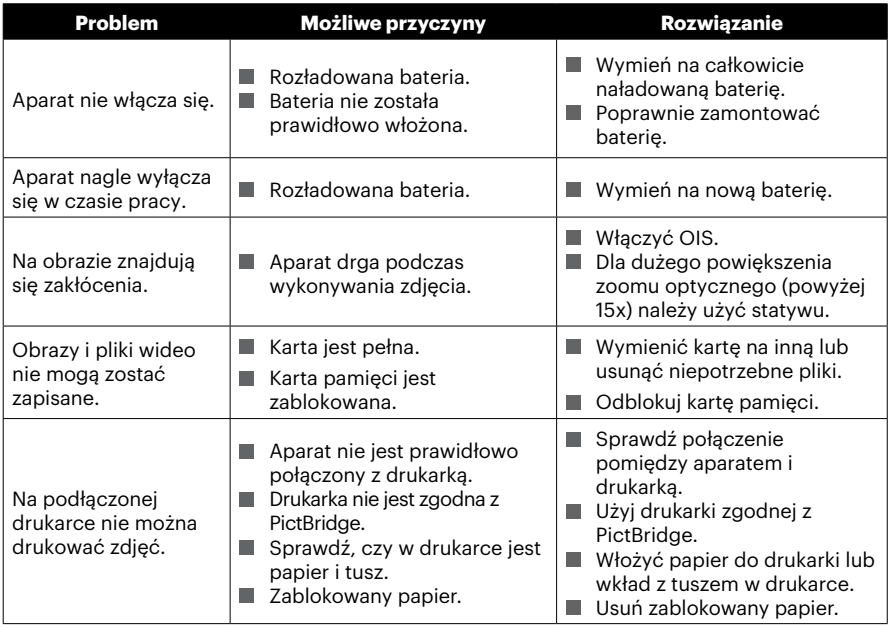

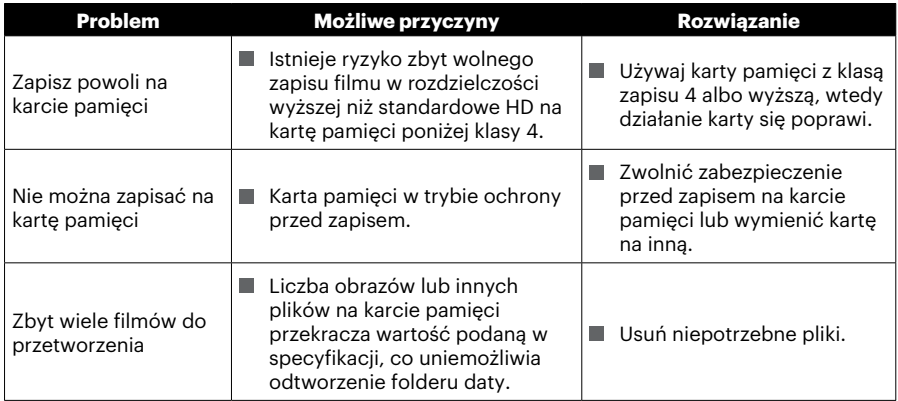

Przy wykonywaniu zdjęć z założonymi filtrami, rogi zdjęć mogą być przyciemnione (winietowanie), ponieważ filtry blokują dopływ światła do czujnika światła kamery; szczególnie może to mieć miejsce przy zoomie szerokokątnym. Jeśli założysz filtry, to wykonaj najpierw kilka zdjęć próbnych. ( Średnica filtra : Φ52mm)

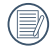

Wi-Fi zmiana hasła po,zadawala był pewny ponownie wpisać nowe hasło na inteligentne urządzenia. Eleganckie modele urządzeń posiadają wejście przed domyślnym hasłem funkcji Wi-Fi, proszę ręcznie usunąć stare hasło na inteligentne urządzenia przed podłączeniem (Różne modele działają inaczej,zastosowanie inteligentnych urządzeń instrukcii dla priorytetu instrukcie.).

3

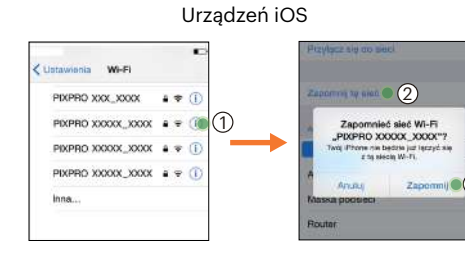

#### Urządzeń iOS Urządzeń z systemem ANDROID

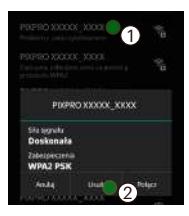

#### **HDR - High Dynamic Range (Wysoki zakres dynamiki)**

W technologii HDR wykonywane są trzy zdjęcia, przy różnych poziomach ekspozycji i łączone w jedno zdjęcie. Umożliwia to optymalizację szczegółów obiektu lub sceny na zdjęciu. Wyraźnie widoczne są nawet elementy w ciemniejszych miejscach. (Następujące obrazy to przykład kompozycji HDR)

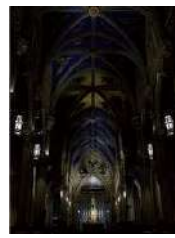

Niedoświetlone Normalna ekspozycja Prześwietlone

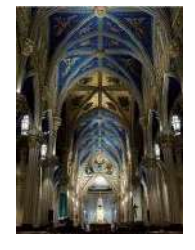

Tryb HDR

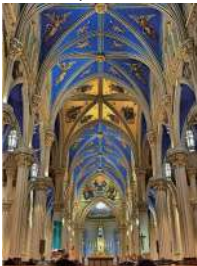

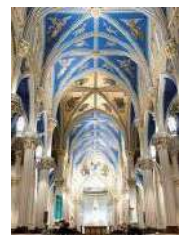

#### **WDR - Wide Dynamic Range (Szeroki zakres dynamiki)**

W silnym świetle, intensywnym świetle słonecznym albo w miejscach ze sztucznym oświetleniem , WDR pozwala PIXPRO inteligentnemu algorytmowi skorygować cieni otaczających przedmiot. Ułatwia to rozróżnienie szczegółów w ciemniejszych obszarach zdjęcia.

W wideo z włączoną technologią WDR, dostarczane są wyraźne obrazy, gdy w polu widzenia kamery znajdują się nie tylko bardzo jasne obszary, ale także obszary bardzo ciemne. (Następujące obrazy to przykład zastosowania technologii WDR.)

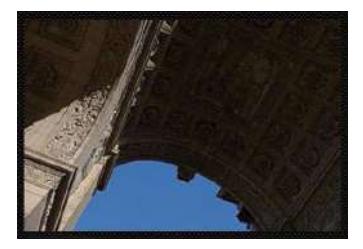

Bez WDR Z WDR

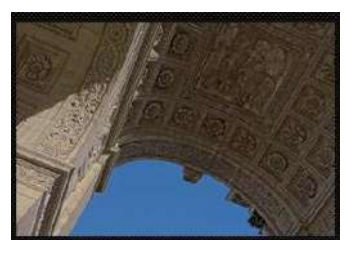

#### **Zgodność kart pamięci**

• Karty obsługiwane przez ten aparat (√: kompatybilny X: niekompatybilny)

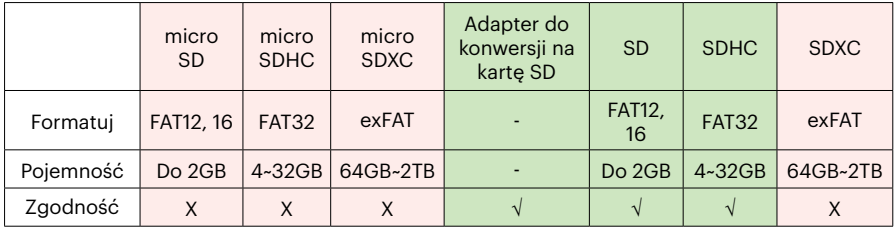

Wskazuje, że klasa szybkości zapisu zostanie wyświetlona na karcie pamięci.

Użyj karty pamięci o szybkości zapisu odpowiedniej do trybu nagrywania wideo, który ma być nagrywany. (O: zalecane X: niezalecane)

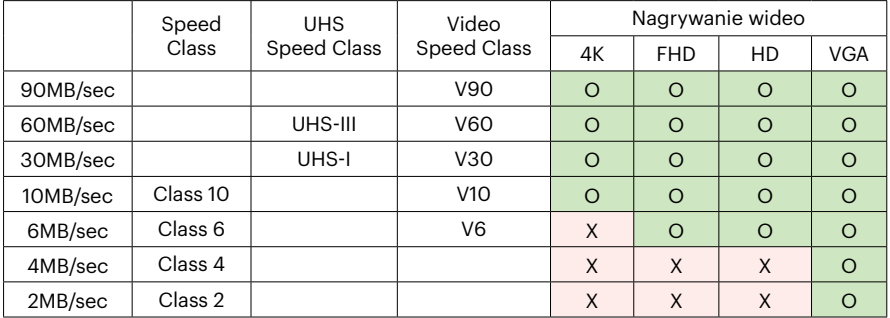

© 2023 JK Imaging Ltd. All Rights Reserved.

Znak towarowy i Kodachrome, Kodacolor i Ektachrome, logo i wzornictwo Kodak, są używane na podstawie licencji Eastman Kodak Company.

Wszystkie inne logo, produkty lub nazwy firm, o których mowa w niniejszym dokumencie, są nazwami handlowymi, znakami towarowymi lub zastrzeżonymi znakami towarowymi ich posiadaczy. Posiadacze nie są powiązani z JK Imaging Ltd., naszymi produktami ani naszą witryną internetową.

JK Imaging Ltd., 17239 So. Main Street, Gardena, CA 90248 USA

kodakpixpro.com

Made in Myanmar (Burma)

Document No/Sequence: U.DIS.0062.0423.pl.09

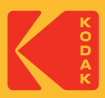